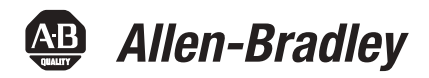

User Manual

# **PanelView 800 HMI Terminals**

Catalog Numbers 2711R-T4T, 2711R-T7T, 2711R-T10T

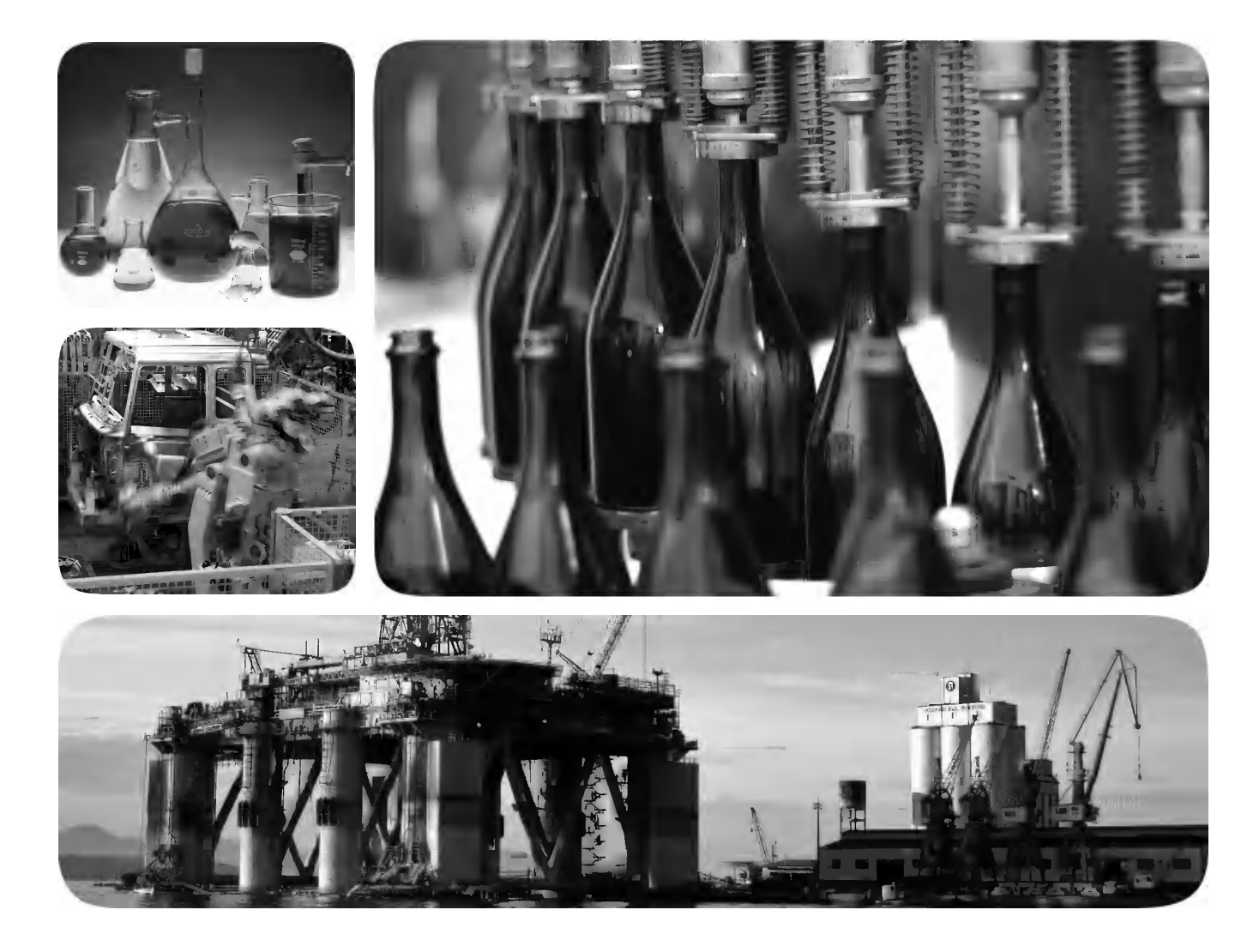

Industrial automation **Elincom Group European Union: www.elinco.eu Russia: www.elinc.ru** 

**49 Allen-Bradley · Rockwell Software** 

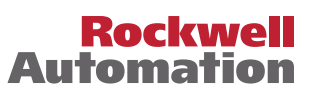

# **Important User Information**

Solid state equipment has operational characteristics differing from those of electromechanical equipment. Safety Guidelines for the Application, Installation and Maintenance of Solid State Controls (publication SGI-1.1 available from your local Rockwell Automation sales office or online at http://www.rockwellautomation.com/literature/) describes some important differences between solid state equipment and hard-wired electromechanical devices. Because of this difference, and also because of the wide variety of uses for solid state equipment, all persons responsible for applying this equipment must satisfy themselves that each intended application of this equipment is acceptable.

In no event will Rockwell Automation, Inc. be responsible or liable for indirect or consequential damages resulting from the use or application of this equipment.

The examples and diagrams in this manual are included solely for illustrative purposes. Because of the many variables and requirements associated with any particular installation, Rockwell Automation, Inc. cannot assume responsibility or liability for actual use based on the examples and diagrams.

No patent liability is assumed by Rockwell Automation, Inc. with respect to use of information, circuits, equipment, or software described in this manual.

Reproduction of the contents of this manual, in whole or in part, without written permission of Rockwell Automation, Inc., is prohibited.

Throughout this manual, when necessary, we use notes to make you aware of safety considerations.

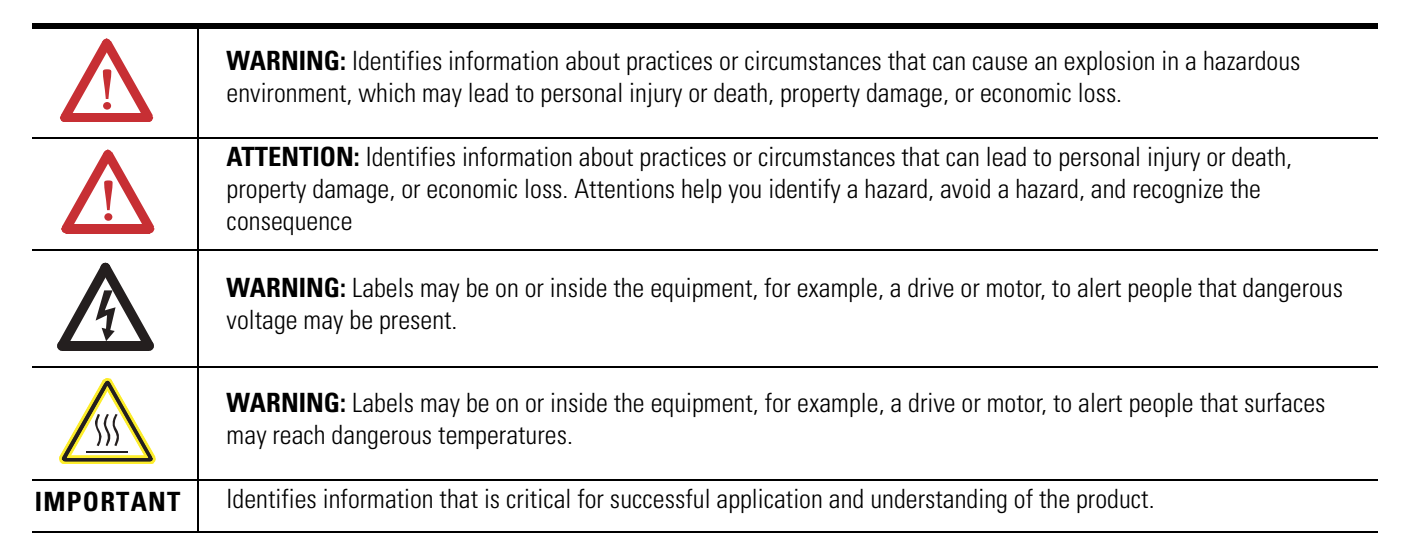

Rockwell Automation, Allen-Bradley, PanelView, PanelView Component, PanelView 800, CompactLogix, Connected Components Workstation, and TechConnect are trademarks of Rockwell Automation, Inc.

Trademarks not belonging to Rockwell Automation are property of their respective companies.

The information below summarizes the changes to this manual since the last publication.

To help you find new and updated information in this release of the manual, we included change bars as shown to the right of this paragraph.

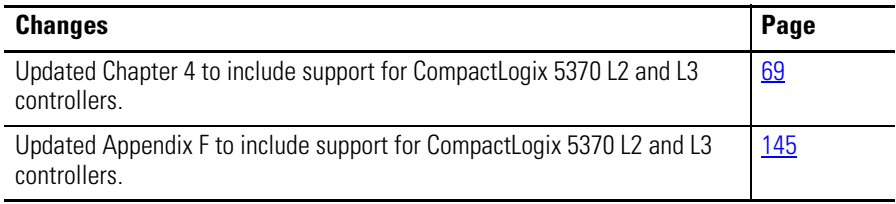

# **Notes:**

# *Table of Contents*

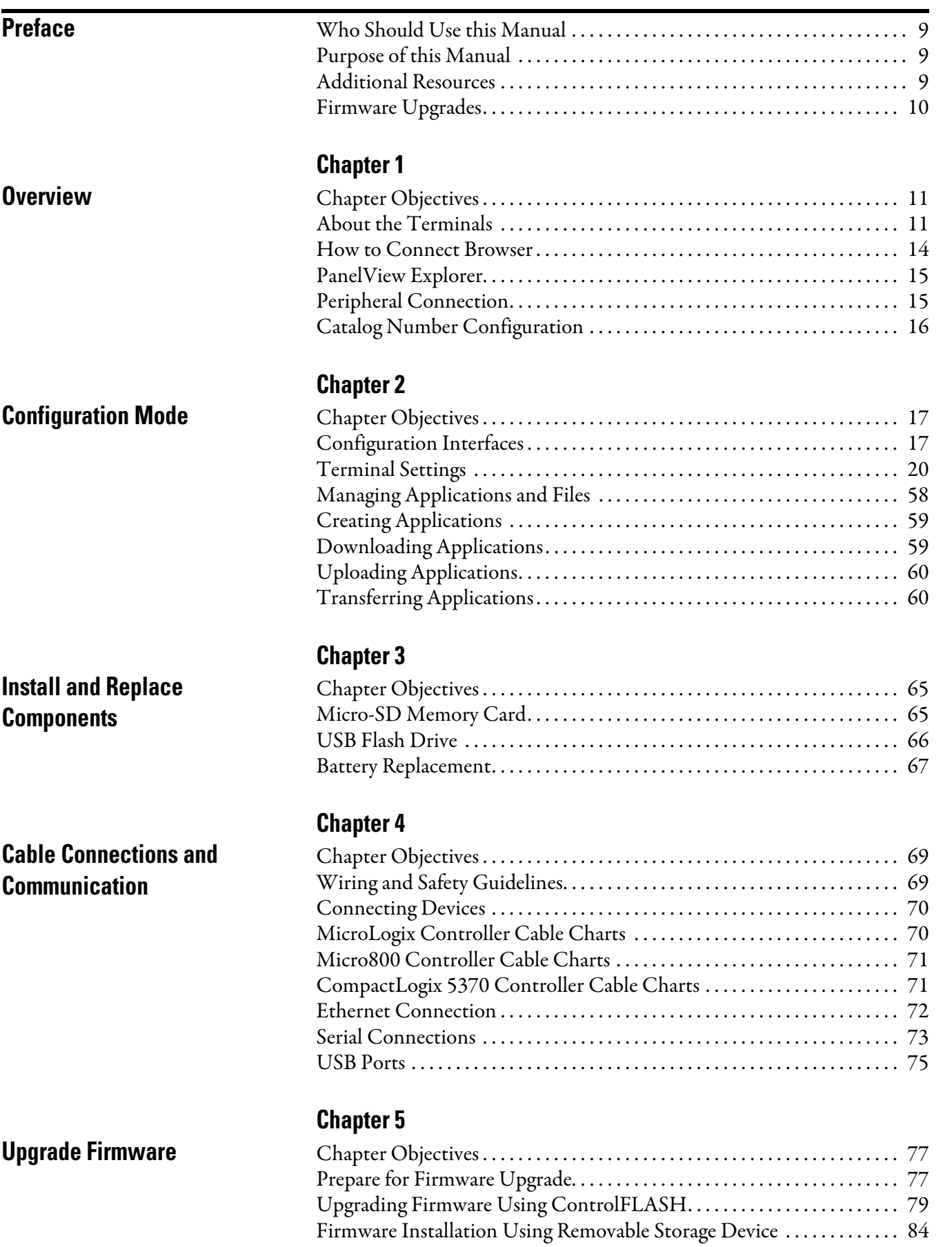

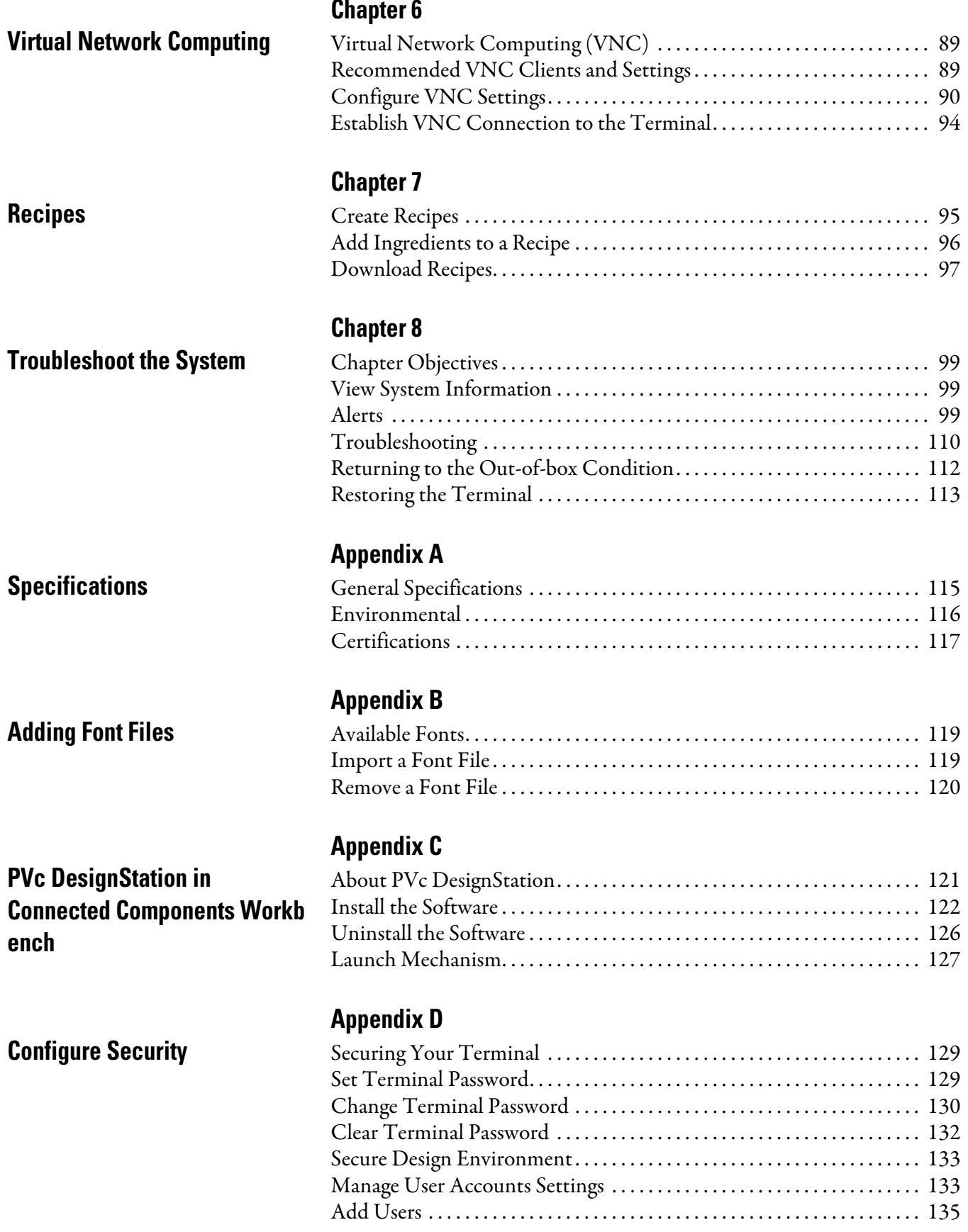

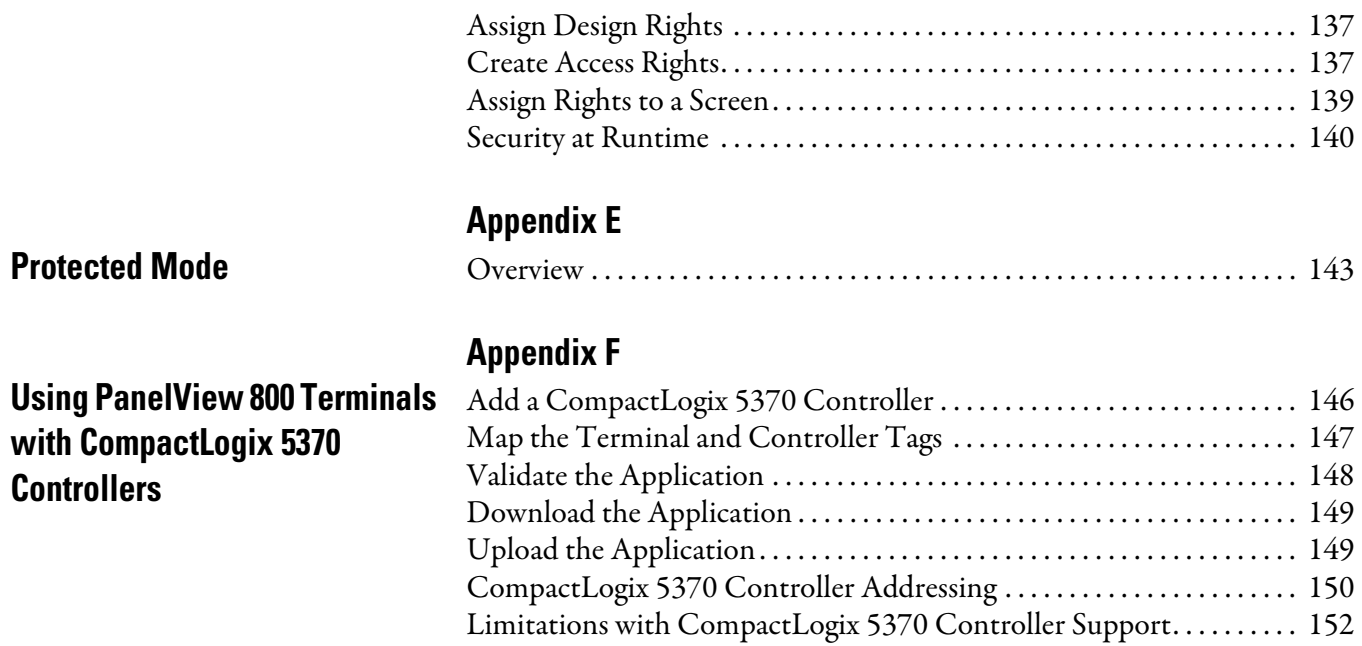

**[Index](#page-152-0)**

# **Notes:**

<span id="page-8-2"></span><span id="page-8-1"></span><span id="page-8-0"></span>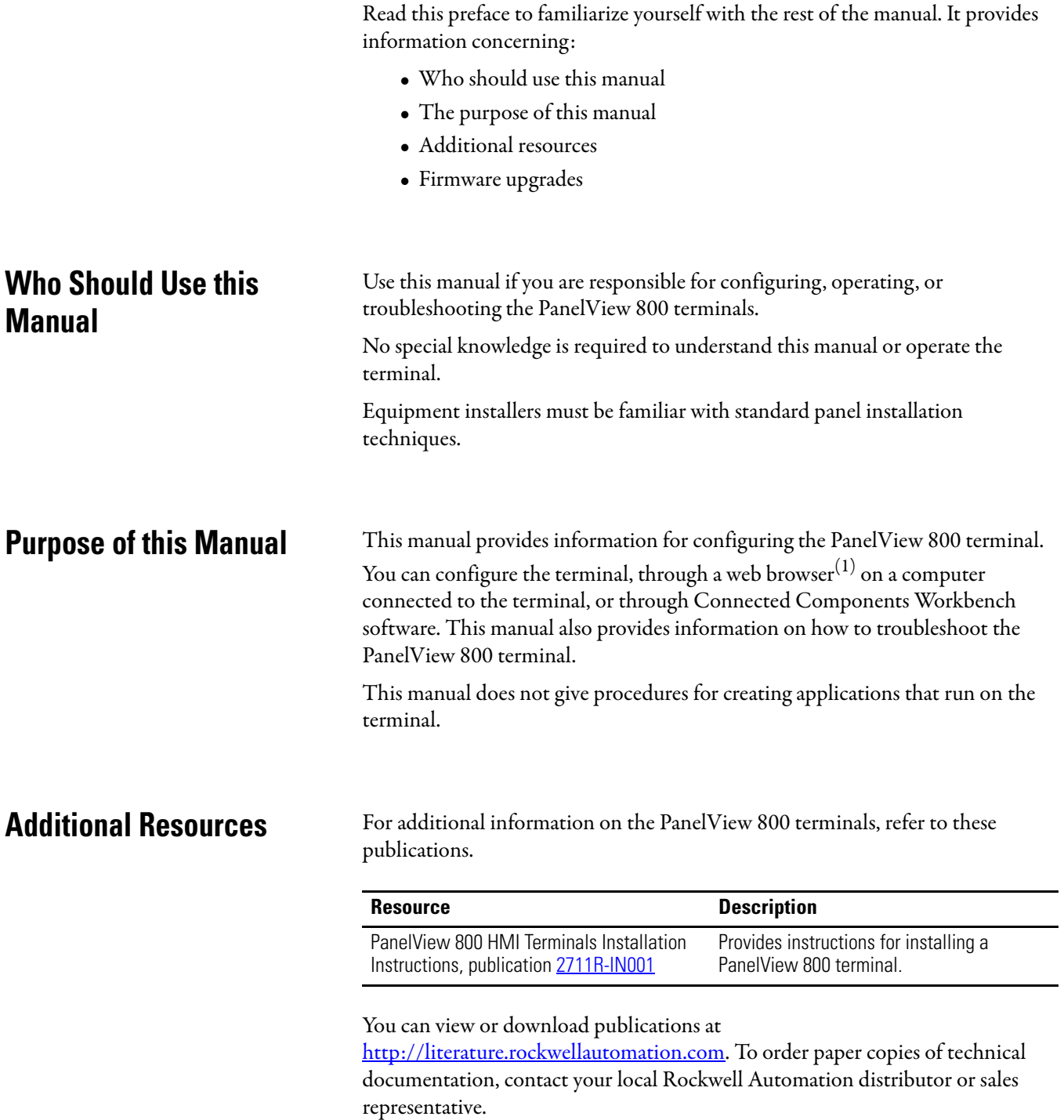

<span id="page-8-3"></span><sup>(1)</sup> The web browser feature is not supported on PanelView 800 terminals from firmware revision 3.011 onwards.

<span id="page-9-0"></span>**Firmware Upgrades** To receive firmware upgrades and other downloads for your PanelView 800 terminal:

- contact your local Rockwell Automation distributor or sales representative.
- go to the Rockwell Automation Product Compatibility and Download Center at
	- http://www.rockwellautomation.com/rockwellautomation/support/ pcdc.page

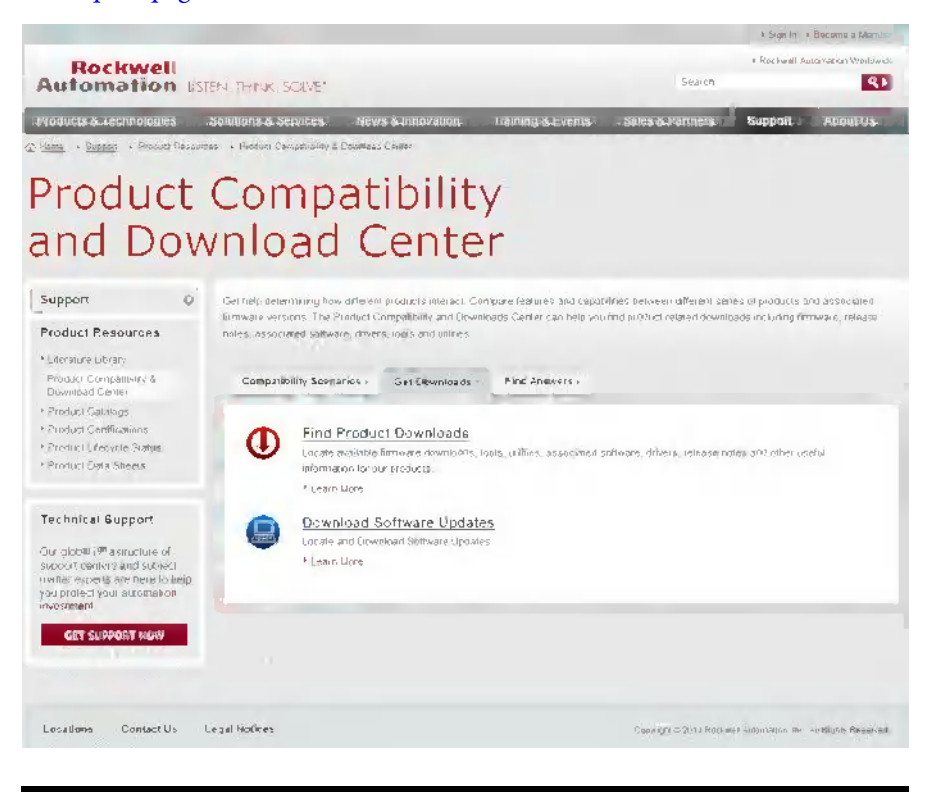

**IMPORTANT** You must sign in to the Rockwell Automation website before downloading a firmware revision.

# <span id="page-10-1"></span>**Overview**

<span id="page-10-2"></span><span id="page-10-0"></span>**Chapter Objectives** This chapter gives an overview of the PanelView 800 terminals.

- About the terminals
- How to connect browser $^{(1)}$
- PanelView Explorer<sup>(2)</sup>
- How to display help
- Peripheral connection
- Catalog number configuration

<span id="page-10-3"></span>**About the Terminals** PanelView 800 terminals are operator interface devices for monitoring and controlling devices attached to a controller. HMI applications are created using Connected Components Workbench software, then downloaded to the terminal.

### **PanelView 800 Terminal – 2711R-T4T**

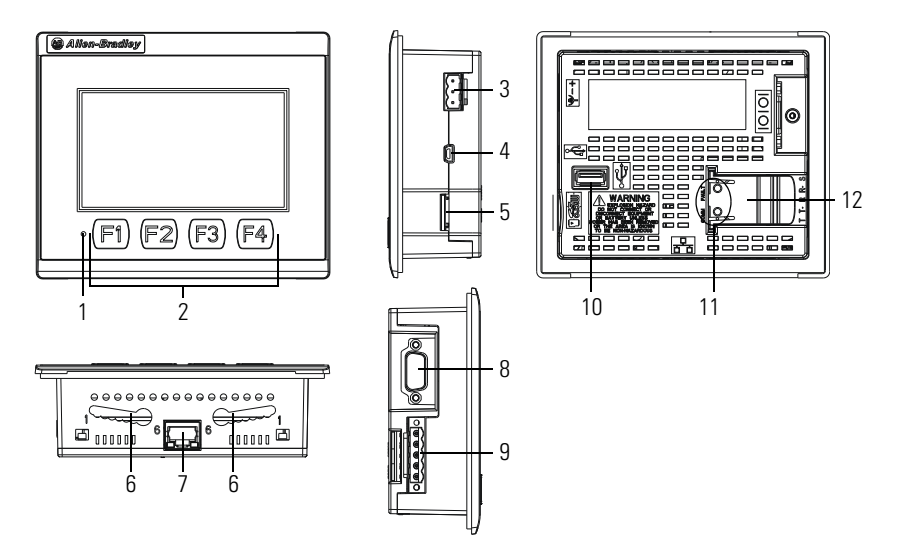

(1) The web browser feature is not supported on PanelView 800 terminals from firmware revision 3.011 onwards.

<sup>(2)</sup> The PanelView Explorer feature is not supported on PanelView 800 terminals from firmware revision 3.011 onwards.

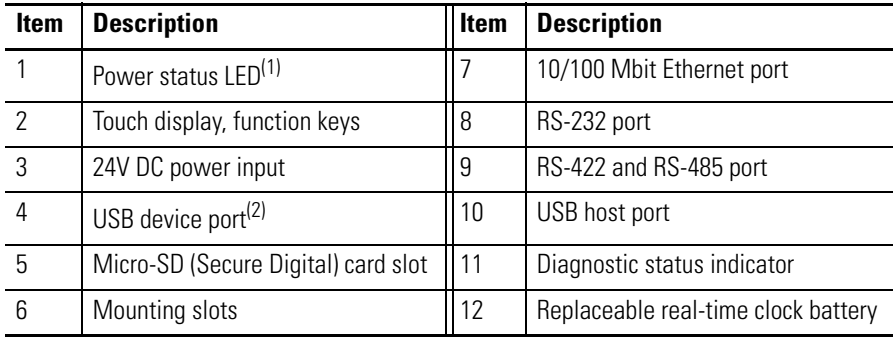

(1) The Power Status LED is red when in screen saver or dimmer mode and green when in normal (operational) mode.

 $(2)$  The USB device port is not intended for Customer use.

### **PanelView 800 Terminals – 2711R-T7T**

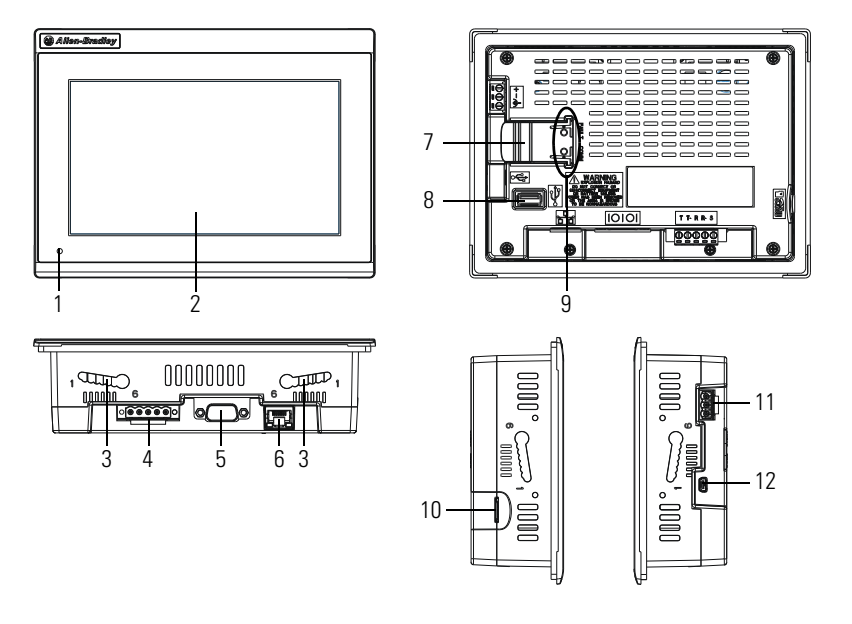

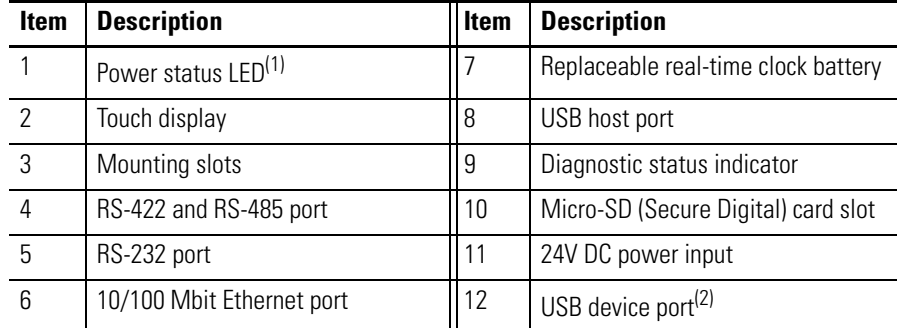

(1) The Power Status LED is red when in screen saver or dimmer mode and green when in normal (operational) mode.

(2) The USB device port is not intended for Customer use.

### **PanelView 800 Terminal – 2711R-T10T**

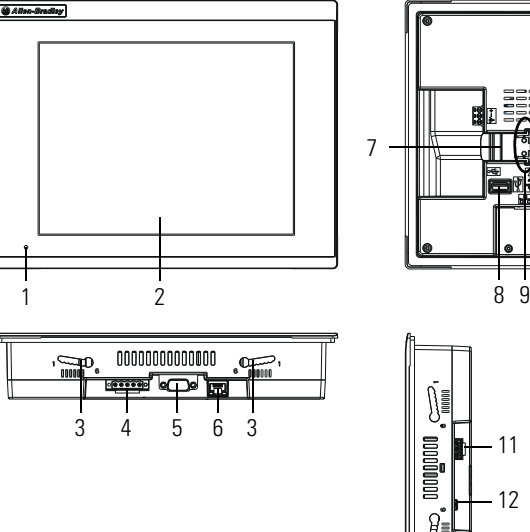

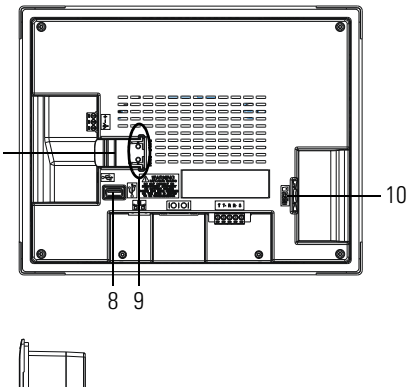

11

∭≣

12

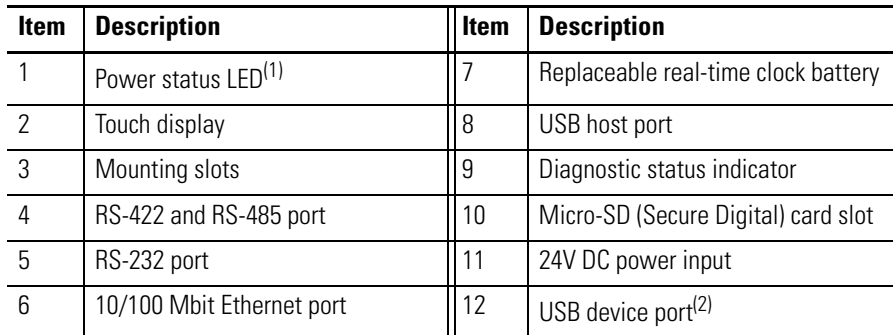

(1) The Power Status LED is red when in screen saver or dimmer mode and green when in normal (operational) mode.

(2) The USB device port is not intended for Customer use.

**IMPORTANT** Analog touch screens are intended for single presses at a time. If the touch screen is pressed in two locations at the same time, the presses are averaged as a single press in-between the two locations.

<span id="page-13-0"></span>**How to Connect Browser** The terminals can be connected to a browser using an Ethernet network connection. You must enter the IP address of the PanelView 800 terminal into the address field of your browser. You can find the IP address on the terminal configuration screen under Communications.

> **IMPORTANT** The web browser feature is only supported on PanelView 800 terminals with firmware revision 2.020 or earlier. It is not supported from firmware revision 3.011 onwards.

# **USB Device Port**

The PanelView 800 terminals have a USB device port to support communication with the terminal using TCP/IP.

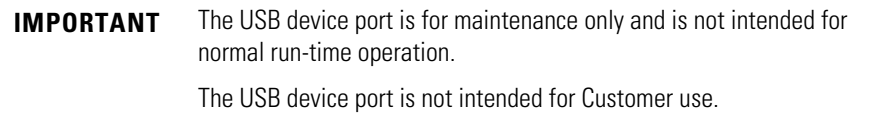

# **Ethernet Port**

The PanelView 800 terminals have an Ethernet port. The Ethernet port supports both static IP addresses and Dynamic Host Configuration Protocol (DHCP) assigned IP addresses. If using static IP addressing, then you manually set the IP address, the subnet mask, and the default gateway. If using DHCP, then the server automatically assigns an IP address, the subnet mask, the default gateway, and the DNS and WINS server.

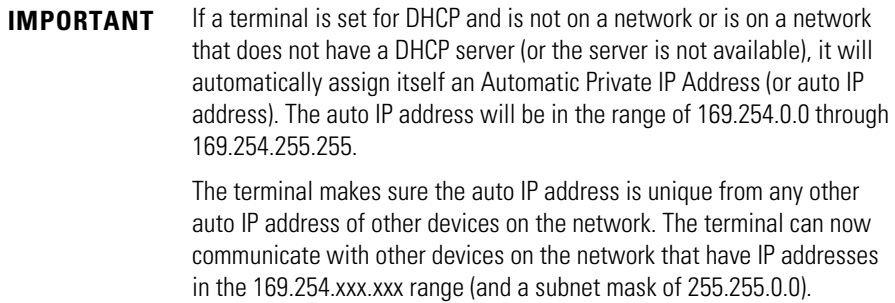

<span id="page-14-0"></span>**PanelView Explorer** PanelView Explorer is the browser interface for interacting with PanelView 800 terminals. Through this interface you can configure the terminal settings, transfer files, test and run applications. See *[Configuration Interfaces on page 17](#page-16-4)* for more information on using PanelView Explorer.

> **IMPORTANT** The PanelView Explorer feature is only supported on PanelView 800 terminals with firmware revision 2.020 or earlier. It is not supported from firmware revision 3.011 onwards.

<span id="page-14-1"></span>**Peripheral Connection** PanelView 800 terminals have a USB host port. You can power USB peripherals directly from the PanelView 800 terminal. If the USB peripheral is not powered directly from the PanelView USB port either:

- install the USB peripheral in the same enclosure as the PanelView terminal and make sure it is connected to the same ground system.
- connect to the USB peripheral through a galvanically isolated hub.

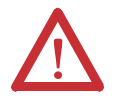

**WARNING:** If you connect or disconnect the communications cable with power applied to this module or any device on the network, an electrical arc can occur. This could cause an explosion in hazardous location installations.

Be sure that power is removed or the area is nonhazardous before proceeding.

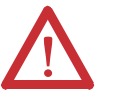

**WARNING:** If you connect or disconnect the USB cable with power applied to this module or any device on the USB network, an electrical arc can occur. This could cause an explosion in hazardous location installations.

Be sure that power is removed or the area is nonhazardous before proceeding.

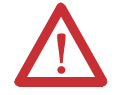

**ATTENTION:** Removing the USB flash drive or micro-SD card, from the PanelView 800 terminal, while a firmware upgrade is in process, could corrupt the firmware and make the terminal unusable. Take precautions to prevent the USB flash drive or micro-SD card from being accidentally disconnected. Also, do not power off the terminal while a firmware upgrade is in progress.

USB hubs can produce unexpected behaviors and as a result are not recommended.

# <span id="page-15-0"></span>**Catalog Number Configuration**

These are the available PanelView 800 terminals.

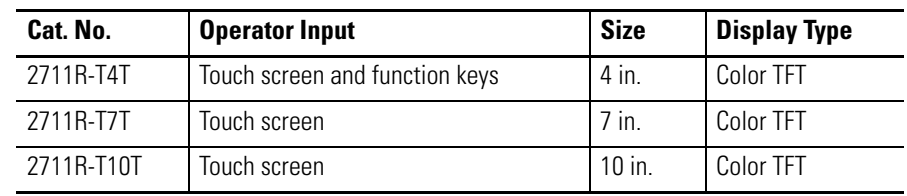

# <span id="page-16-1"></span>**Configuration Mode**

<span id="page-16-2"></span><span id="page-16-0"></span>**Chapter Objectives** This chapter covers topics that show how to configure your PanelView 800 terminal.

- Configuration interfaces
- Terminal settings
- Managing applications and files
- Creating applications
- Upload and Download applications
- Transferring applications
- Transferring user-defined objects

<span id="page-16-4"></span><span id="page-16-3"></span>**Configuration Interfaces** The terminal can be configured from either the browser interface<sup>(1)</sup> or the configuration screens on the terminal. The browser interface requires a computer browser connected to the terminal's web service through an Ethernet network connection. The configuration data for a terminal refers to the collection of all of the system interface parameters.

### **Access to the Terminal's Configuration**

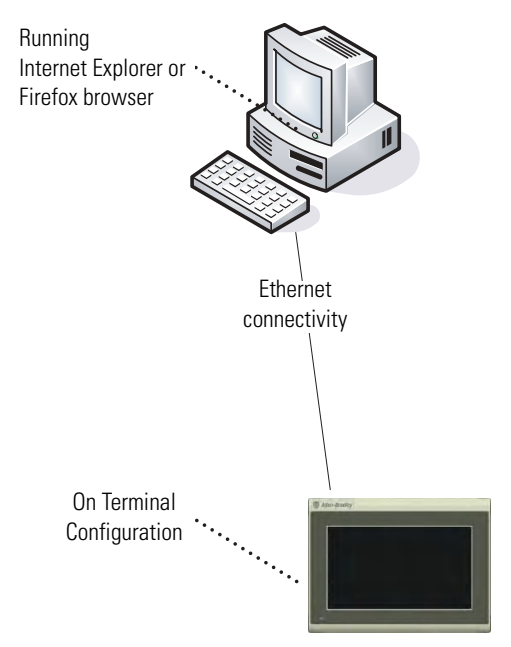

(1) The web browser feature is not supported on PanelView 800 terminals from firmware revision 3.011 onwards.

# **Configure Using the Browser**

PanelView Explorer is the browser interface that lets you access and make changes to the terminal settings. This interface is the web server content hosted by the terminal and it represents a visualization of the terminal's properties and files. The recommended browsers to use are:

- Internet Explorer 7 or 8
- Firefox 3.0

If you use a browser other than a recommended browser, you may encounter messages similar to the following examples.

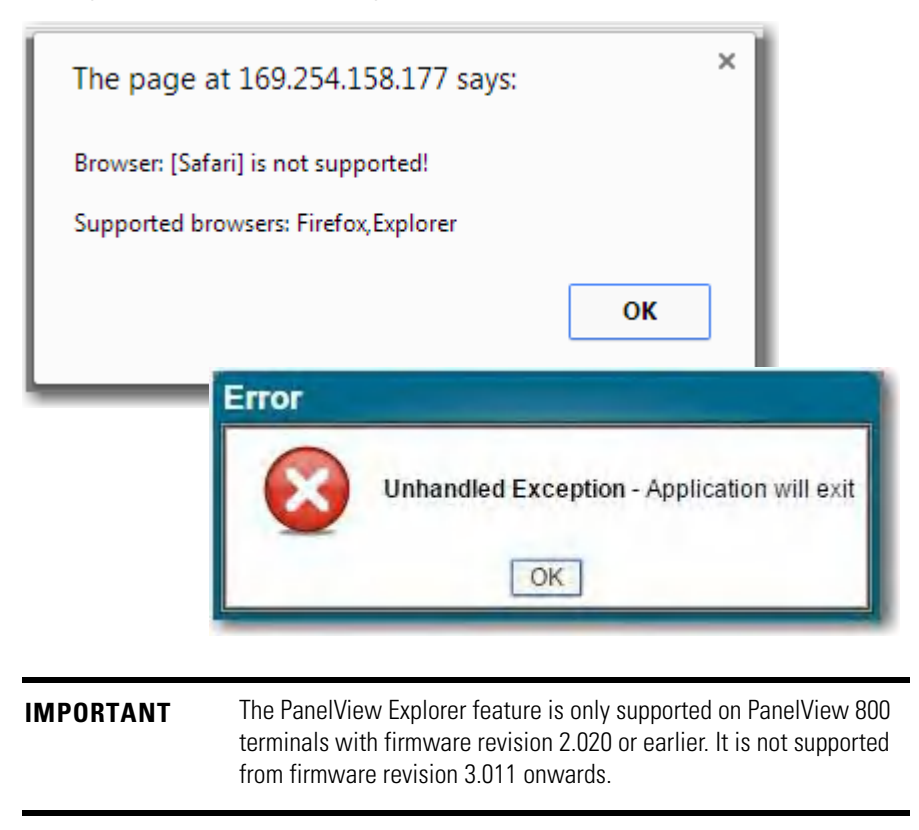

*PanelView Explorer Startup Window* 

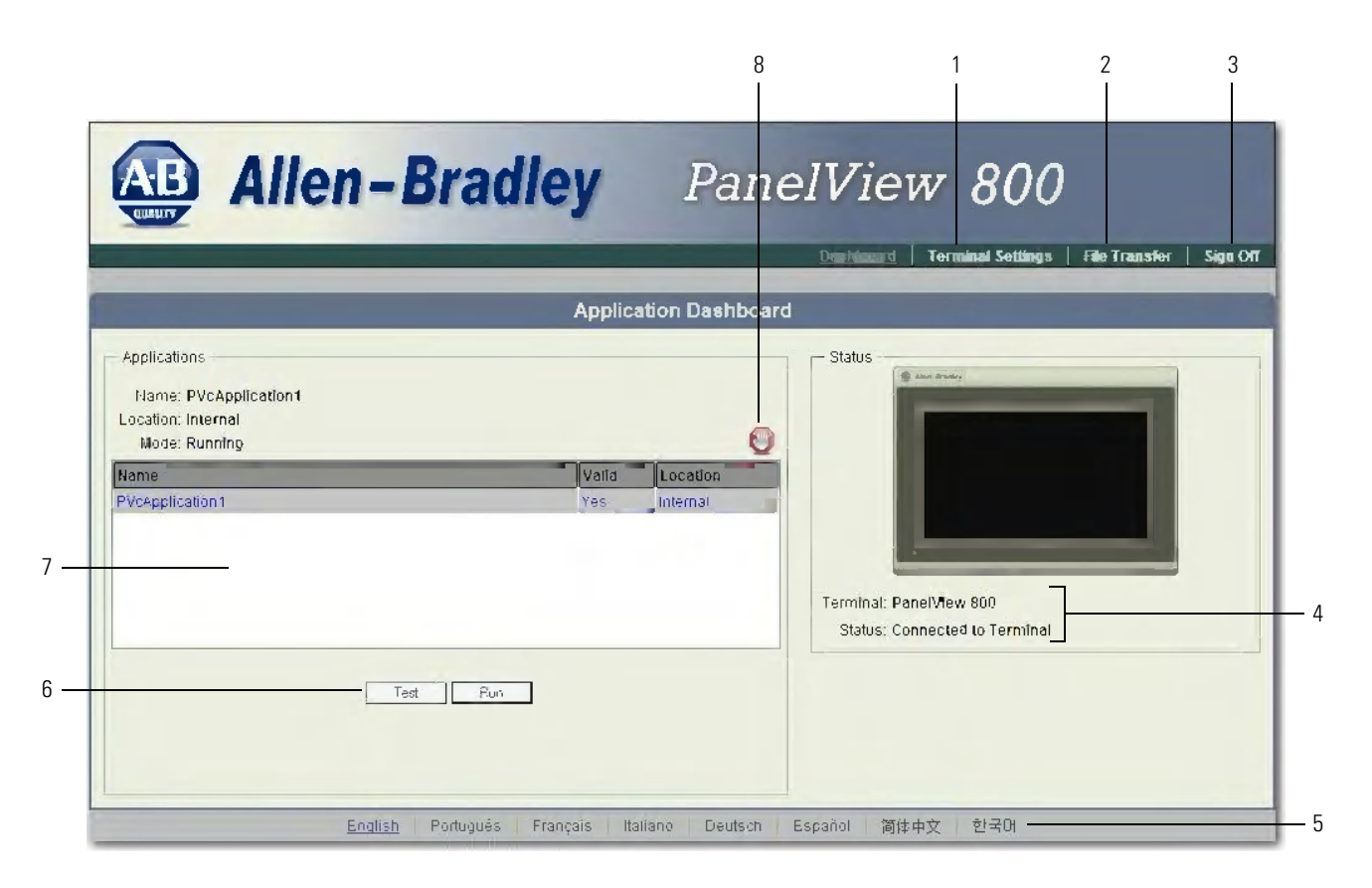

### **PanelView Explorer Startup Window**

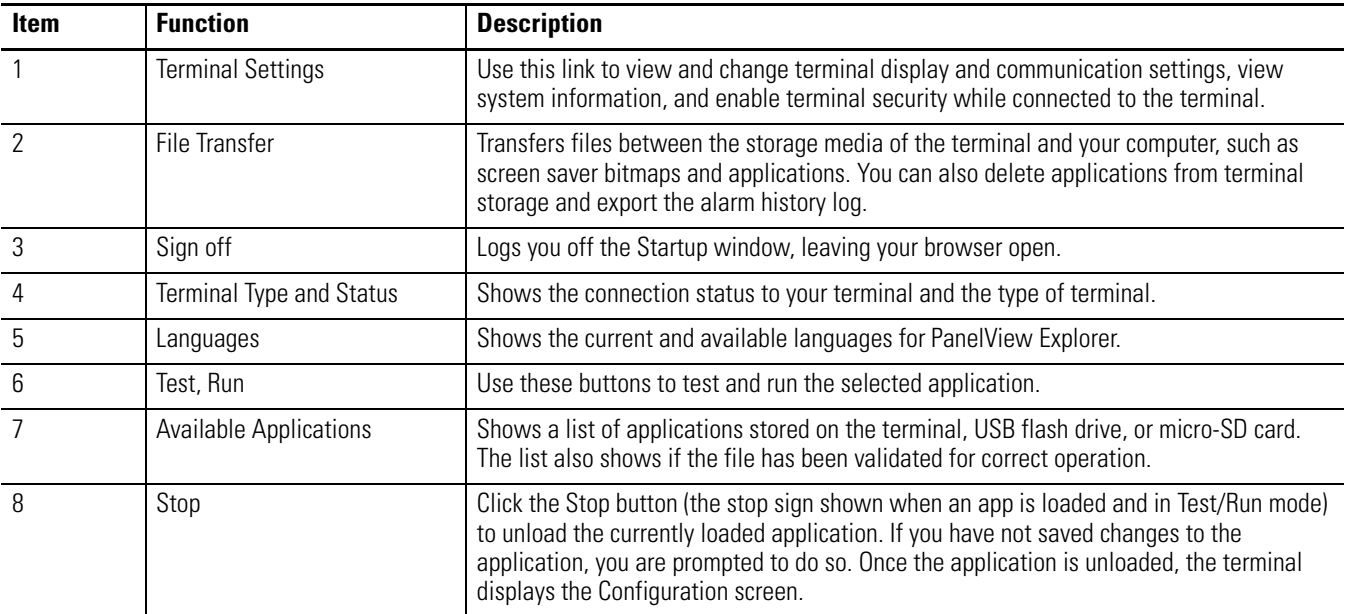

# **Configure Using the Terminal**

The on-terminal interface lets you make changes to the terminal settings. The menu is displayed on the left side of the terminal screen. Changes can be made whether an application is running or not running.

*Terminal Interface Main Menu* 

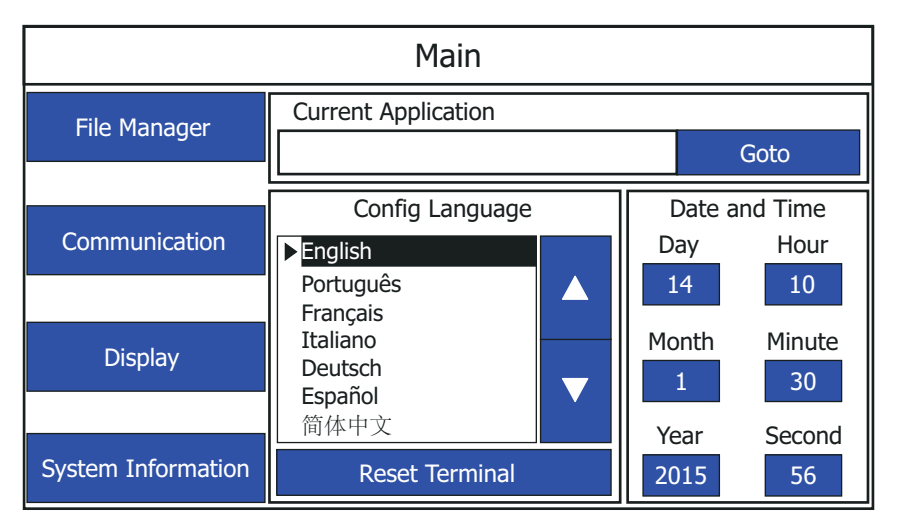

<span id="page-19-0"></span>**Terminal Settings** Terminal settings can be configured either through the PanelView Explorer  $\operatorname{browser}^{(1)}$  interface or through the on-terminal interface.

<sup>(1)</sup> The PanelView Explorer feature is not supported on PanelView 800 terminals from firmware revision 3.011 onwards.

# **Adjusting Settings on the PanelView Explorer Startup Window**

From the PanelView Explorer Startup window, you can view and edit settings for the connected PanelView 800 terminal. The settings take effect immediately.

**IMPORTANT** The PanelView Explorer feature is only supported on PanelView 800 terminals with firmware revision 2.020 or earlier. It is not supported from firmware revision 3.011 onwards.

By clicking the Terminal Settings link on the PanelView Explorer Startup window, you can access tabs to:

- change the terminal language.
- adjust the display brightness.
- configure screen saver settings.
- configure key repeat settings.
- calibrate the touch screen, if supported.
- reboot or reset the terminal.
- change the startup application.
- change the current date and time.
- configure terminal security, such as passwords.
- view system information.
- managing applications and files.

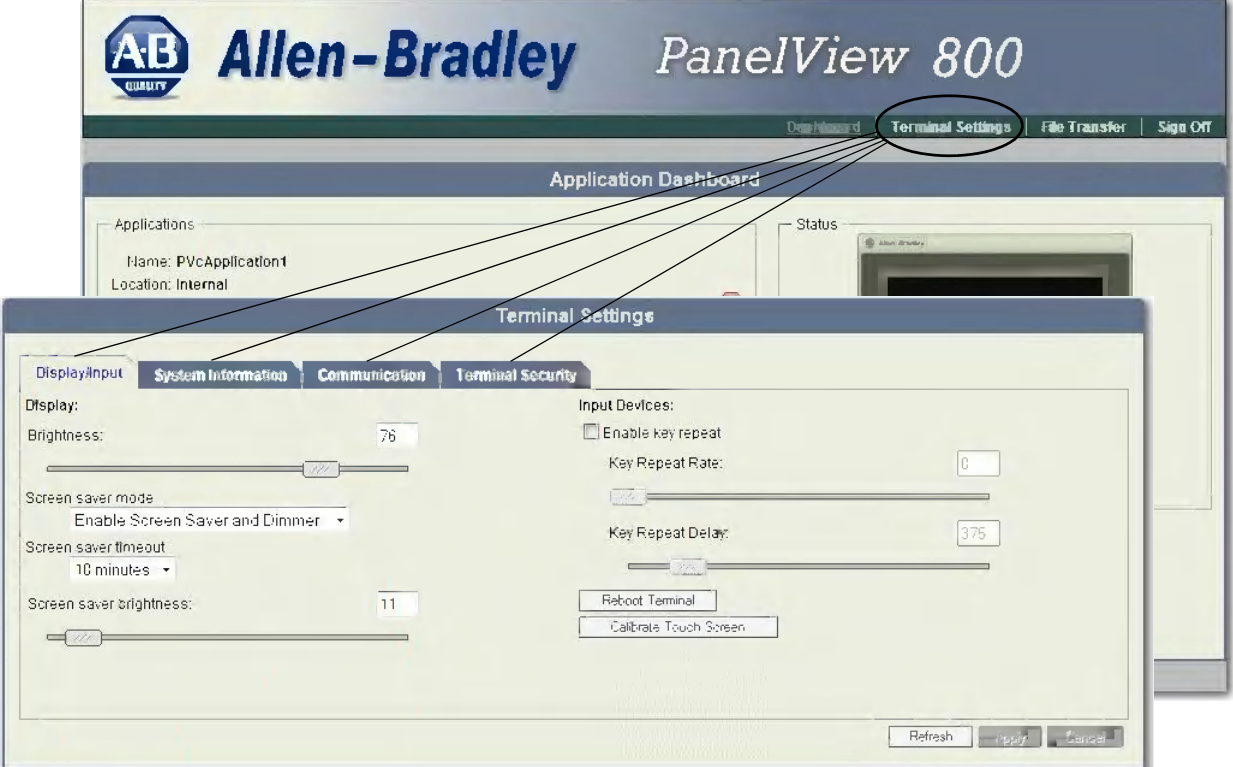

# **Adjusting Settings on the Terminal**

From the terminal, you can view and edit the terminal settings. Most settings take effect immediately.

By clicking the menu items on the screen you can:

- change the terminal language.
- adjust the display brightness.
- change the display orientation.
- configure screen saver settings.
- calibrate the touch screen, if supported.
- reboot or reset the terminal.
- change the startup application.
- change the current date and time.
- copy or edit recipes of an application.
- change the controller settings for an application.
- change communication port settings.
- change Ethernet network settings.
- change Virtual Network Computing (VNC) settings.
- view system information.

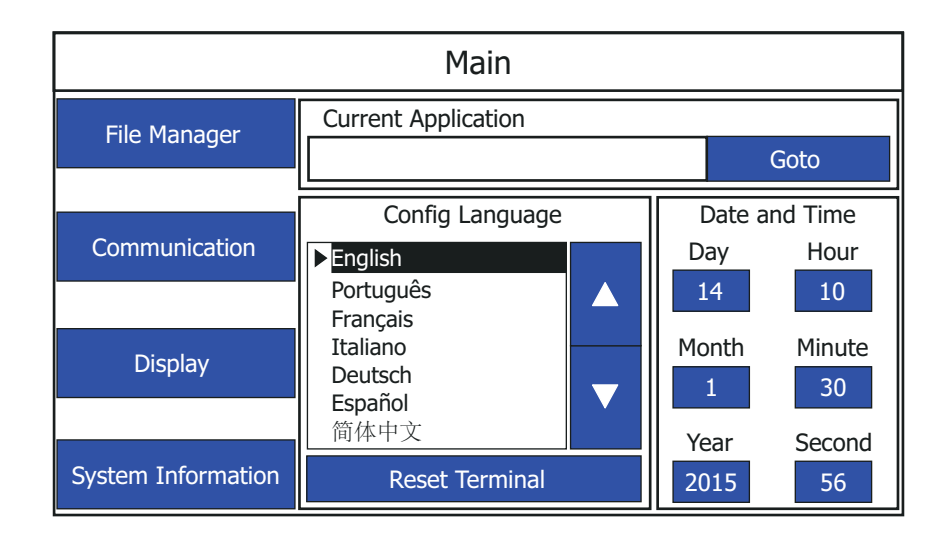

# **Select a Terminal Language**

You can change the terminal display language. The terminal is shipped with the English, Portuguese, French, Italian, German, Spanish, and Chinese fonts installed. Korean is supported but you must first install the Korean font. See [Adding Font Files on page 119](#page-118-4) for information on how to install the font onto the terminal.

```
IMPORTANT At runtime, diagnostic messages appear in the same language as
     the application if the application language is English, Portuguese, 
     French, Italian, German, Spanish, Chinese, or Korean. For all other 
     languages, the diagnostic messages appear in the configuration 
     language set on the terminal.
```
Follow these steps to change the terminal language using PanelView Explorer.<sup>(1)</sup>

- **1.** Go to the PanelView Explorer Startup window.
- **2.** Click the Terminal Settings link.
- **3.** Click the System Information tab.
- **4.** Select a language from the Terminal Language pull-down list.

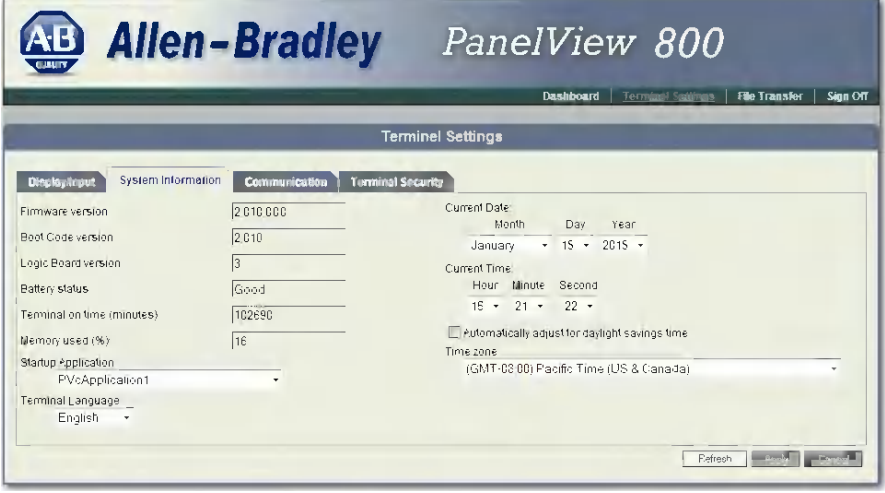

**5.** Click Apply or click Cancel to restore the current setting.

<sup>(1)</sup> The PanelView Explorer feature is not supported on PanelView 800 terminals from firmware revision 3.011 onwards.

Follow these steps to change the terminal language from the terminal.

**1.** Go to the main configuration screen.

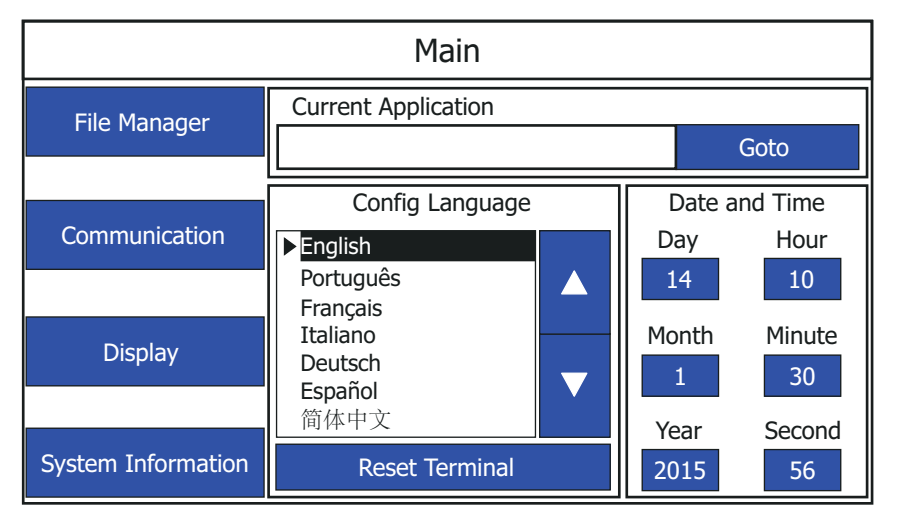

**2.** Use the up and down arrow keys to select the language. The change takes effect immediately.

# **Adjust the Display Brightness**

You can modify the brightness of the terminal display. You can use the default intensity of 100% for brightness or adjust the intensity for runtime operations.

Follow these steps to change the display brightness using PanelView Explorer.<sup>(1)</sup>

- **1.** Go to the PanelView Explorer Startup window.
- **2.** Click the Terminal Settings link.
- **3.** Click the Display/Input tab.
- **4.** Drag the slider to adjust the brightness level between 1…100%.

<sup>(1)</sup> The PanelView Explorer feature is not supported on PanelView 800 terminals from firmware revision 3.011 onwards.

**5.** Click Apply, or click Cancel to restore the current terminal settings.

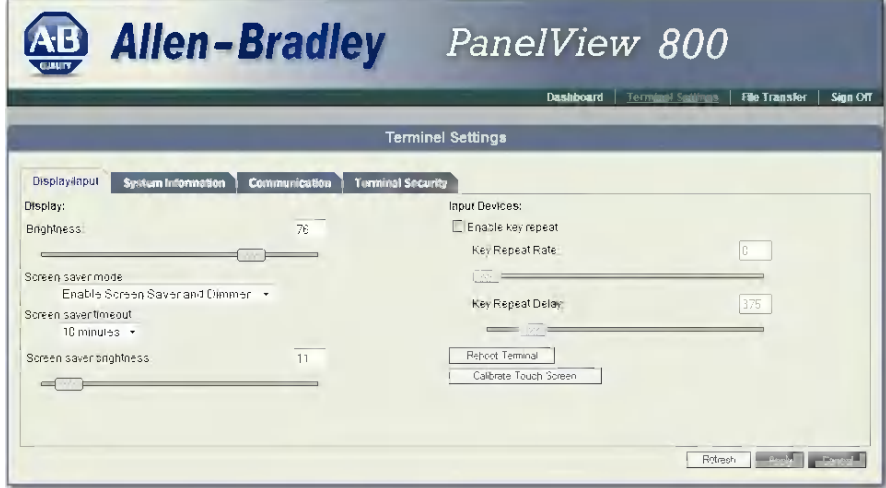

Follow these steps to change the display brightness from the terminal.

**1.** Go to the main configuration screen.

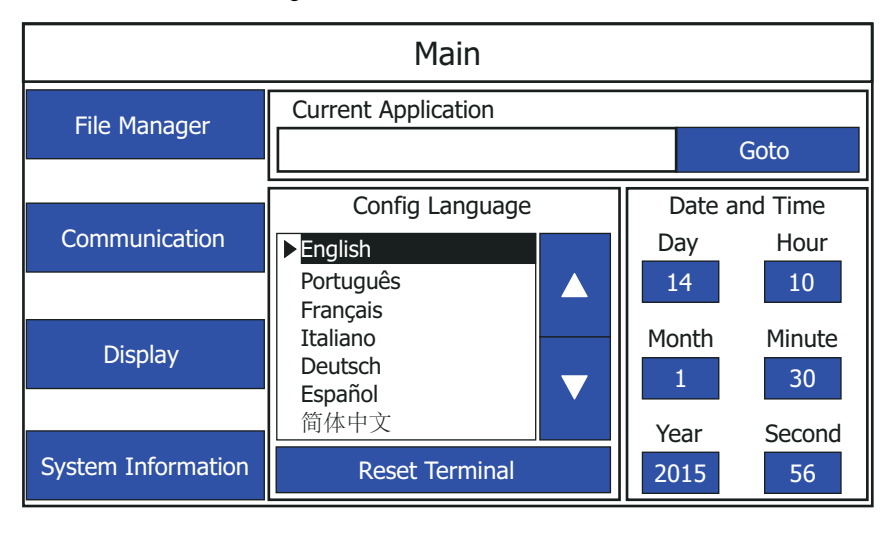

### **2.** Press Display.

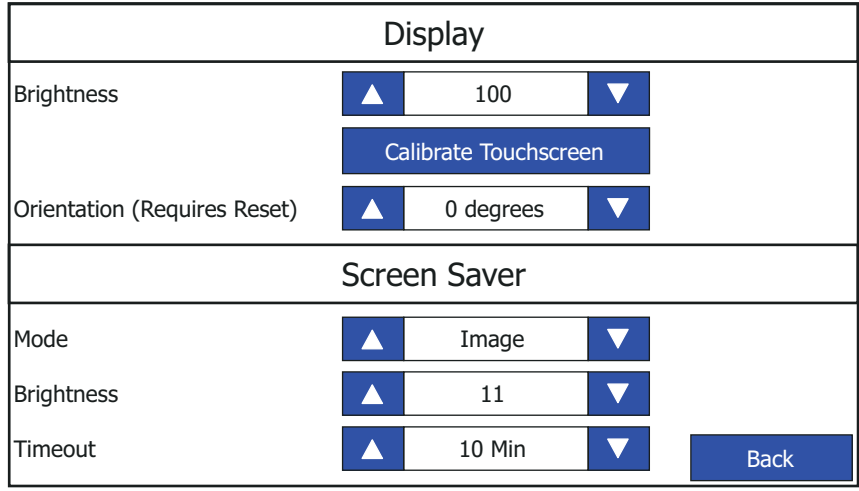

**3.** Use the arrow keys to adjust the brightness up or down. The change takes effect immediately.

# **Changing the Display Orientation**

You can change the display orientation of the terminal between landscape and portrait mode.

**TIP** You cannot change the display orientation from PanelView Explorer. If you want to change this setting, you must do so from the terminal configuration screens.

Follow these steps to change the display orientation from the terminal.

- Main Current Application File Manager Goto Config Language | Date and Time Communication Day Hour English Português 14 10  $\blacktriangle$ Français Italiano Month Minute **Display** Deutsch 1 30  $\overline{\mathbf{v}}$ Español 简体中文Year Second System Information 2015 56 Reset Terminal
- **1.** Go to the main configuration screen.

### **2.** Press Display.

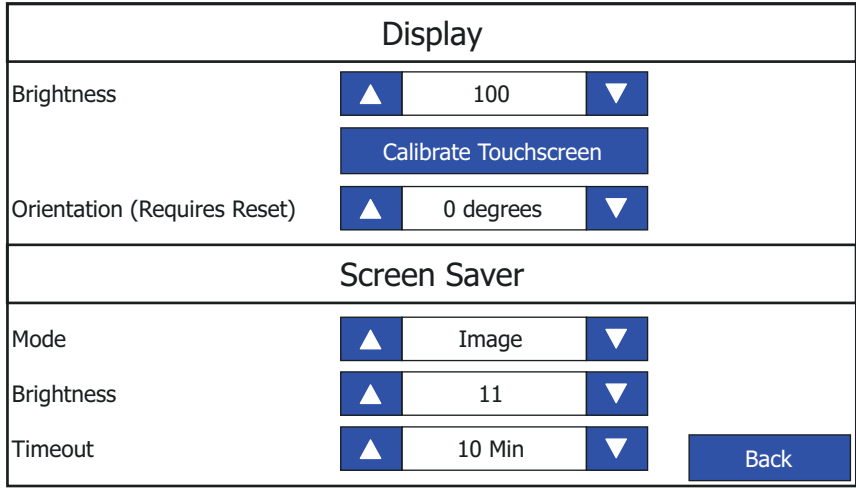

- **3.** Select the degree of orientation (0 Landscape, 90 Reverse portrait, or 270 – Portrait).
- **4.** Press Back to return to the main configuration screen.
- **5.** Press Reset Terminal, then press Yes to confirm.

# **Configure the Screen Saver**

You can enable or disable the screen saver on the connected PanelView 800 terminal.

The terminal has four screen saver modes: screen saver, dimmer, screen saver and dimmer, or disable.

- Screen saver activates after the idle timeout elapses using a default screen saver image. The screen saver deactivates when you press a key.
- Dimmer dims the display from full brightness to the brightness level you set when the idle timeout elapses. While the display is dimmed, you can still see on-screen activity. When you press a key, the display is restored to full brightness.
- Screen saver and dimmer activates the screen saver and dims the display when the idle timeout elapses.
- Disable screen saver and dimmer keeps the display on.

The screen saver timeout is the amount of idle time that must elapse before the screen saver, dimmer, or screen saver and dimmer activates. The idle time can be adjusted between 1…60 minutes.

The brightness intensity of the screen saver or dimmer can be adjusted between 0…100%.

Follow these steps to configure the screen saver using PanelView Explorer.<sup>(1)</sup>

- **1.** Go to the PanelView Explorer Startup window.
- **2.** Click the Terminal Settings link.
- **3.** Click the Display/Input tab.
- **4.** Select a screen saver mode from the list.

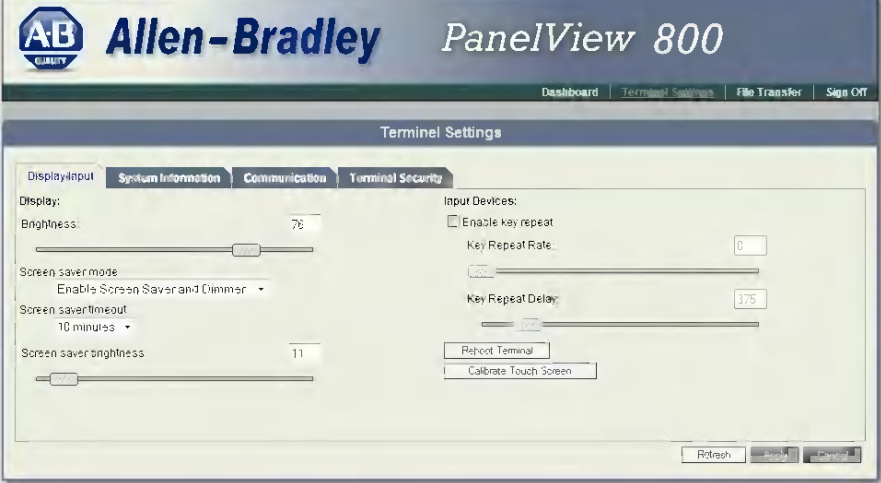

- **5.** Select a time from the pull-down list to adjust the screen saver timeout.
- **6.** Drag the slider to adjust the screen saver brightness.
- **7.** Click Apply, or click Cancel to restore the current screen saver settings.

To disable the screen saver or dimmers, select Disable Screen Saver and Dimmer from the screen saver mode list.

<sup>(1)</sup> The PanelView Explorer feature is not supported on PanelView 800 terminals from firmware revision 3.011 onwards.

Follow these steps to configure the screen saver from the terminal.

**1.** Go to the main configuration screen.

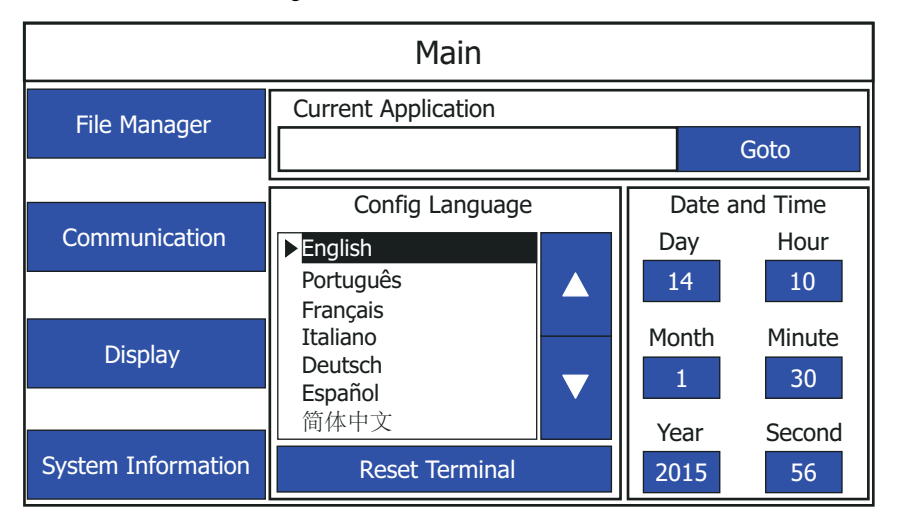

### **2.** Press Display.

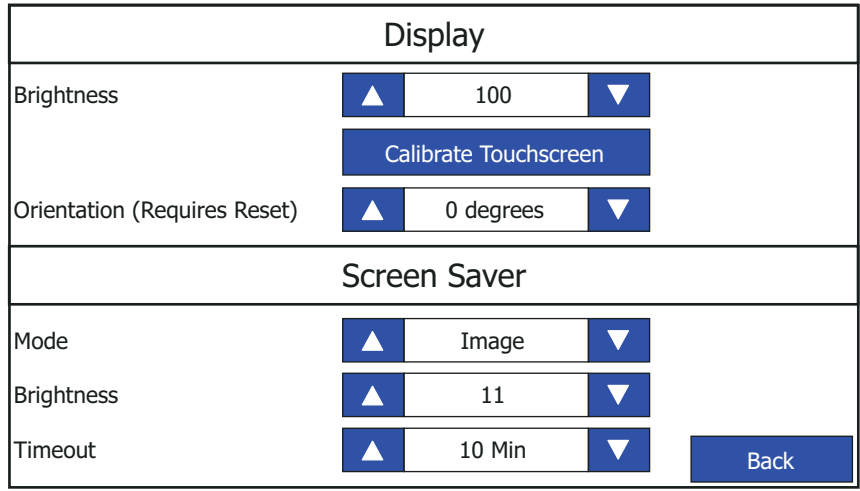

**3.** Select the Mode.

Mode = Disable, Image, Dimmer, Image and Dimmer.

- **4.** Select the brightness. Brightness 0…100, increments of 1.
- **5.** Select the idle timeout. Choices are 1, 2, 5, 10, 15, 20, 30, or 60 min.

## **Replace the Screen Saver Image**

The default screen saver image is a floating Allen-Bradley logo in a bitmap format. The name of the default screen saver is 'Screen Saver' with a .bmp file type. You can replace the default screen saver with your own bitmap image, but the file must have the same name as the default screen saver.

- **TIP** You cannot replace the screen saver image from the on-terminal configuration screens. If you want to change this setting, you must connect to the terminal through a web browser.<sup>(1)</sup>
- (1) The web browser feature is not supported on PanelView 800 terminals from firmware revision 3.011 onwards.

Follow these steps to replace the screen saver image using PanelView Explorer.<sup>(1)</sup>

- **1.** Create a small bitmap image no larger than 128 x 128 pixels.
- **2.** Save your bitmap file to your computer, a USB drive or/and micro-SD card. Rename your file as 'Screen Saver' and make sure the file type is .bmp.
- **3.** Click the File Transfer link in the PanelView Explorer Startup window, then click New Transfer.
- **4.** Select either My Computer or USB/micro-SD Storage as file source depending on where you saved your file, then click Next.
- **5.** Select Screen Saver Image as the file type, then click Next.

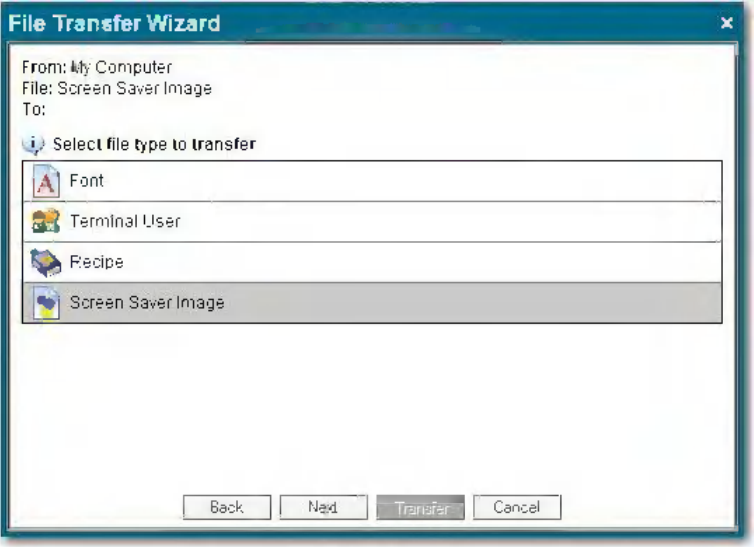

- **6.** Locate where you saved your bitmap file on your computer or external storage device.
- (1) The PanelView Explorer feature is not supported on PanelView 800 terminals from firmware revision 3.011 onwards.

**7.** Select Internal Storage as file destination, then click Transfer. The bitmap file is successfully transferred to the terminal.

The new screen saver takes affect the next time the screen saver is activated.

**TIP** Your bitmap file should be small in size. A large bitmap will impact performance of terminal operations.

## **Configure Key Repeat Settings**

You can configure key repeat settings for the terminal keys or attached keyboard of the connected terminal.

- **TIP** You cannot change the key repeat settings from the on-terminal configuration screens. If you want to change this setting, you must connect to the terminal through a web browser.<sup>(1)</sup>
- $(1)$  The web browser feature is not supported on PanelView 800 terminals from firmware revision 3.011 onwards.

The repeat rate is the speed at which a character repeats per second when you hold down a key. The repeat delay is the amount of time, in milliseconds, that elapses before a character begins to repeat when you hold down a key.

Follow these steps to change the repeat settings for keys using PanelView Explorer. $(1)$ 

- **1.** Go to the PanelView Explorer Startup window.
- **2.** Click the Terminal Settings link.
- **3.** Click the Display/Input tab.

<sup>(1)</sup> The PanelView Explorer feature is not supported on PanelView 800 terminals from firmware revision 3.011 onwards.

**4.** Check Enable key repeat to enable repeat settings for keys.

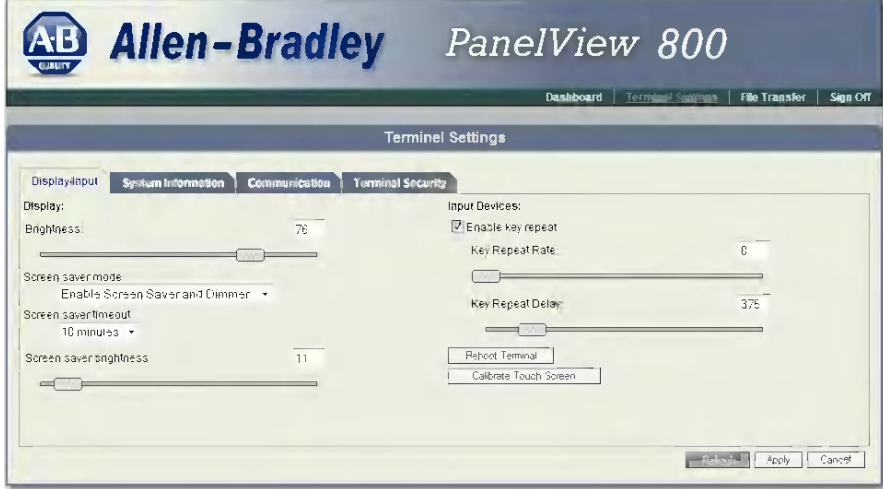

- **5.** Drag the slider under Key Repeat Rate to adjust the speed at which a character repeats when a key is held down.
- **6.** Drag the slider under Key Repeat Delay to set the amount of time that elapses before a character begins to repeat when the key is held down.
- **7.** Click Apply or click Cancel to restore the current settings.

To disable key repeat settings, uncheck Enable key repeat.

From firmware revision 3.011 onwards, the key repeat settings can be configured in Connected Components Workbench software. This feature also requires Connected Components Workbench Release 9 or later software to be installed.

Follow these steps to change the repeat settings for keys using Connected Components Workbench.

- **1.** Goto the Settings tab for your PanelView 800 terminal.
- **2.** Click Advanced in the settings list.

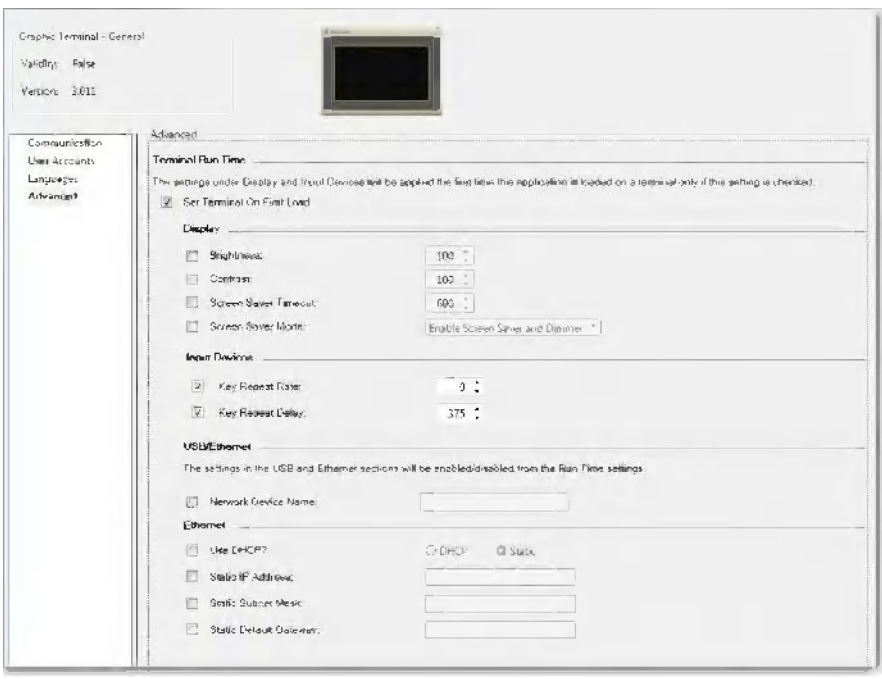

**3.** Select the Set Terminal On First Load checkbox.

- **4.** Under Input Devices, select the checkbox for the setting you want to configure.
- **5.** Use the up or down arrows to adjust the value, or input the value directly into the text box.
- **6.** Save the project.

# **Calibrate the Touch Screen**

Over time you may notice that the objects and images on the display screen don't seem to fit the display area as well as they once did. This is normal with a touch screen and can be easily fixed.

Use a plastic stylus device with a minimum tip radius of 1 mm (0.040 in.) to prevent damage to the touch screen.

**TIP** You cannot calibrate the touchscreen using VNC. If you have triggered the calibration process, you can press the "ESC" key on the keyboard to cancel the procedure.

Follow these steps to calibrate the touch screen using PanelView Explorer.<sup>(1)</sup>

- **1.** Go to the PanelView Explorer Startup window.
- (1) The PanelView Explorer feature is not supported on PanelView 800 terminals from firmware revision 3.011 onwards.
- **2.** Click the Terminal Settings link.
- **3.** Click the Display/Input tab.
- **4.** Click Calibrate Touch Screen.

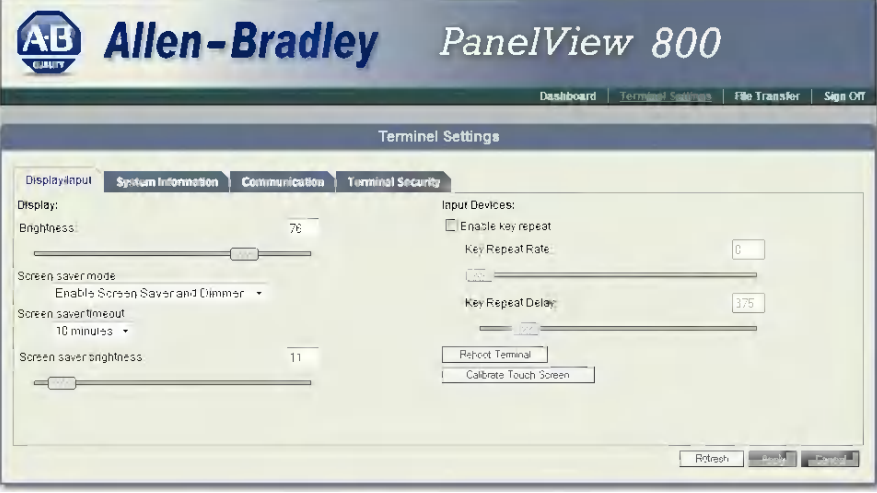

Follow these steps to calibrate the touch screen from the terminal.

- **1.** Go to the main configuration screen.
- **2.** Press Display.
- **3.** Press Calibrate Touchscreen.

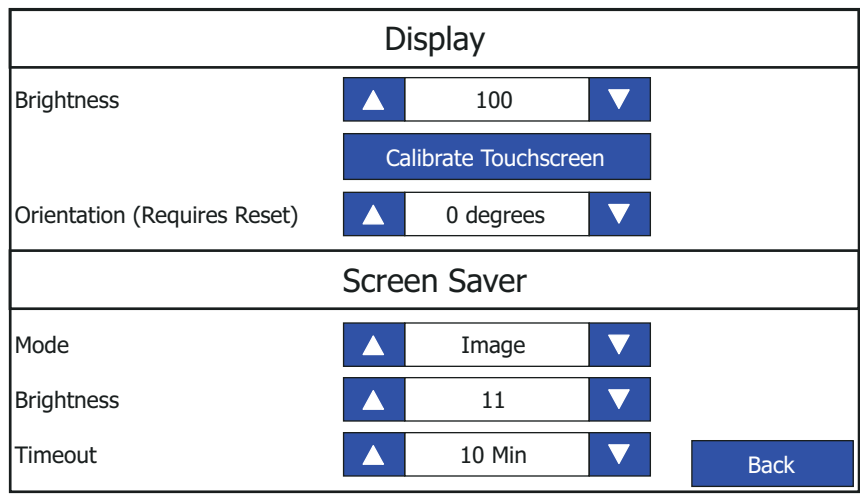

Follow these steps to complete the calibrate touchscreen procedure.

**1.** With a stylus, tap the center of the target (+) on the terminal screen.

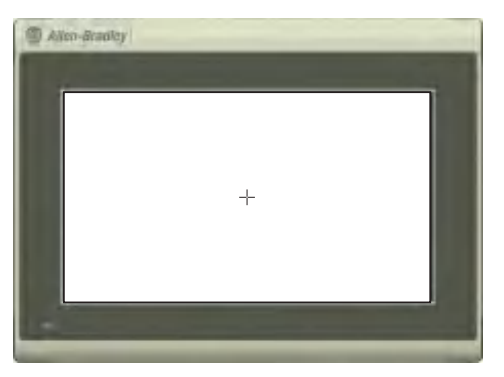

**2.** Repeat step 1 as the target moves around the screen.

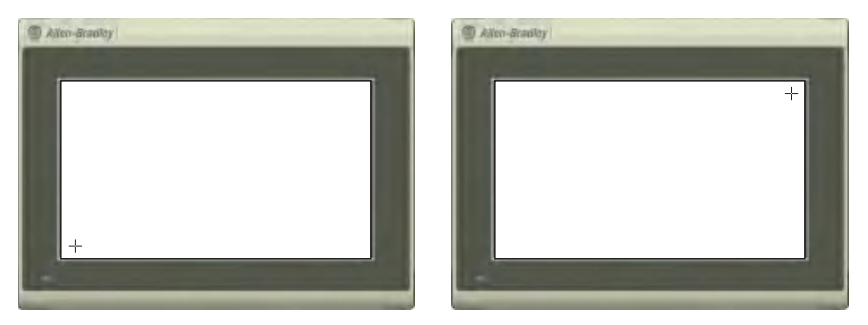

**3.** Tap OK when the message appears to accept the changes. If you do not tap the screen within 30 seconds, the calibration data is discarded and the current settings are retained.

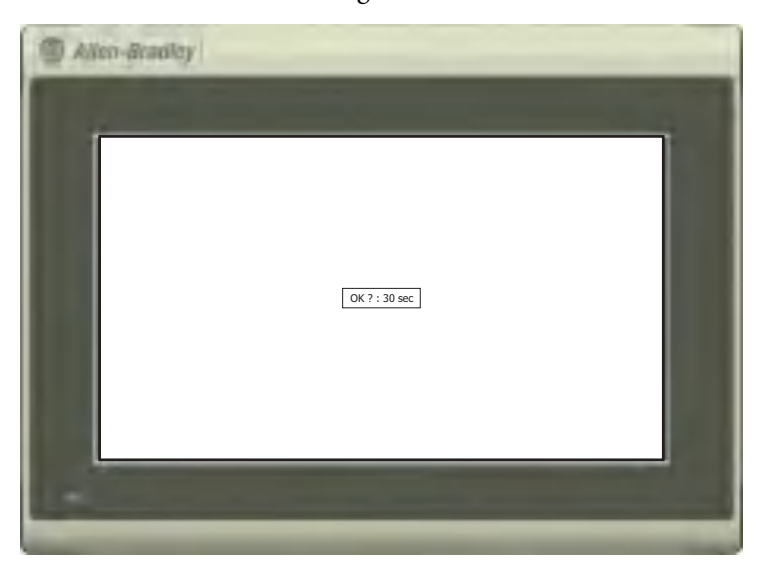

# **Reboot the Terminal**

You can restart the terminal without having to disconnect and reapply power. After a reset, the terminal performs a series of startup tests and then either enters configuration mode or runs the startup application.

Follow these steps to reboot the terminal from PanelView Explorer.  $^{(1)}$ 

- **1.** Go to the PanelView Explorer Startup window.
- **2.** Click the Terminal Settings link.
- **3.** Click the Display/Input tab.
- **4.** Click Reboot Terminal.

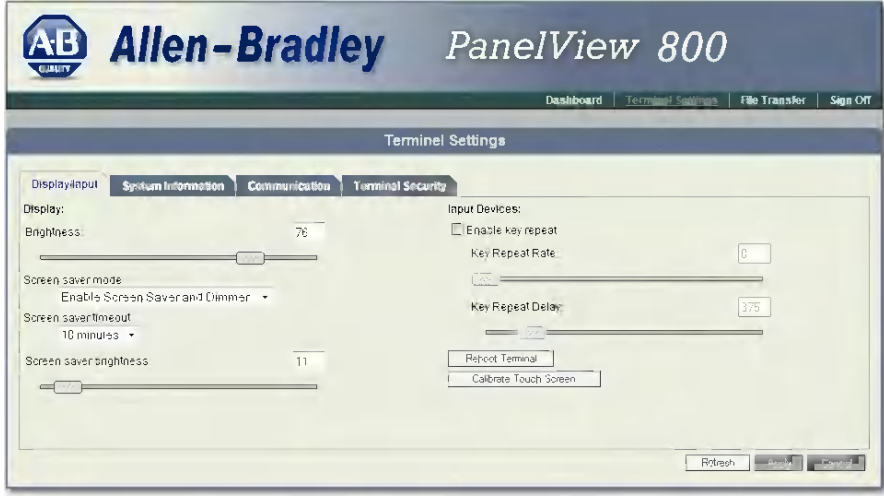

<sup>(1)</sup> The PanelView Explorer feature is not supported on PanelView 800 terminals from firmware revision 3.011 onwards.
Follow these steps to reboot the terminal from the terminal.

**1.** Go to the main configuration screen.

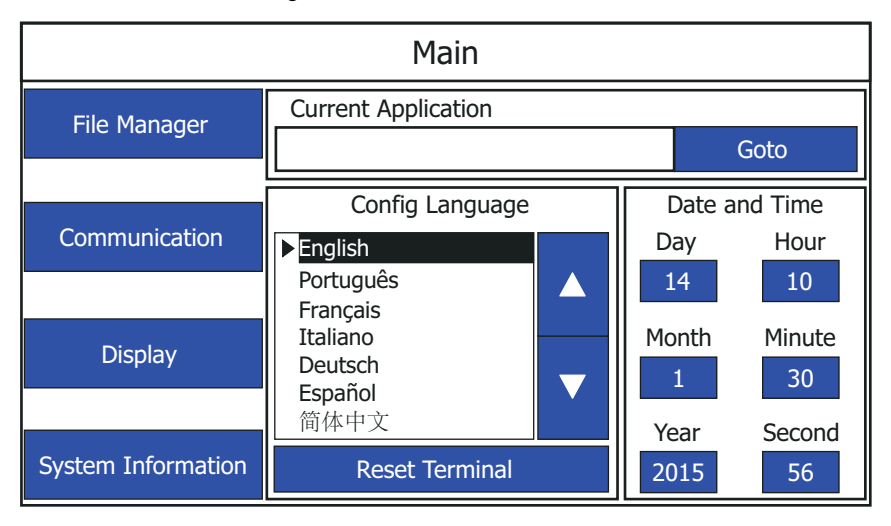

- **2.** Press Reset Terminal.
- **3.** Press Yes to confirm.

# **Change the Startup Application**

You can select or change the application that runs on the terminal each time the terminal starts up. Only applications in the internal storage of the terminal can be run or set as a Startup Application.

**IMPORTANT** If the application list is empty, the run, copy, delete, and set as startup functions will not perform any action.

Follow these steps to select or change the startup application using PanelView Explorer. $(1)$ 

- **1.** Go to the PanelView Explorer Startup window.
- **2.** Click the Terminal Settings link.
- **3.** Click the System Information tab.

<sup>(1)</sup> The PanelView Explorer feature is not supported on PanelView 800 terminals from firmware revision 3.011 onwards.

**4.** Select the name of the startup application from the Startup Application pull-down list.

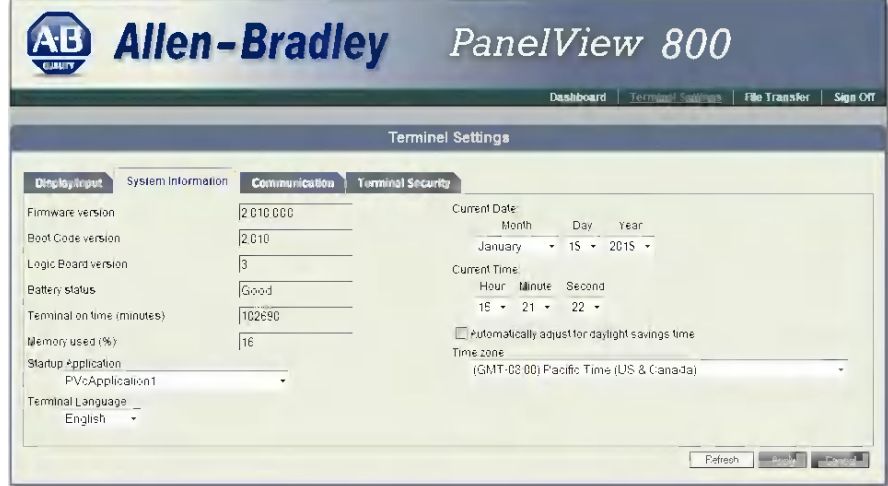

**5.** Click Apply.

Follow these steps to select or change the startup application from the terminal.

**1.** Go to the main configuration screen.

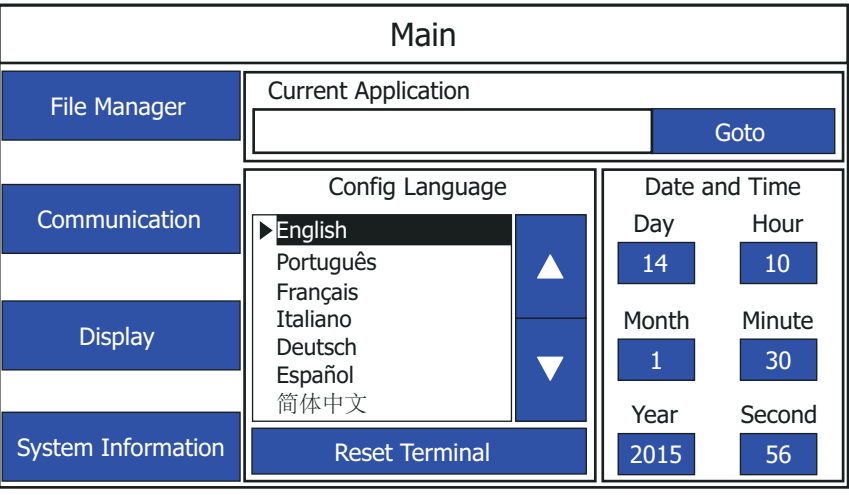

**2.** Press File Manager.

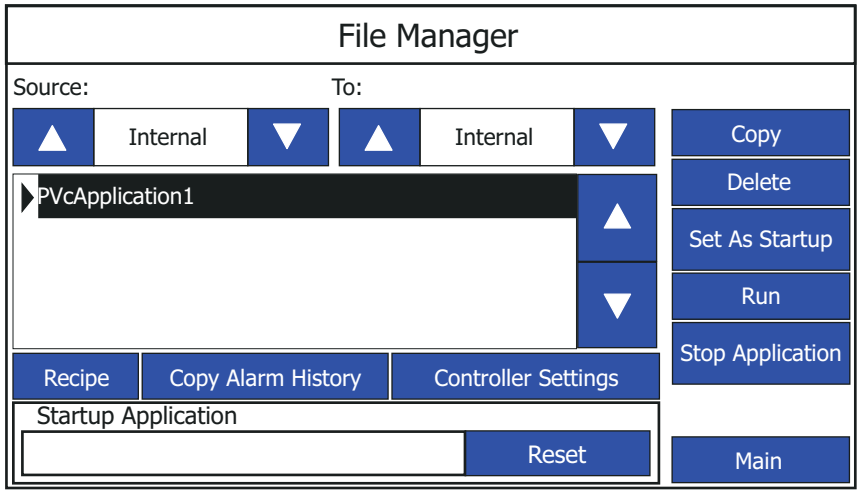

**IMPORTANT** The Stop Application button is only available in firmware revision 3.011 onwards.

- **3.** Select Internal from the Source list.
- **4.** Select the name of the startup application from the Name list.
- **5.** Click Set As Startup.

### **Change the Date and Time**

You can adjust the current date and time for terminal operations. The time is set in 24-hour format. If using PanelView Explorer, you can also set the terminal to automatically adjust the time for daylight savings time.

Follow these steps to change the terminal date and time using PanelView Explorer. $(1)$ 

- **1.** Go to the PanelView Explorer Startup window.
- **2.** Click the Terminal Settings link.
- **3.** Click the System Information tab.
- **4.** Update the Current date fields.
- **5.** Update the Current time fields.
- (1) The PanelView Explorer feature is not supported on PanelView 800 terminals from firmware revision 3.011 onwards.
- **6.** Check Automatically adjust for daylight savings time if you want the terminal to adjust for daylight savings time.
- **7.** Click Apply or click Cancel to restore the current terminal settings.

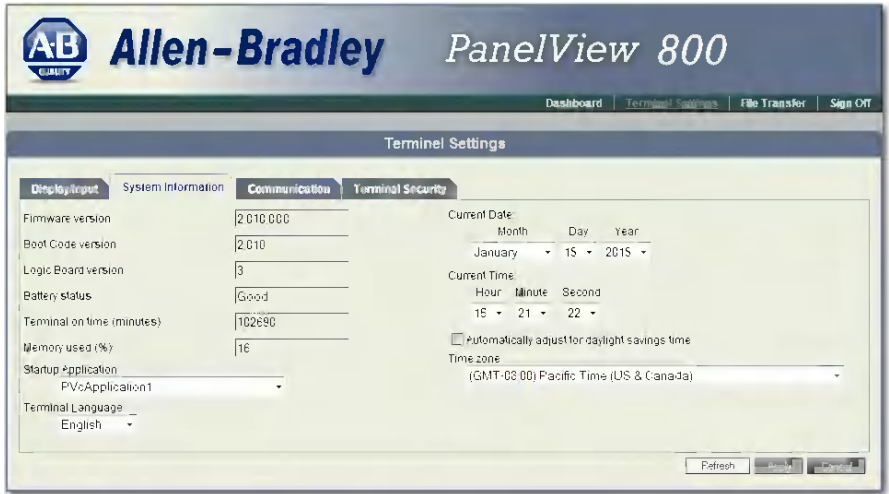

Follow these steps to change the terminal date and time from the terminal.

- Main Current Application File Manager Goto Config Language **Date and Time** Communication Day Hour **English** Português 14 10  $\blacktriangle$ Français Italiano Month Minute **Display** Deutsch 1 30  $\blacktriangledown$ Español 简体中文Year Second System Information Reset Terminal 2015 56
- **1.** Go to the main configuration screen.

**2.** Click on the number next to what you want to change under the 'Date and Time' section.

A numeric keypad is displayed.

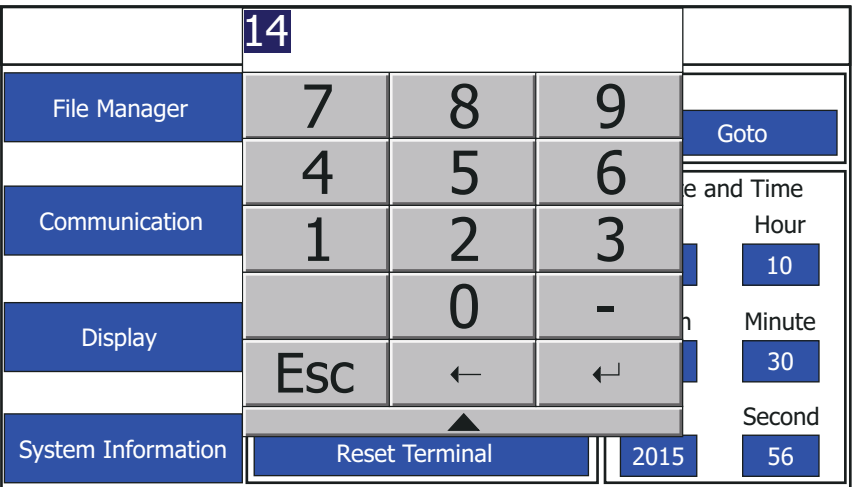

**3.** Select the numbers you want and press the Enter key.

Follow these steps to change the daylight savings time and timezone from the terminal.

**1.** Press System Information.

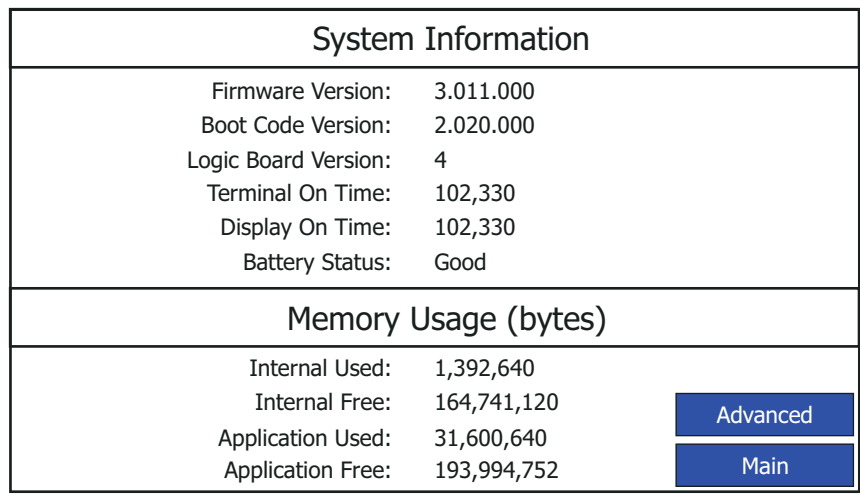

**2.** Press Advanced.

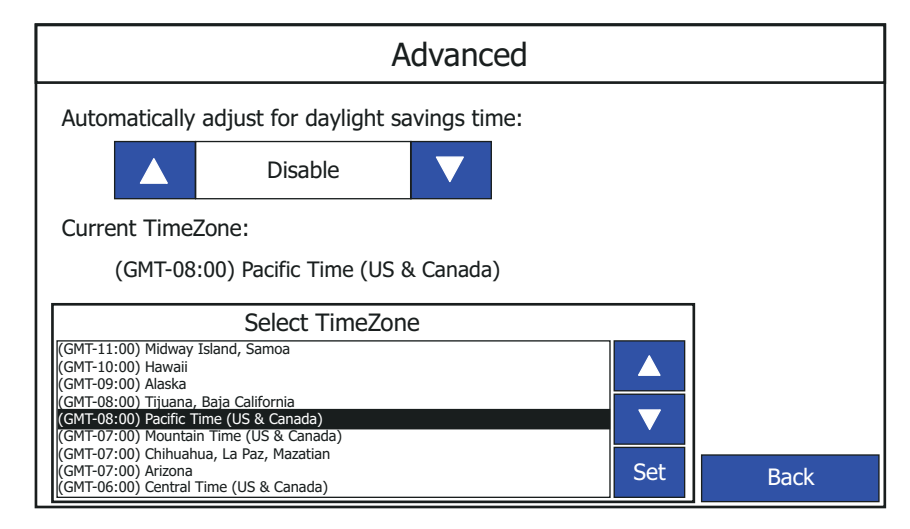

- **3.** Use the arrow keys to enable or disable daylight savings time.
- **4.** Use the arrows keys to select the timezone you want, then press Set.

# **Copy or Edit Recipes**

You can copy recipes from a USB device or microSD card to an application on the terminal, or from the terminal to a USB device or microSD card. You can also edit the name of a recipe in an application, or delete the recipe from an application.

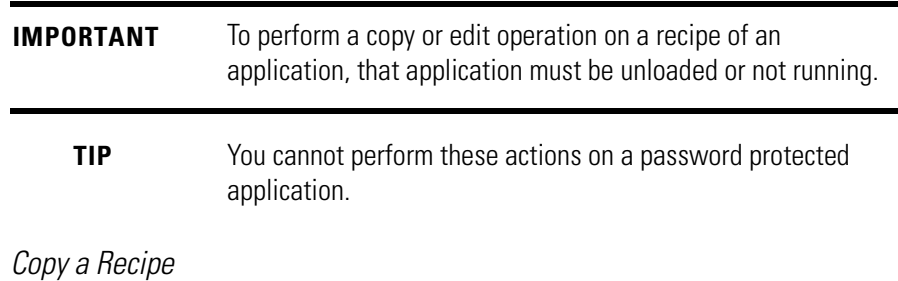

Follow these steps to copy a recipe.

**1.** Go the main configuration screen.

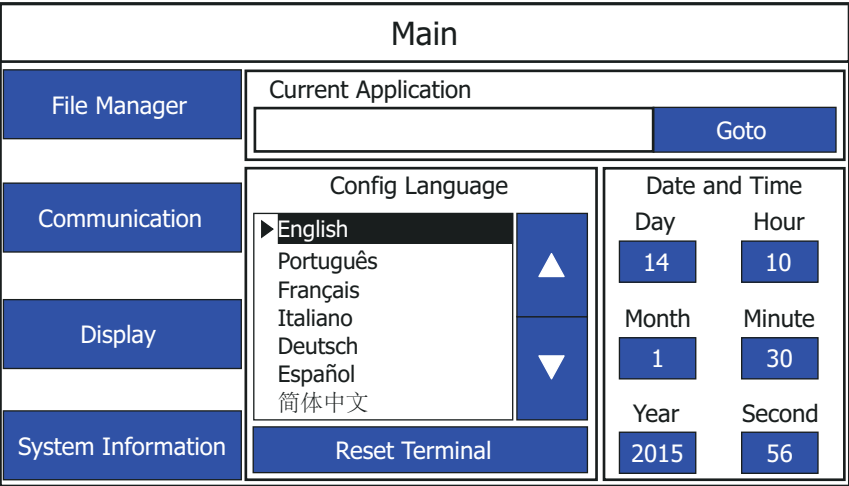

### **2.** Press File Manager.

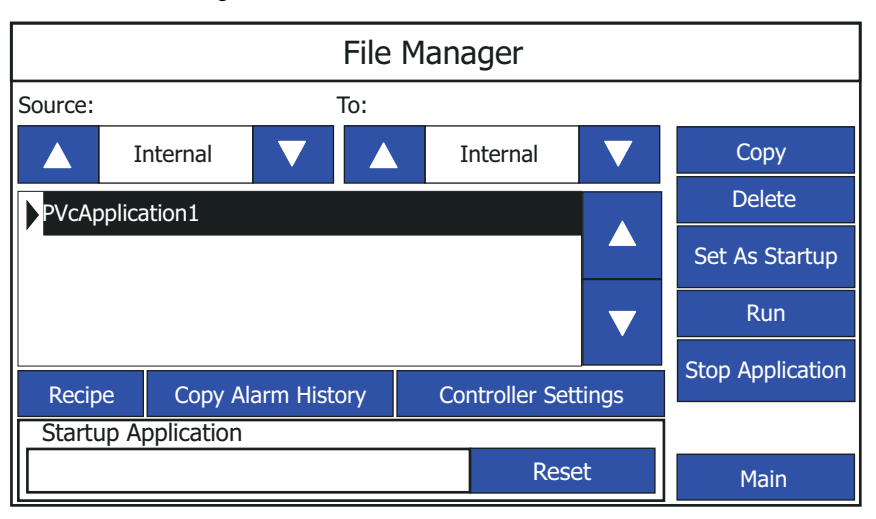

**3.** Select the application that you want to copy the recipe, then press Recipe.

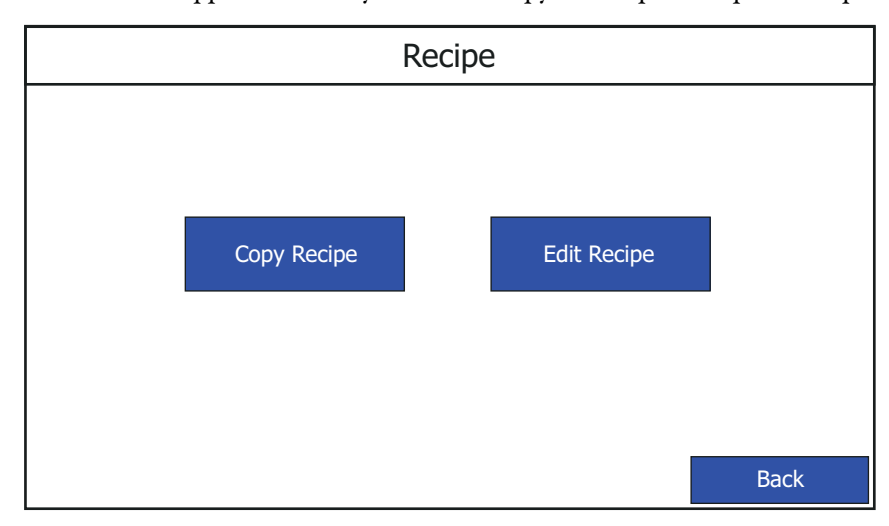

**4.** Press Copy Recipe.

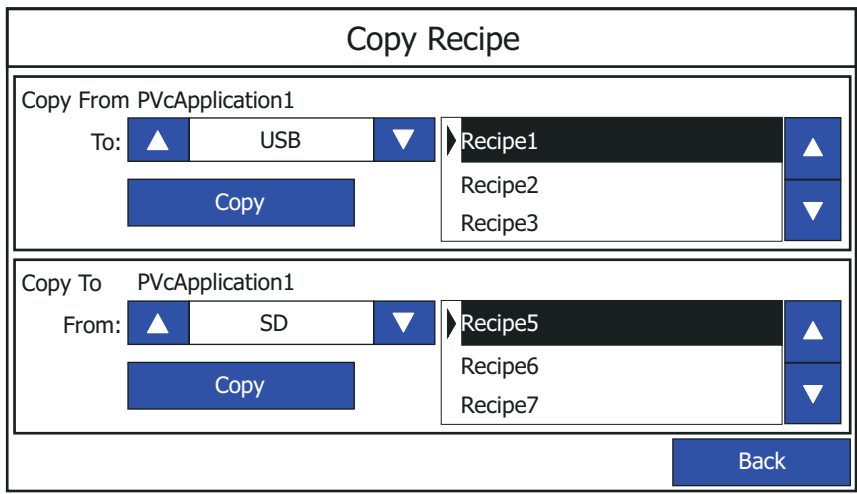

- **5.** Select the location where you want to copy the recipe from, or copy the recipe to.
- **6.** Select the recipe from the recipe list.
- **7.** Press Copy.

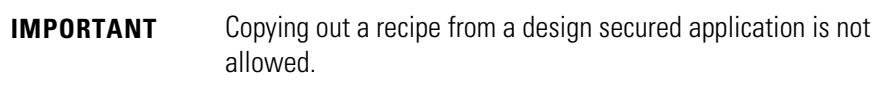

### *Edit a Recipe*

Follow these steps to rename or delete a recipe.

**1.** Go the main configuration screen.

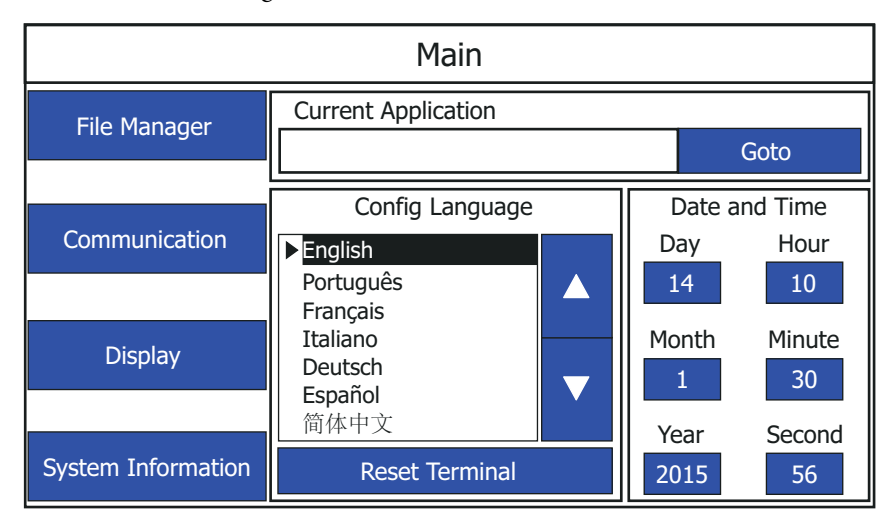

**2.** Press File Manager.

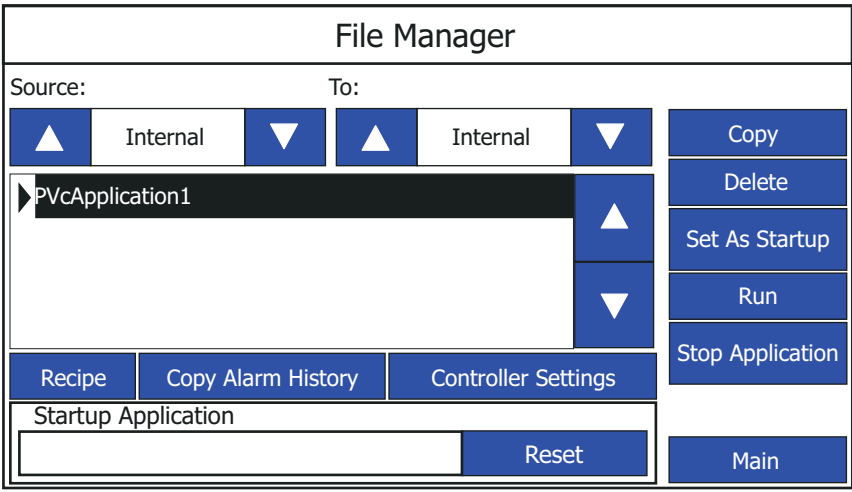

**3.** Select the application that you want to edit the recipe, then press Recipe.

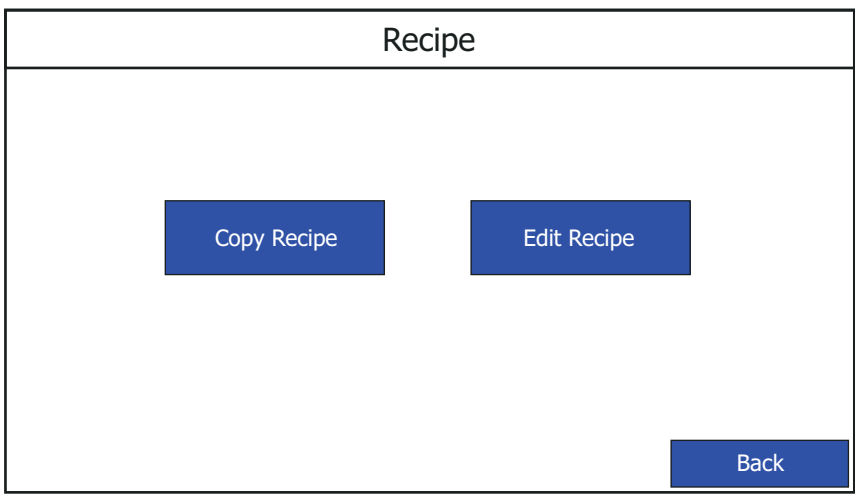

**4.** Press Edit Recipe.

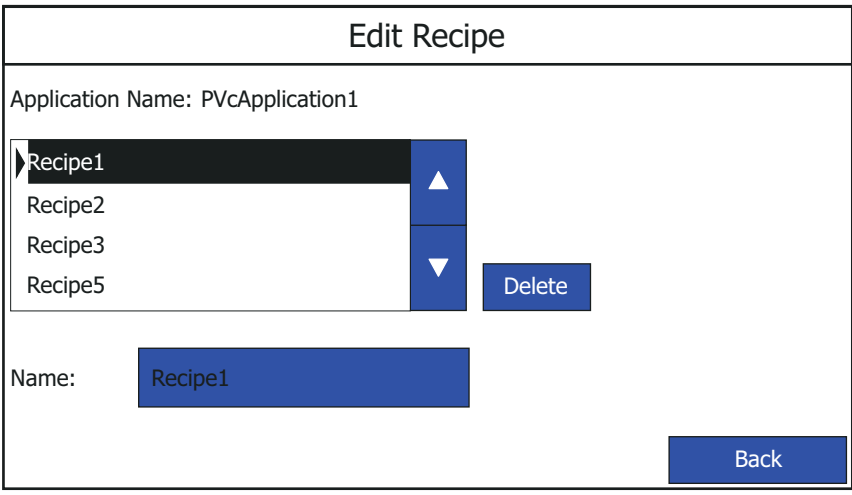

The name of the currently loaded application is displayed, as well as a list of the recipes for that application.

- **5.** Select the recipe from the recipe list.
- **6.** Press Delete if you wish to delete the recipe, then press OK to confirm.

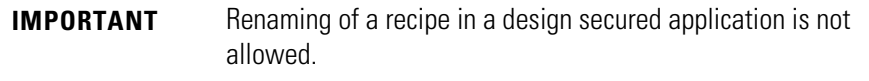

**7.** Press the blue area next to Name to change the name of the recipe.

**IMPORTANT** Deletion of a recipe in a design secured application is not allowed.

**8.** Type in the desired name using the on-screen keypad, then press Enter.

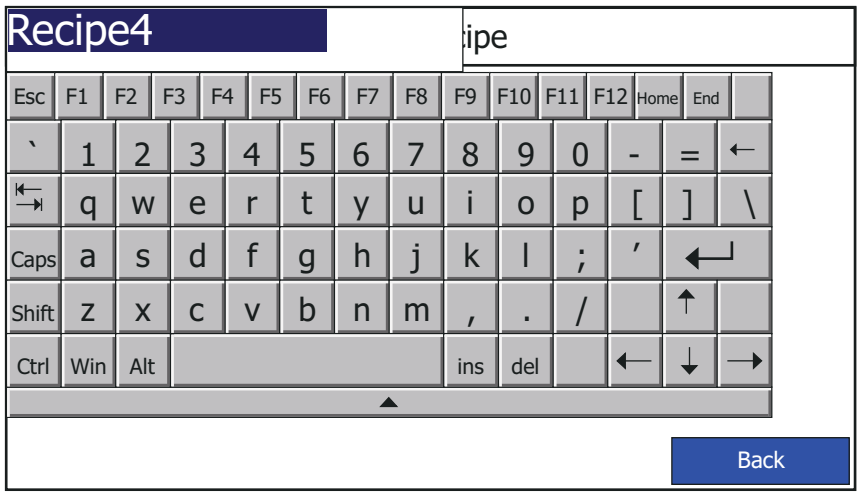

- Edit Recipe Application Name: PVcApplication1 Recipe2 Recipe3 Recipe4  $\overline{\phantom{a}}$ Recipe5 Delete Name: Recipe4 Back
- **9.** The recipe name is changed and the recipe list is automatically re-sorted alphanumerically.

# **Change Controller Settings for an Application**

You can change the network address or node address of the controller in your application using the terminal.

Follow these steps to change the network address or node address of the controller for your application from the terminal.

**1.** Go to the main configuration screen.

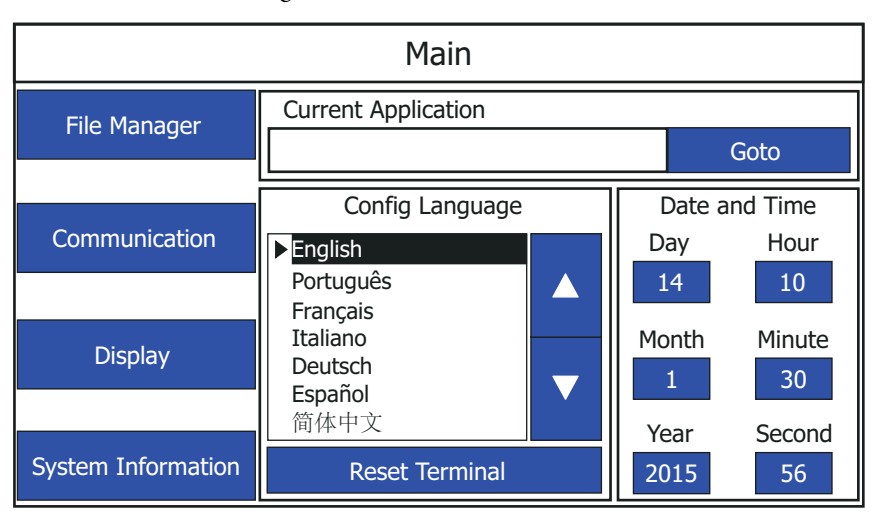

**2.** Press File Manager.

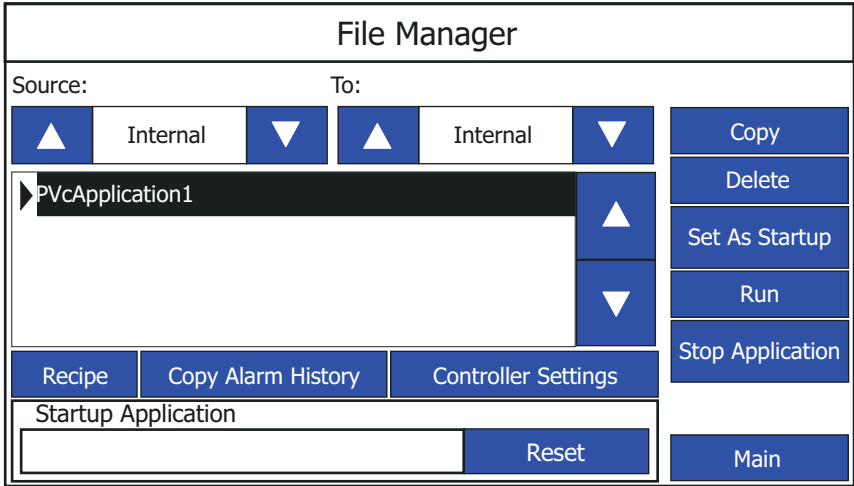

**3.** Press Controller Settings.

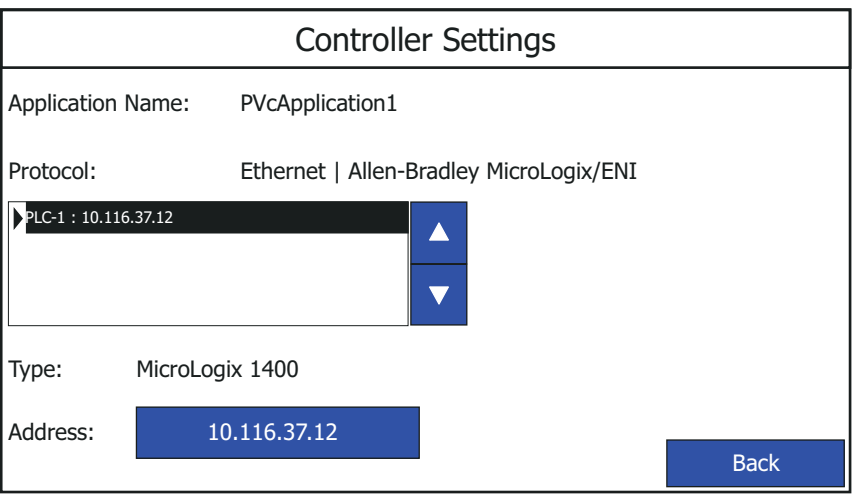

**4.** Press the blue area next to Address to change the address.

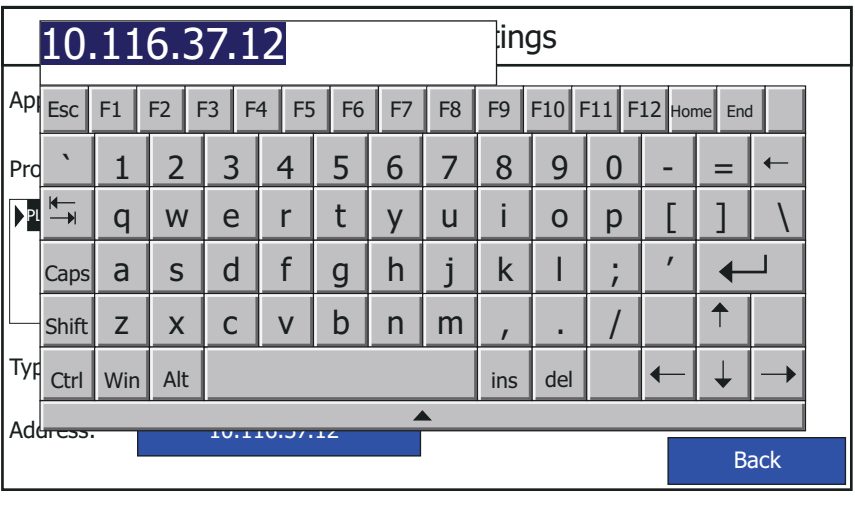

Type in the desired IP address using the on-screen keypad, then press Enter.

**IMPORTANT** You cannot change the controller setting for an application that is running.

# **Change Port Settings**

You can control access to the terminal through Ethernet or Serial communication by enabling or disabling the respective port.

Follow these steps to enable or disable the communication port on the terminal.

**1.** Go to the main configuration screen.

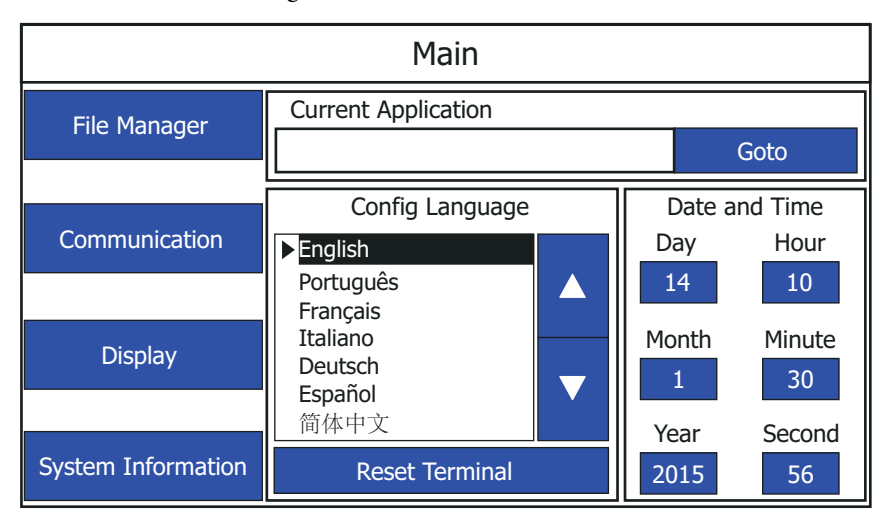

**2.** Press Communication.

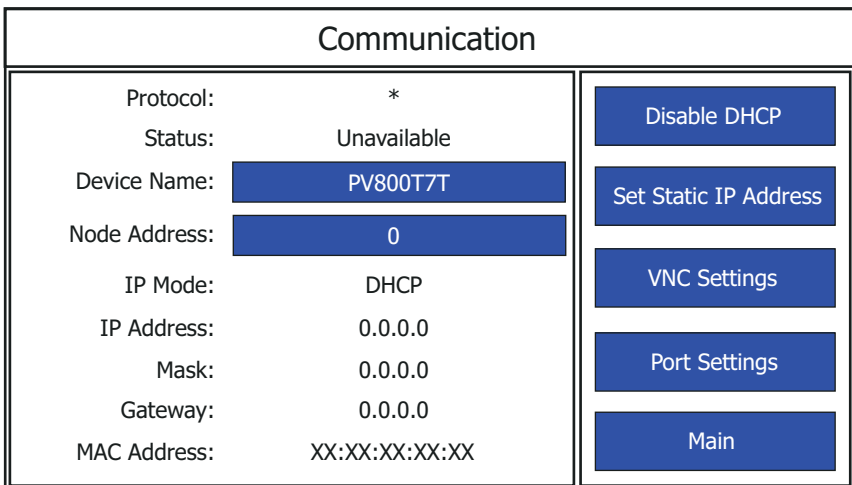

### **3.** Press Port Settings.

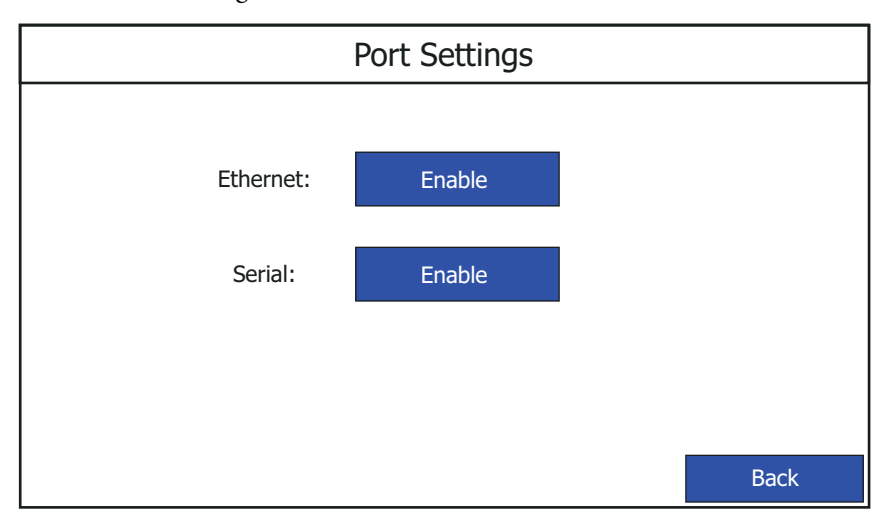

**4.** The Ethernet and Serial ports are enabled by default. Press Enable for the respective port to disable it, then press OK to confirm.

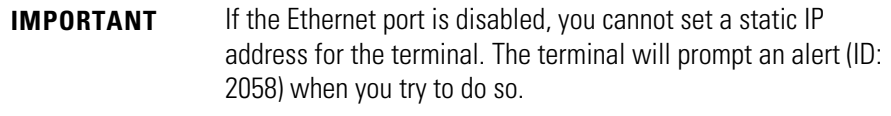

### **IMPORTANT** If the Ethernet port is disabled, the IP address, Mask, and

Gateway settings display a "\*".

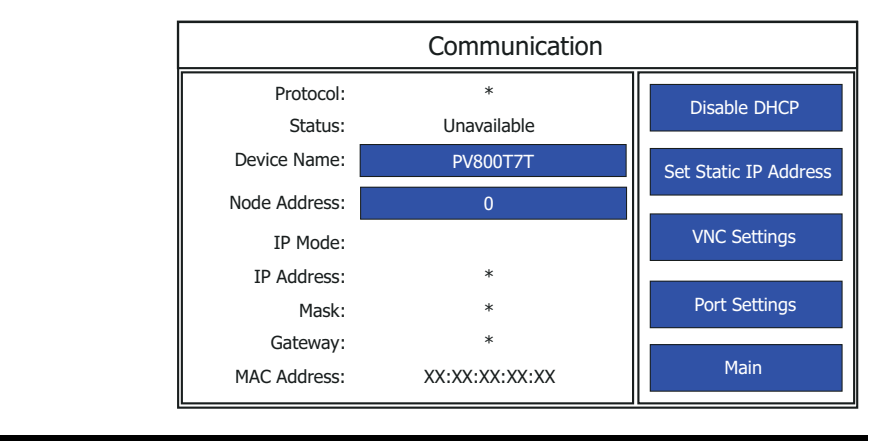

# **Change Ethernet Settings**

You can establish an Ethernet connection between the connected PanelView 800 terminal and computer using the Ethernet port on the terminal.

**TIP** You cannot change the Ethernet settings from PanelView Explorer. If you want to change this setting, you must do so from the terminal configuration screens.

For the Ethernet port, IP addresses can be set dynamically by the network if Dynamic Host Configuration Protocol (DHCP) is enabled. If DHCP is disabled, the IP addresses must be entered manually.

**IMPORTANT** If a terminal is set for DHCP and is not on a network or is on a network that does not have a DHCP server (or the server is not available), it will automatically assign itself an Automatic Private IP Address (or auto IP address). The auto IP address will be in the range of 169.254.0.0…169.254.255.255. The terminal makes sure the auto IP address is unique from any other auto IP address of other devices on the network. The terminal can now communicate with other devices on the network that have IP addresses in the 169.254.xxx.xxx range (and a subnet mask of 255.255.0.0).

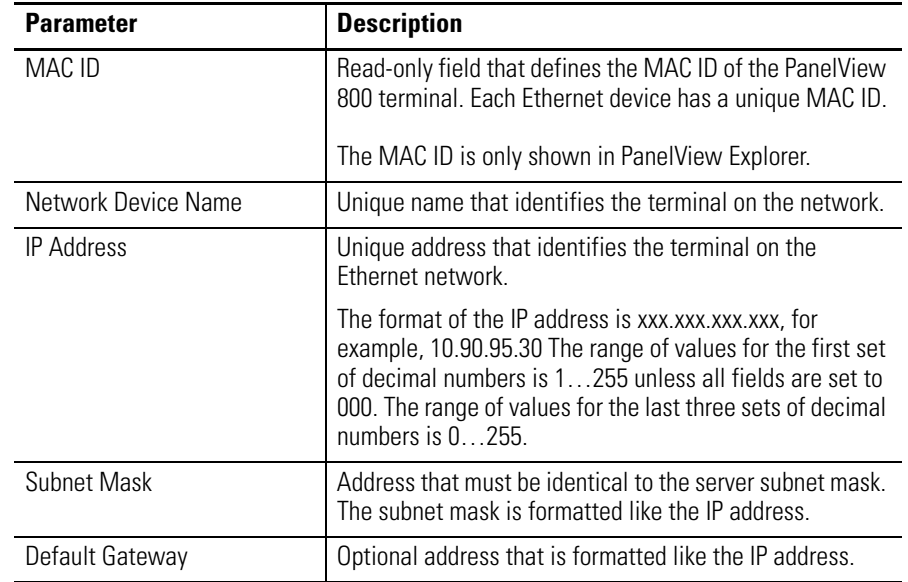

### **Ethernet Settings**

If DHCP is enabled for the Ethernet port, the current fields show the IP addresses assigned by the network. You can assign IP addresses manually by disabling DHCP and entering addresses in the static fields.

**IMPORTANT** If the Ethernet port is disabled, you cannot set a static IP address for the terminal. The terminal will prompt an alert (ID: 2058) when you try to do so.

Follow these steps to set a static IP address for the terminal's Ethernet port from the terminal.

**1.** Go to the main configuration screen.

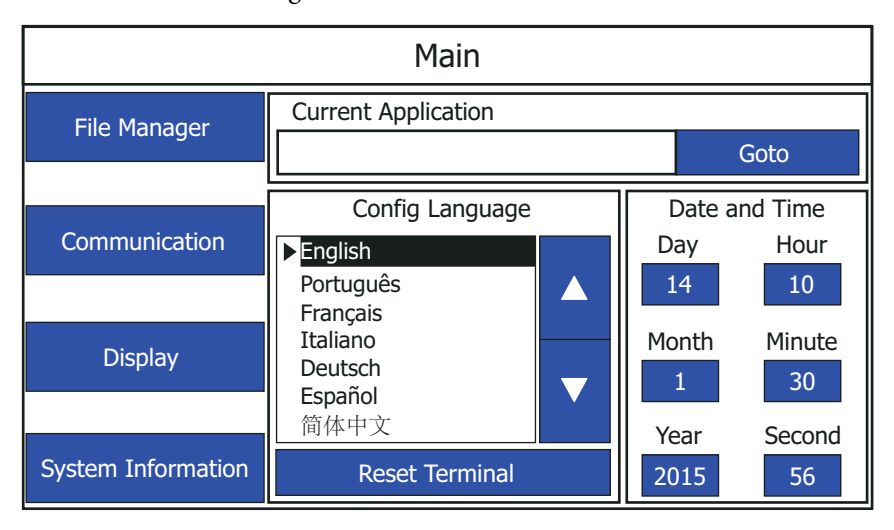

**2.** Press Communication.

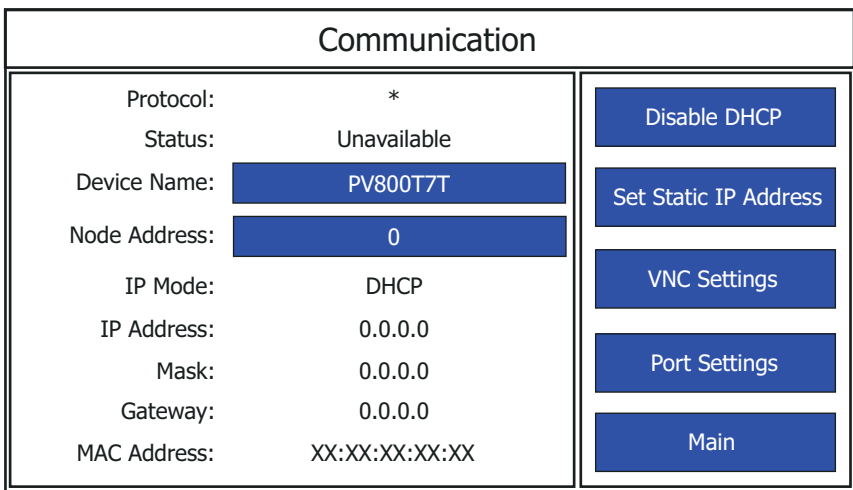

**IMPORTANT** The MAC Address value display is only available in firmware revision 3.011 onwards.

- **3.** Press Disable DHCP. The IP Mode now displays the text "Static".
- **4.** Press Set Static IP Address. The Static IP Address screen appears.

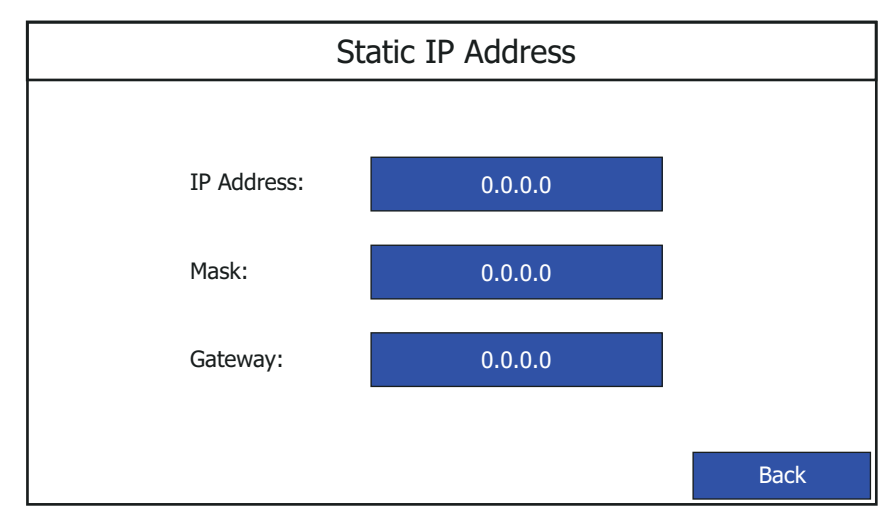

**5.** Press the blue area next to IP Address to enter an IP address in the Static IP address field.

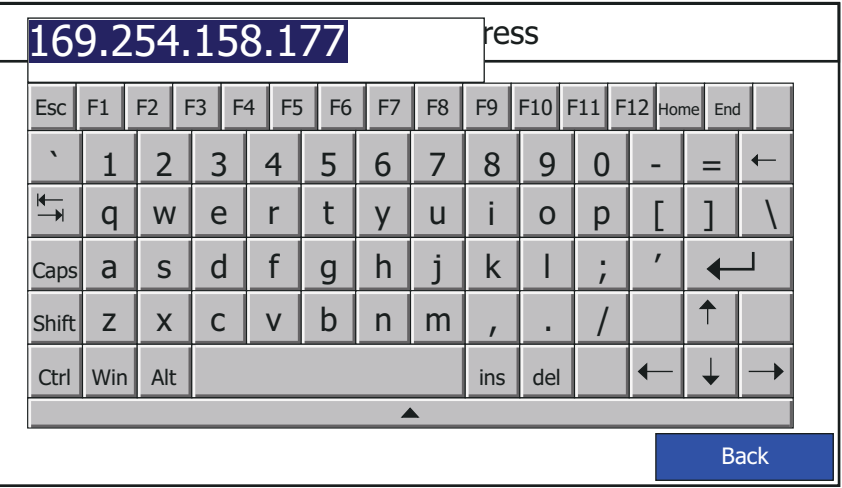

Type in the desired IP address using the on-screen keypad, then press Enter.

**6.** Repeat step 5 to enter the address for the Subnet Mask and Gateway Address.

# **Enable Terminal Security**

Use terminal security to restrict user access to the PanelView Explorer Startup window. For example, you can require users to enter a user name and password before accessing the PanelView Startup window.

- **TIP** You cannot enable terminal security from the on-terminal configuration screens. If you want to change this setting, you must connect to the terminal through a web browser.<sup>(1)</sup>
- (1) The web browser feature is not supported on PanelView 800 terminals from firmware revision 3.011 onwards.

**IMPORTANT** The PanelView Explorer feature is only supported on PanelView 800 terminals with firmware revision 2.020 or earlier. It is not supported from firmware revision 3.011 onwards.

Initially, the terminal and the PanelView Explorer Startup window are unsecured. To enable security, provide a password. The default user name is Admin. The new password takes effect the next time the terminal is restarted.

As long as security is enabled, any user that tries to access the PanelView Explorer Startup window must first log in with a valid user name and password.

The terminal also secures itself when idle. If terminal input is not received within the idle timeout period, the user is logged out. The user must log in again to access the terminal. The default terminal idle timeout is 30 minutes.

**IMPORTANT** Store your password in a safe place. If you forget the password, you will not be able to connect to the PanelView Explorer Startup window.

Follow these steps to secure the PanelView Explorer Startup window.

- **1.** Go to the PanelView Explorer Startup window.
- **2.** Click the Terminal Settings link.
- **3.** Click the Terminal Security tab.
- **4.** Check Terminal Security Enabled.

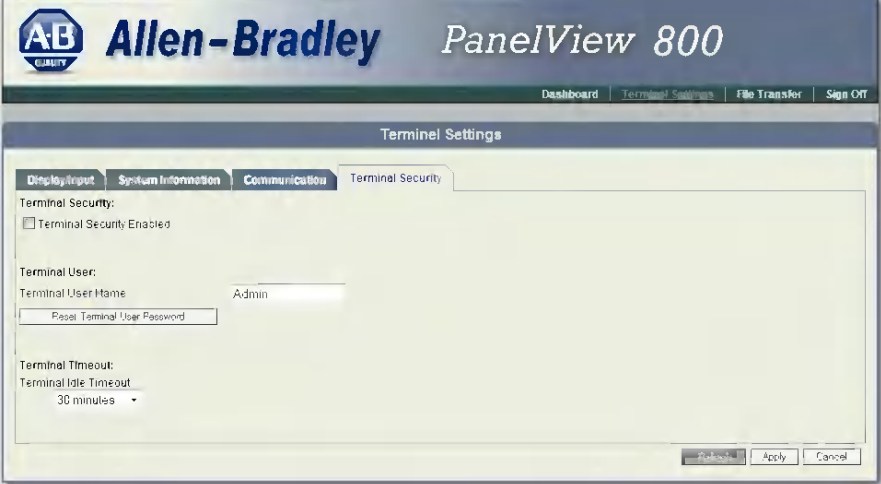

- **5.** Optionally, enter a new Terminal User Name.
- **6.** Click the Reset Terminal User Password button.
- **7.** In the Reset Password dialog, enter a new password, confirm the password, then click OK.
	- **TIP** Terminal user names are limited to 15 characters.

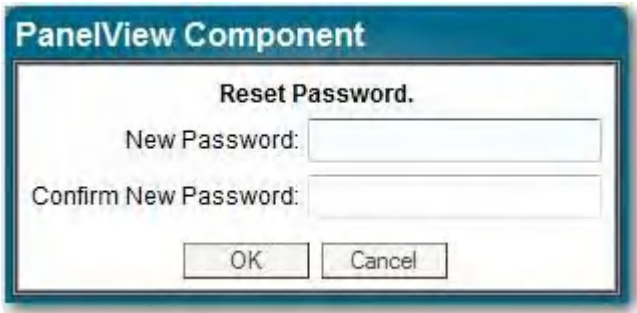

**8.** Select a new idle timeout from the Terminal Idle Timeout list, if needed, or click Cancel to restore the current idle timeout.

The new password and idle timeout value take effect when the terminal is restarted.

To disable security, uncheck the Terminal Security Enabled checkbox. The next time the terminal is restarted, it will be unsecured.

**TIP** The terminal user name and password is stored in a file that is separate from the application. You can transfer this file to other terminals without having to manually re-enter the information. Use the File Transfer link on the PanelView Explorer Startup window and transfer the Terminal User file from internal storage to your computer, USB or SD storage.

## **View System Information**

You can view system information about your terminal including information about the firmware, boot code, logic board, battery status (if applicable), terminal on time, and memory used.

Follow these steps to view system information using PanelView Explorer.<sup>(1)</sup>

- **1.** Go to the PanelView Explorer Startup window.
- **2.** Click the Terminal Settings link.

<sup>(1)</sup> The PanelView Explorer feature is not supported on PanelView 800 terminals from firmware revision 3.011 onwards.

**3.** Click the System Information tab.

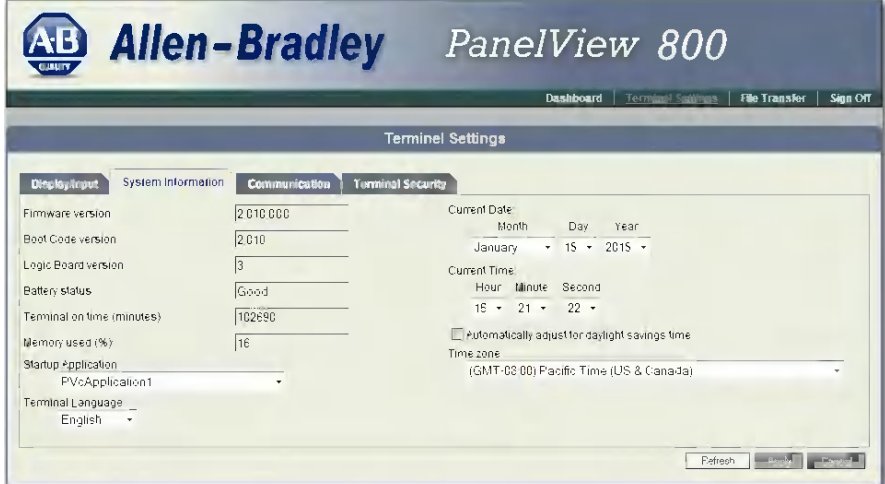

Follow these steps to view system information from the terminal.

**1.** Click System Information from the menu list.

The system information screen displays firmware version, boot code version, logic board version, terminal on time, display on time, and battery status.

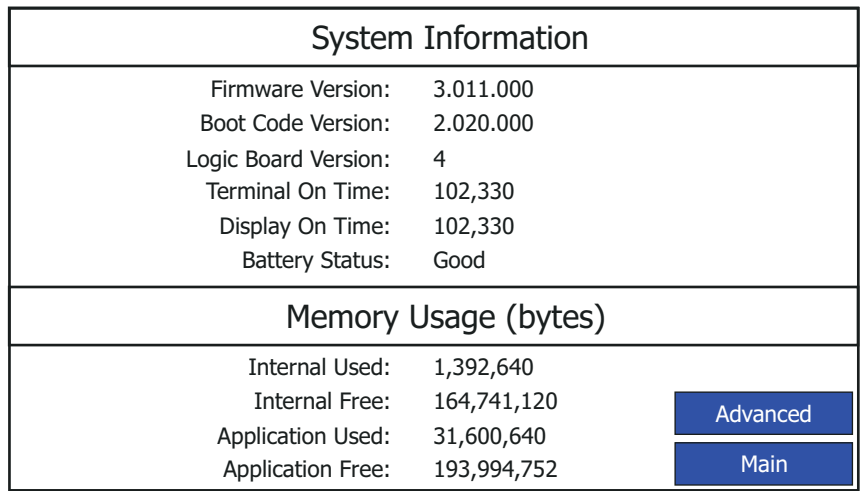

# **Managing Applications and Files**

You can manage the applications and files of the terminal from PanelView Explorer or directly from the terminal. The File Transfer link in the PanelView Explorer Startup window and the File Manager screen on the terminal can be used for transferring files to and from terminal storage media. File names and tag names should start with an alpha character. Avoid starting names with numeric or special characters.

You can do the following actions:

- export or import applications, images, the terminal security file, recipes, and fonts.
- import screen saver bitmap files
- export the alarm log from the currently running application.
- delete applications, images, font files, terminal user file and recipes from terminal storage.

**IMPORTANT** Some actions may not be performed in PanelView Explorer but may be done on the terminal, and vice versa. For example, you cannot transfer applications using PanelView Explorer but you can do so from the terminal.

**IMPORTANT** The PanelView Explorer feature is only supported on PanelView 800 terminals with firmware revision 2.020 or earlier. It is not supported from firmware revision 3.011 onwards.

A file transfer operation requires you to choose a source location, file type, and destination location.

- Source location the location of the file you want to transfer. You can transfer a file from Internal Storage of the terminal, USB Storage, micro-SD Storage, or My Computer.
- Source File Type the type of file you want to transfer. The types of files you can transfer include PanelView 800 applications, screen saver images, fonts, recipes, and the terminal security file.
- Destination location The location where you want to transfer the selected file. You can transfer a file to Internal Storage of the terminal, USB Storage, micro-SD Storage, or My Computer.

**IMPORTANT** If transferring a file from or to USB or micro-SD storage, verify that the USB flash drive or micro-SD card is inserted in the terminal before starting the file transfer.

**IMPORTANT** The USB flash drive or micro-SD card must be formatted in the FAT/FAT32 file system for the terminal to read the contents of the external storage.

# **Creating Applications** Applications for PanelView 800 terminals can be created using the Connected Components Workbench software, version 8.0 or later. You can create applications without being connected to a terminal but you can only run the application on a physical terminal. **Downloading Applications** Applications created with Connected Components Workbench can be

downloaded to the terminal through the following methods:

- PanelView Explorer using Ethernet (only for firmware revision 2.020 or earlier)
- CIP Ethernet (requires firmware revision 3.011 or later)
- CIP Bridge connection through Compact Logix 5370 L1 controller
- CIP Bridge connection through Micro800 controller

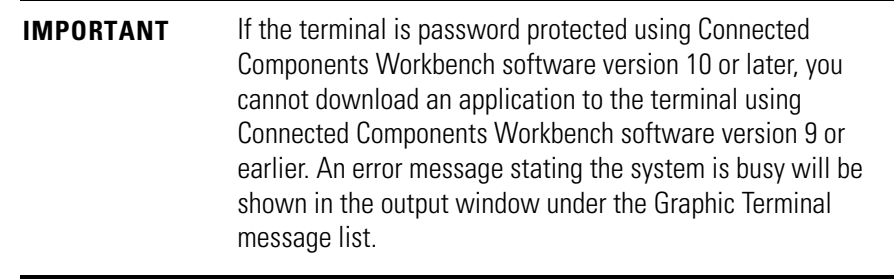

**TIP** • If the terminal is password protected, you must enter the password before you can download an application.

Follow these steps to download the application to the terminal.

**1.** From the Project Organizer, right-click the PanelView 800 terminal, then click Download.

Alternatively, click the Download icon in the Settings tab of the terminal.

The Connection Browser dialog box appears.

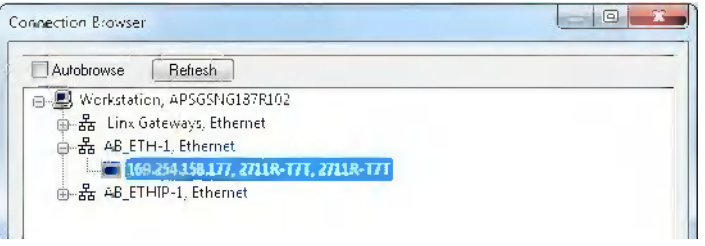

**2.** Select the terminal that you want to download the application to, then click OK.

**Uploading Applications** You can upload an application from the terminal into the Connected Components Workbench software. This allows you to edit the application, then download the changes to the terminal. If you have a current project opened in Connected Components Workbench software, that project will be backed up, then the application from the terminal overwrites the current project.

- **TIP** The current project will be backed up with the string "\_bak" appended to the end of the filename. The status message can be viewed in the Output window under the Graphics Terminal message list.
	- If the terminal is password protected, you must enter the password before you can upload an application.

Follow these steps to upload an application from the terminal.

**1.** From the Project Organizer, right-click the PanelView 800 terminal, then click Upload.

Alternatively, click the Upload icon in the Settings tab of the terminal.

The Connection Browser dialog box appears.

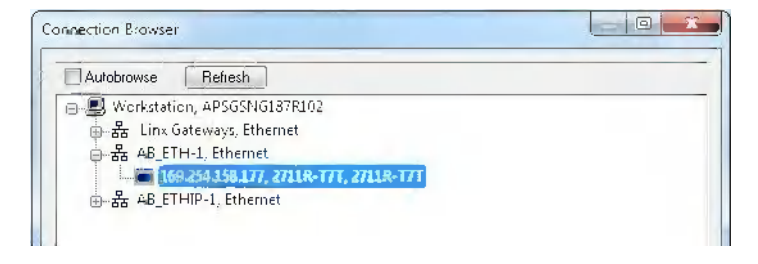

- **2.** Select the terminal that you want to upload the application from, then click OK.
- **3.** Select an application from the list.
- **4.** Click OK.

**Transferring Applications** Applications created for one PanelView 800 terminal can be used on other PanelView 800 terminals. For example, you might create an application for one terminal and then distribute the application to other terminals for production. An application created for PanelView 800 terminals cannot be used on older PanelView Component terminals.

Transferring an application is a two-step process.

- Export the application from the internal storage of the terminal to a USB flash drive or micro-SD card.
- Import the application from a USB flash drive, or micro-SD card to the internal storage of another terminal.

If the target terminal is a different type and size than the source terminal, some aspects of the application is converted and the remaining properties require updates. If trying to run an application, you are warned that the application was not created for the terminal, but you are given an option to continue or cancel unless the differences make it impossible to run the application (for example, an Ethernet application on a terminal without an Ethernet network connection).

PanelView 800 applications are saved with a .cha file type.

# **Export an Application**

During an export, the application file is transferred from internal storage of the terminal to a USB flash drive, micro-SD card. The application is saved with its default name and .cha file type.

Follow these steps to export an application from the terminal.

- Main Current Application File Manager Goto Config Language  $\parallel$  Date and Time Communication Day Hour English Português 14 10 ▲ Français Italiano Month Minute **Display** Deutsch 1 30  $\overline{\mathbf{v}}$ Español 简体中文Year Second System Information 2015 56 Reset Terminal
- **1.** Go to the main configuration screen.

**2.** Press File Manager.

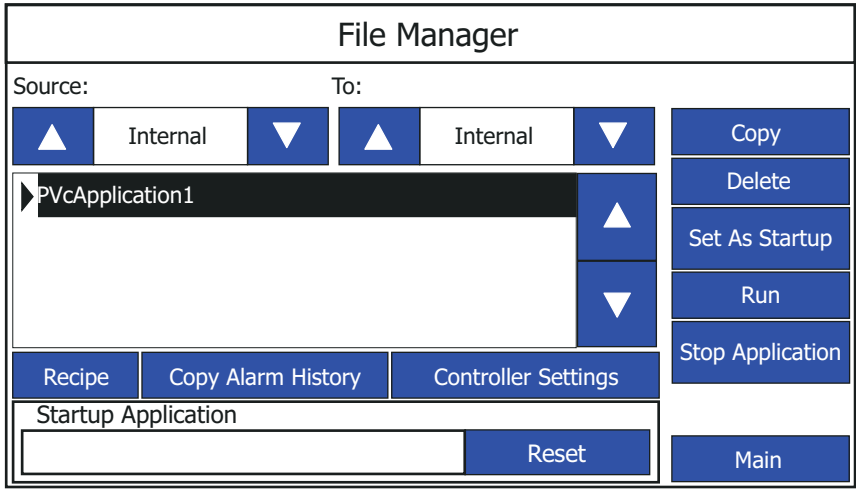

**IMPORTANT** The Stop Application button is only available in firmware revision 3.011 onwards.

- **3.** Select Internal as the Source location of the application.
- **4.** Select the location to copy the application from the To list, either USB or micro-SD.
- **5.** Select the name of the application from the Name list.
- **6.** Press Copy.

## **Import an Application**

During an import, the .cha application file is transferred from a USB flash drive or micro-SD card to the internal storage of the terminal. The transfer operation communicates with the terminal to import the file.

You cannot overwrite an application while the application is running. You must unload the current application before overwriting the application. You can import applications while another is running.

Follow these steps to import an application from the terminal.

**1.** Go to the main configuration screen.

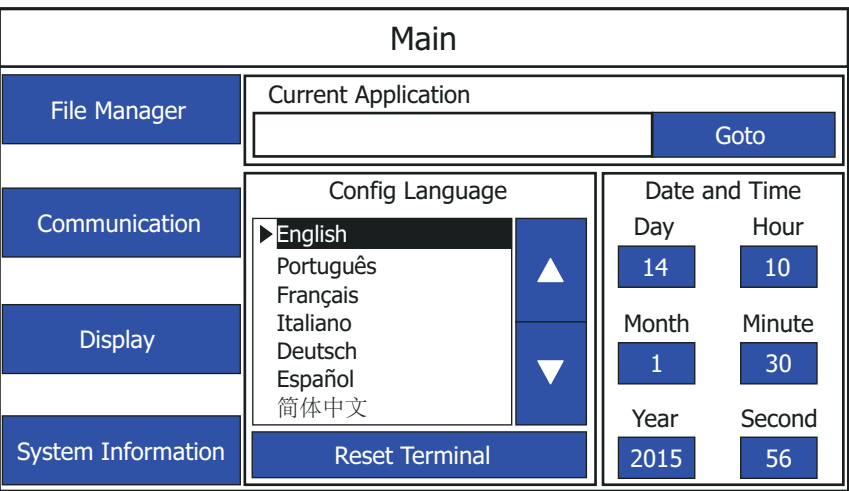

### **2.** Press File Manager.

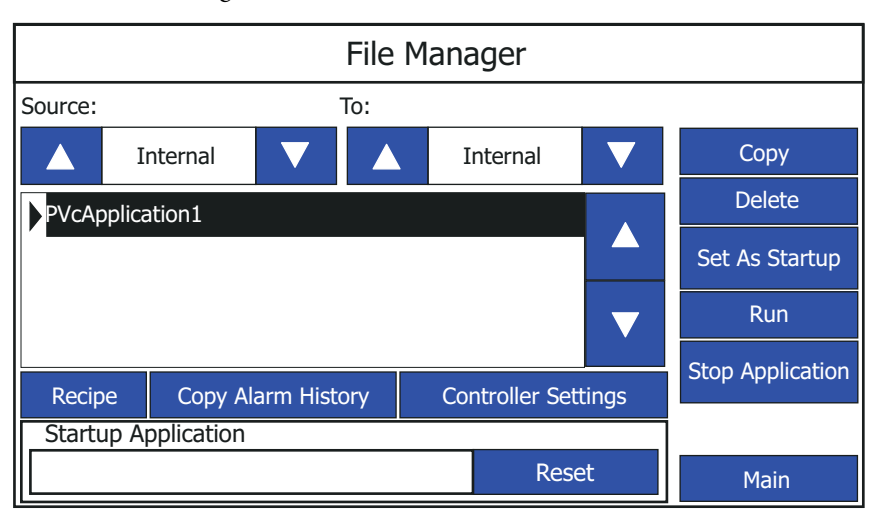

**IMPORTANT** The Stop Application button is only available in firmware revision 3.011 onwards.

- **3.** Select the source location of the application from the Source list, either USB or micro-SD.
- **4.** Select Internal as the To location to copy the application.
- **5.** Select the name of the application from the Name list.
- **6.** Press Copy.

The application is transferred to the internal storage of the terminal.

If an application with the same name already exists in internal storage, you will be asked if you want to replace the existing application.

If the target terminal is a different type and size then the source terminal, the application will be converted when in Test Run or Run mode. The application may require updates before running properly.

# **Install and Replace Components**

**Chapter Objectives** This chapter shows how to install, replace, or upgrade various components of the PanelView 800 terminals.

- Micro-SD memory card
- USB flash drive
- Battery replacement

**Micro-SD Memory Card** The micro-SD memory card can be inserted in the following locations on the PanelView 800 terminals.

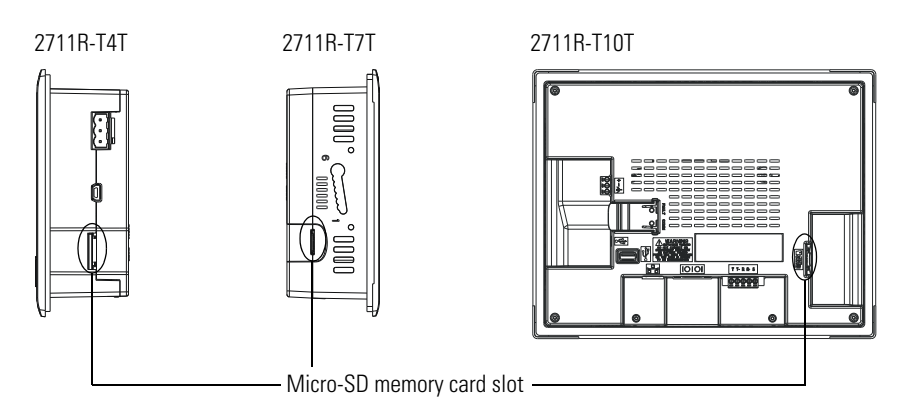

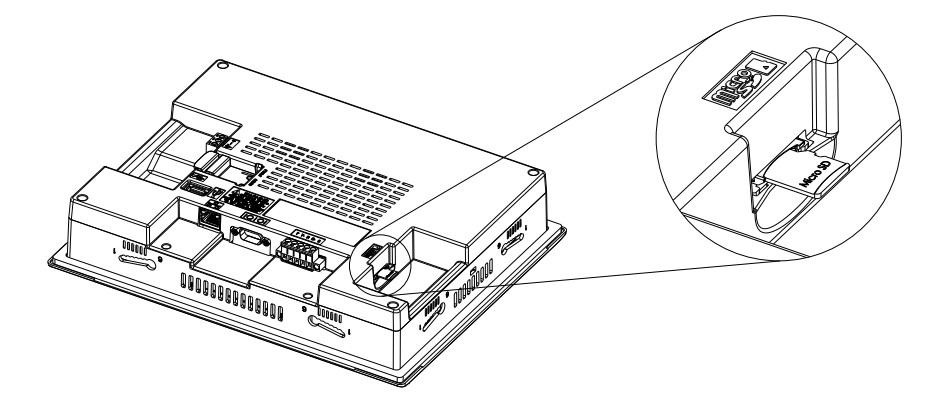

**USB Flash Drive** The USB flash drive can be inserted in these locations on the terminals.

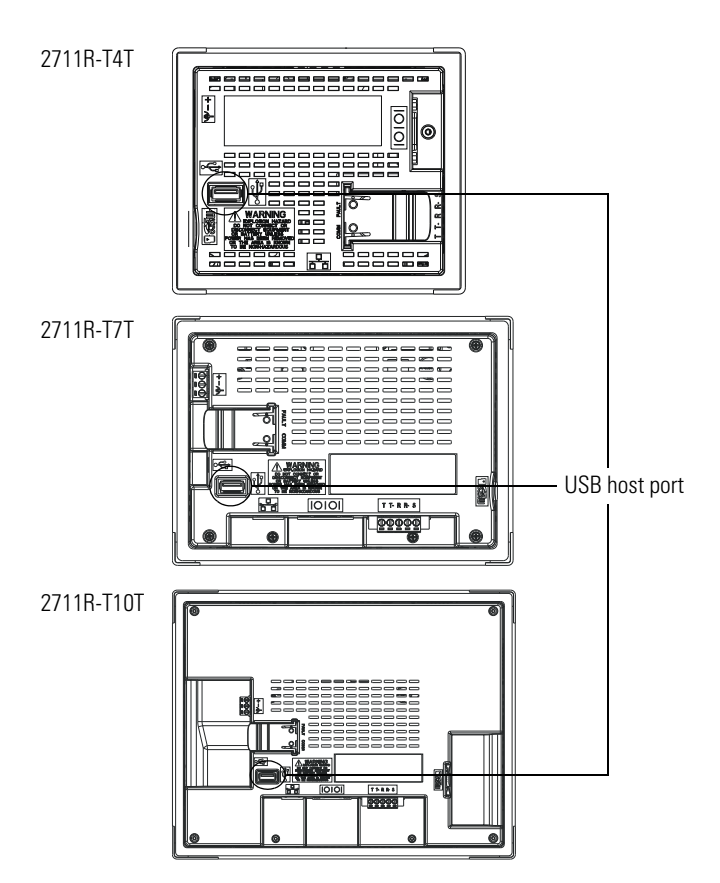

**Battery Replacement** The PanelView 800 terminals contain a lithium battery that is intended to be replaced during the life of the product. The battery provides battery backup for the real-time clock. It is not used for application backup or retention.

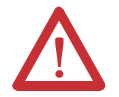

**WARNING:** Verify that power has been removed from the terminal prior to replacing the battery. Work in a static free environment and wear a properly grounded electrostatic discharge (ESD) wristband.

Be careful when touching any of the exposed electronic components to prevent damage from ESD.

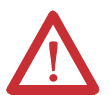

**WARNING:** To avoid the danger of explosion, only replace the battery with 2711P-RY2032 or a manufacturer's equivalent such as the Matsushita or Duracell DL2032.

For safety information on the handling of lithium batteries, see the Guidelines for Handling Lithium Batteries, publication AG-5.4.

Do not dispose of battery in a fire or incinerator. Dispose of used batteries in accordance with local regulations.

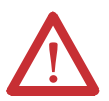

**WARNING:** When you connect or disconnect the battery an electrical arc can occur. This could cause an explosion in hazardous location installations. Be sure that the area is nonhazardous before proceeding.

For Safety information on the handling of lithium batteries, including handling and disposal of leaking batteries, see Guidelines for Handling Lithium Batteries, publication AG-5.4.

Do not dispose of battery in a fire or incinerator. Dispose of used batteries in accordance with local regulations.

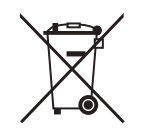

This product contains a lithium battery that may need to be replaced during the life of the product. At the end of its life, the battery contained in this product should be collected separately from any unsorted municipal waste. The collection and recycling of batteries helps protect the environment and contributes to the conservation of natural resources as valuable materials are received.

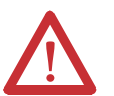

**ATTENTION:** Battery contains Perchlorate Material – Special handling may apply.

See www.dtsc.ca.gov/hazardouswaste/perchlorate.

This perchlorate warning only applies to primary Lithium Manganese Dioxide (LiMnO2) cells or batteries, and products containing these cells or batteries, sold or distributed in California, USA.

The battery is on the back of the terminals. No special tools are required to remove the battery cover, but a flat-tip screwdriver may be required to remove the battery.

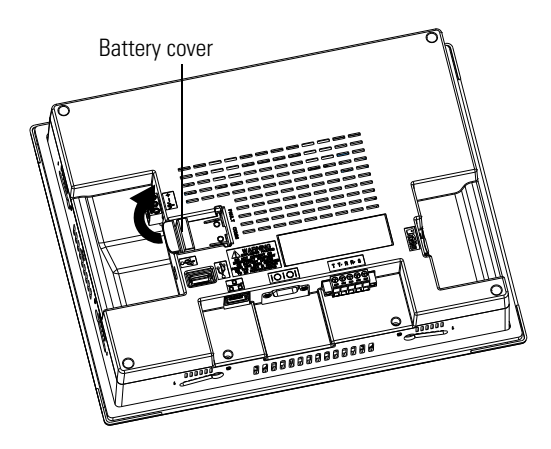

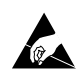

This equipment is sensitive to electrostatic discharge (ESD). Follow ESD prevention guidelines when handling this equipment.

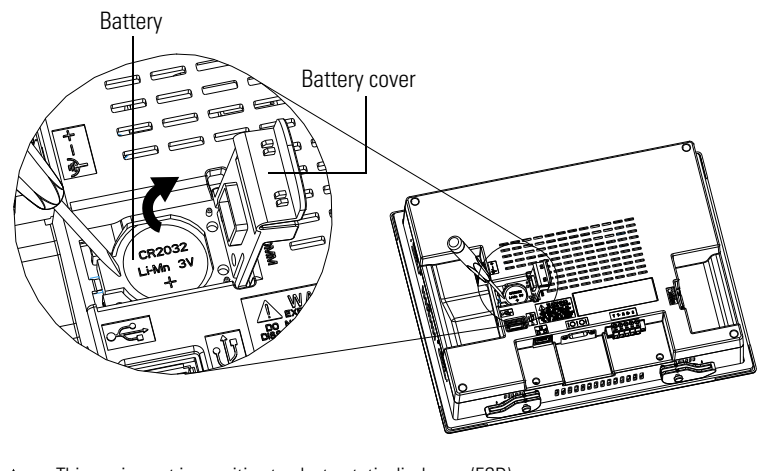

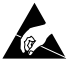

This equipment is sensitive to electrostatic discharge (ESD). Follow ESD prevention guidelines when handling this equipment.

# **Cable Connections and Communication**

**Chapter Objectives** This chapter provides network and device connections for the terminals.

- Wiring and safety guidelines
- Connecting devices
- MicroLogix controller cable charts
- Micro800 controller cable charts
- CompactLogix 5370 controller cable charts
- Ethernet connection
- Serial connections
- USB Ports

# **Wiring and Safety Guidelines**

Use publication NFPA 70E Electrical Safety Requirements for Employee Workplaces, IEC 60364 Electrical Installations in Buildings, or other applicable wiring safety requirements for the country of installation when wiring the devices. In addition to the NFPA guidelines:

- connect the device and other similar electronic equipment to its own branch circuit.
- protect the input power by a fuse or circuit breaker rated at no more than 15 A.
- route incoming power to the device by a separate path from the communication lines.
- cross power and communication lines at right angles if they must cross.

Communication lines can be installed in the same conduit as low-level dc I/O lines (less that 10V).

• shield and ground cables appropriately to avoid electromagnetic interference (EMI).

Grounding minimizes noise from EMI and is a safety measure in electrical installation.

For more information on grounding recommendations, refer to the National Electrical Code published by the National Fire Protection Association.

**Connecting Devices** Use these cables for connecting devices to PanelView 800 terminals.

### **Cables for PanelView 800 Terminals**

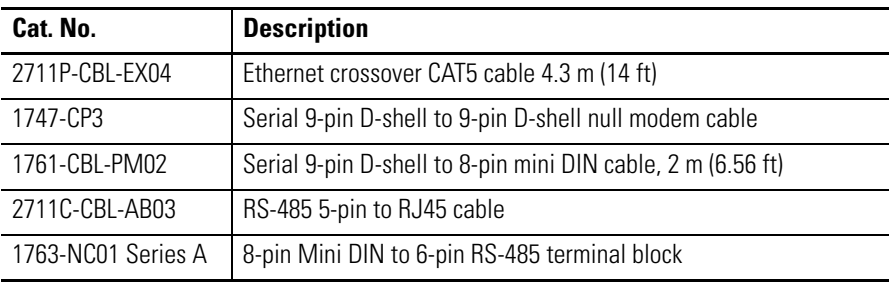

# **MicroLogix Controller Cable Charts**

The chart provides a summary of terminal connections to controllers and network interface modules.

### **PanelView 800 Terminal Connections to MicroLogix Controllers**

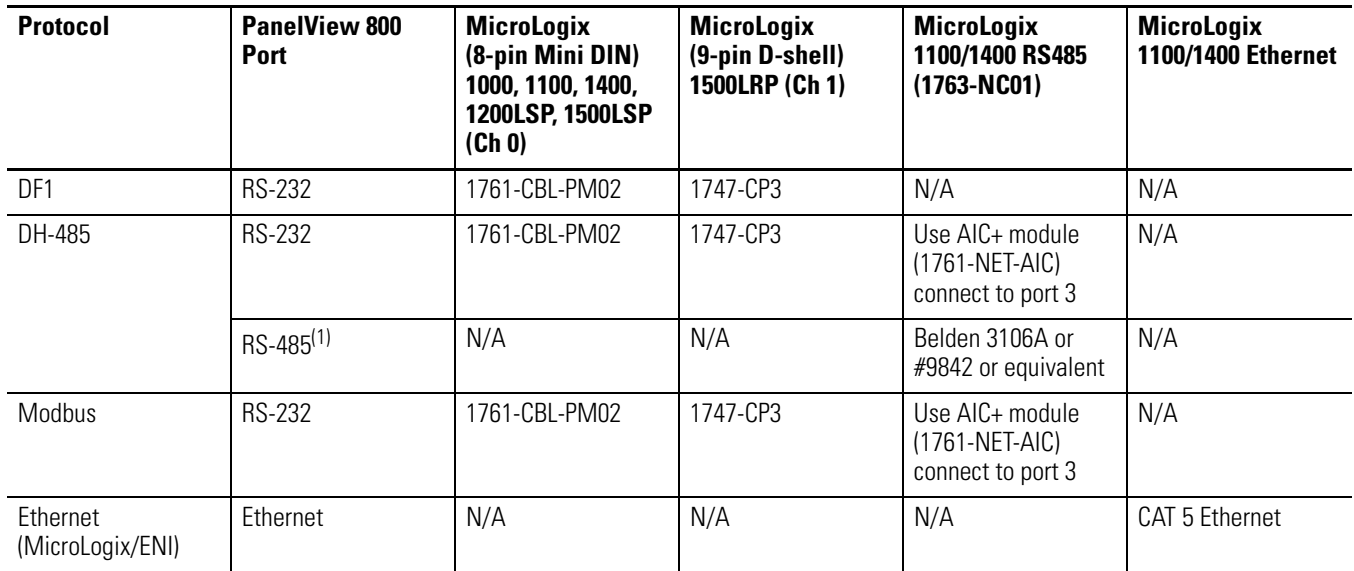

(1) RS485 is isolated. It is recommended to only connect one device. Multi-node communication is supported when appropriate hardware, such as 1747-AIC or AIC+ is added to the wiring.

# **Micro800 Controller Cable Charts**

The chart provides a summary of terminal connections to controllers and network interface modules.

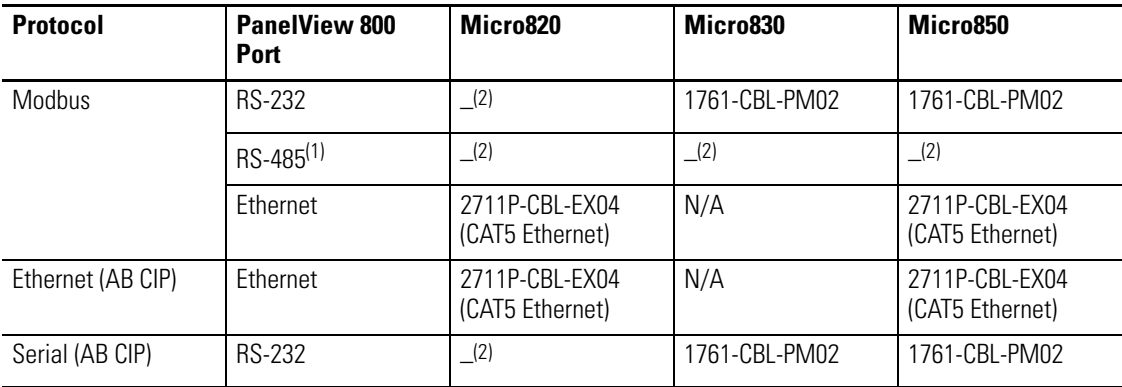

### **PanelView 800 Terminal Connections to Micro800 Controllers**

(1) RS485 is isolated. It is recommended to only connect one device.

(2) Terminal block, wiring required.

# **CompactLogix 5370 Controller Cable Charts**

Support for communication with CompactLogix™ 5370 L1 controllers has been added from firmware revision 3.011 onwards. Support for communication with CompactLogix 5370 L2 and L3 controllers have been added from firmware revision 4.012 onwards. This feature also requires Connected Components Workbench Release 9 or later software to be installed.

The chart provides a summary of terminal connections to controllers and network interface modules.

### **PanelView 800 Terminal Connections to CompactLogix 5370 Controllers**

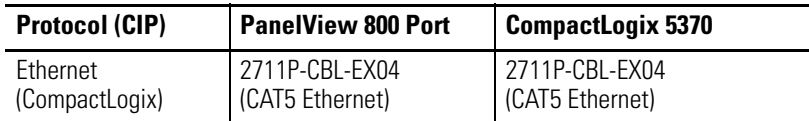

For more information on adding CompactLogix 5370 controllers to your applications, refer to the PVc DesignStation help in Connected Components Workbench on the following topics.

- Configuring communication settings for CompactLogix 5370 controllers.
- Mapping tags from CompactLogix 5370 controllers to PanelView 800 terminals.
- Validating an application that includes a CompactLogix 5370 controller.

**Ethernet Connection** The PanelView 800 terminals have an Ethernet port that supports:

- communication to a controller.
- connection to a computer for accessing the PanelView Explorer Startup window and downloading applications from Connected Components Workbench to the terminal.

# **Ethernet Connector**

The base-configured unit of the terminals has an RJ45, 10/100 Base-T connector for Ethernet network communication.

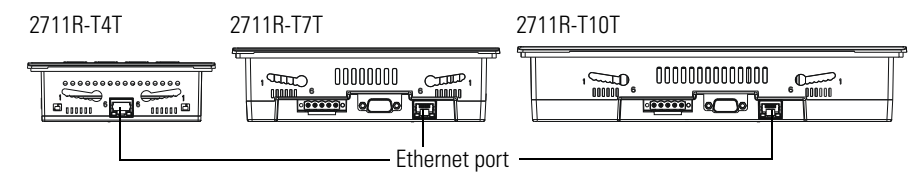

### **Ethernet Connector Pinout**

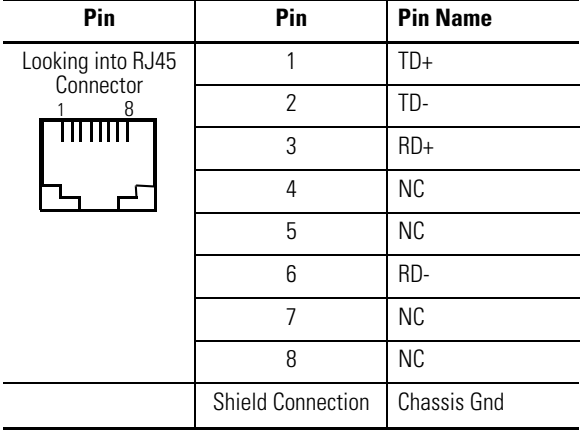

Either a standard Ethernet cable or crossover cables such as 2711P-CBL-EX04 can be used when connecting directly to a logic controller or switch.

# **Cables**

The PanelView 800 terminals require category 5 twisted-pair cables. The maximum cable length between the terminal's Ethernet port and a 10/100 Base-T port on an Ethernet hub (without repeaters or fiber) is 100 m (328 ft). In industrial applications, keep the cable length to a minimum.

For additional information, refer to the Ethernet Design Considerations reference manual, publication ENET-RM002.
## **Security Considerations**

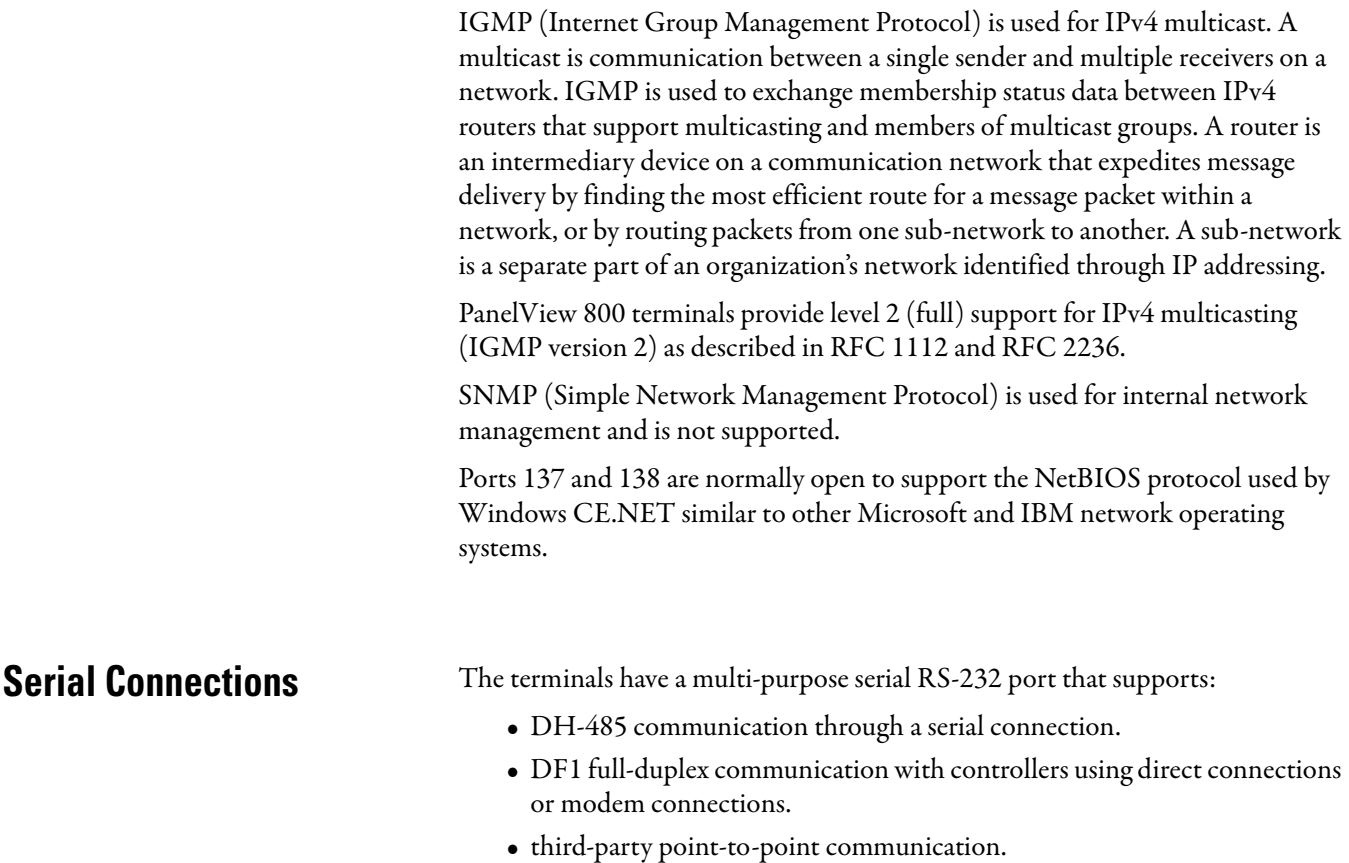

The serial port on the terminal is a 9-pin, male, RS-232 connector. An example with the 1761-CBL-PM02 cable is shown here:

Ò г **Maritim** г 8-pin Mini Din 9-pin D-shell Controller Programming Device 8-Pin 9-Pin 9  $RI$ **24V**  $\mathbf{1}$  $\overline{\bf 8}$ CTS GND  $\overline{2}$ **RTS RTS**  $\ensuremath{\mathsf{3}}$  $\overline{I}$  $\overline{6}$ **DSR RXD** 4 DCD 5 5 GND **DTR**  $_{\rm 6}$  $\sqrt{4}$ CTS  $\bar{7}$ 3 TXD **TXD**  $\overline{2}$ **RXD** GND 8 DCD 1

1761-CBL-PM02 Series B Cable

The maximum cable length for serial communication is 15.24 m (50 ft) at 19.2 Kbps

## **RS-422/RS-485 Port**

The RS-422/RS-485 port is an isolated port that supports point-to-point communication.

#### **RS-422/RS-485 Connector Pinout**

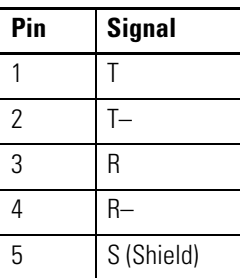

The RS422/485 port has integrated 120 ohm termination between the R and Rsignal pair. This value is compatible with RS422 and RS485 electrical specifications. Additional termination on the PanelView 800 terminal end of communication cables is not required.

**USB Ports** The terminals have a USB device and USB host port.

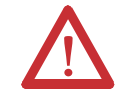

**ATTENTION:** The USB device port is not intended for Customer use. The USB host port cable is not to exceed 3.0 m (9.84 ft).

## **USB Host Port**

You can power USB peripherals directly from the PanelView 800 terminal. If the USB peripheral is not powered directly from the PanelView USB port either:

- install the USB peripheral in the same enclosure as the PanelView terminal and make sure it is connected to the same ground system.
- connect to the USB peripheral through a galvanically isolated hub.

You can use the USB host port to connect a USB Flash drive to transfer application files, fonts, and images.

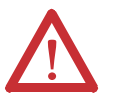

**WARNING:** If you connect or disconnect the communications cable with power applied to this module or any device on the network, an electrical arc can occur. This could cause an explosion in hazardous location installations.

Be sure that power is removed or the area is nonhazardous before proceeding.

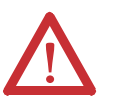

**WARNING:** If you connect or disconnect the USB cable with power applied to this module or any device on the USB network, an electrical arc can occur. This could cause an explosion in hazardous location installations.

Be sure that power is removed or the area is nonhazardous before proceeding.

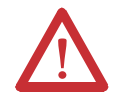

**ATTENTION:** Removing the USB flash drive or micro-SD card, from the PanelView 800 terminal, while a firmware upgrade is in process, could corrupt the firmware and make the terminal unusable. Take precautions to prevent the USB flash drive or micro-SD card from being accidentally disconnected. Also, do not power off the terminal while a firmware upgrade is in progress.

USB hubs can produce unexpected behaviors and as a result are not recommended.

## **Notes:**

# **Upgrade Firmware**

**Chapter Objectives** This chapter provides topics on how to upgrade firmware in the terminal.

- Prepare for firmware upgrade
- Upgrade firmware using ControlFLASH
- Upgrade firmware using a removable storage device

The firmware upgrade runs an executable script on a removable storage device such as a USB flash drive or a micro-SD card that copies a firmware image into the flash memory of the terminal.

Follow these steps before starting a firmware upgrade.

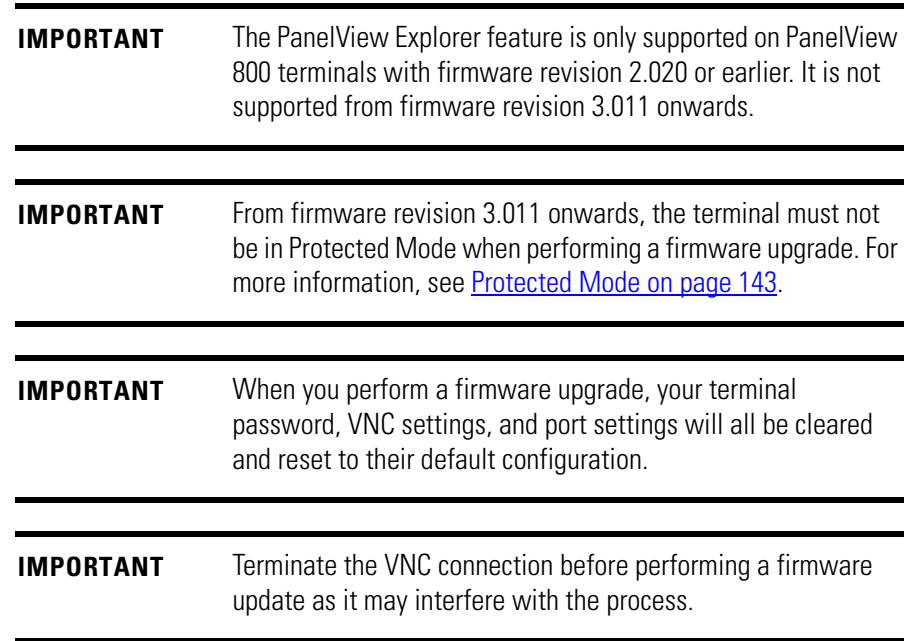

**1.** Backup applications and library objects from the terminal.

# **Prepare for Firmware Upgrade**

**2.** Click Stop to unload the currently loaded application. The stop sign is shown when an application is loaded and in Test/Run mode.

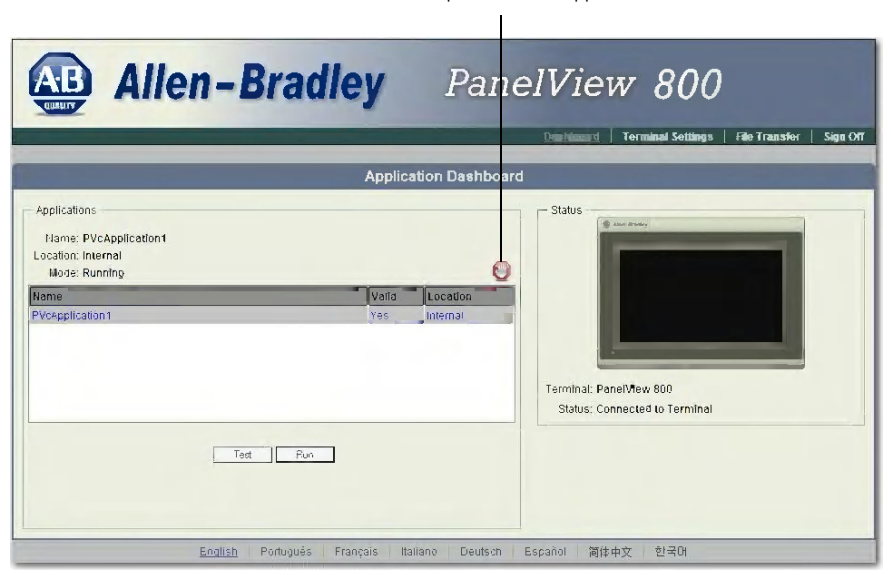

Click to stop and unload application

To stop an application from the terminal, go to the File Manager configuration screen and press the Stop Application button.

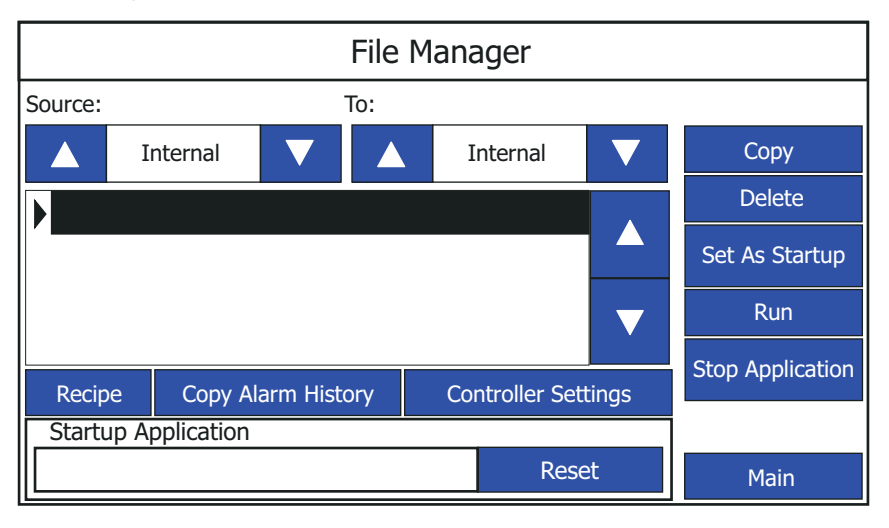

**IMPORTANT** The Stop Application button is only available in firmware revision 3.011 onwards.

If you have not saved changes to the application, you are prompted to do so. Once the application is unloaded, the terminal displays the Configuration screen.

**3.** Close the web browser connected to the terminal.

**4.** Verify the existing firmware revision of the terminal by looking in the System Information screen, and compare to the firmware revision of the file to make sure you are performing the desired upgrade.

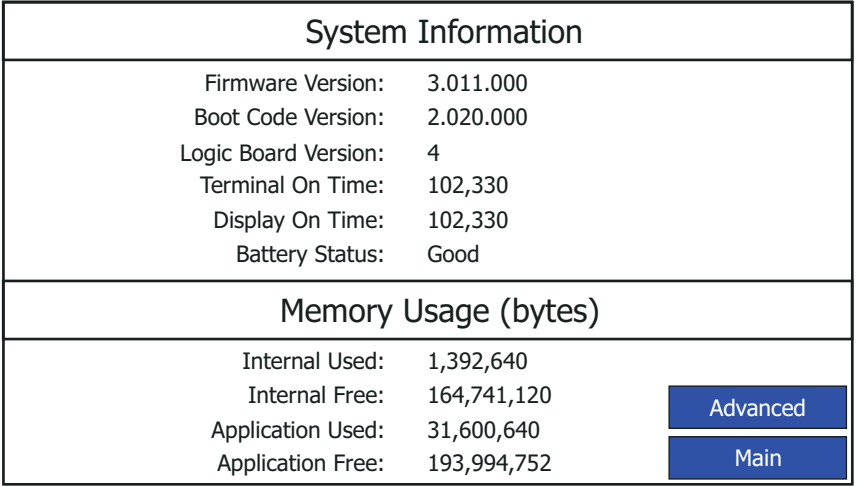

See <u>[View System Information on page 56](#page-55-0)</u> for instructions on how to view the current firmware version.

## **Upgrading Firmware Using ControlFLASH**

The ControlFLASH software is included with the Connected Components Workbench software and can be installed or updated when you install Connected Components Workbench on your computer.

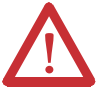

**ATTENTION:** Changing the firmware will likely change the behavior of the terminal. Be aware of the firmware versions for the terminal versus the new firmware that is on the computer, and be informed of the expected behavior after the new firmware is installed on the terminal.

Follow these steps to upgrade the firmware using ControlFLASH.

**1.** Verify that the terminal is connected to your computer through the Ethernet network connection.

**2.** Launch ControlFLASH and click Next.

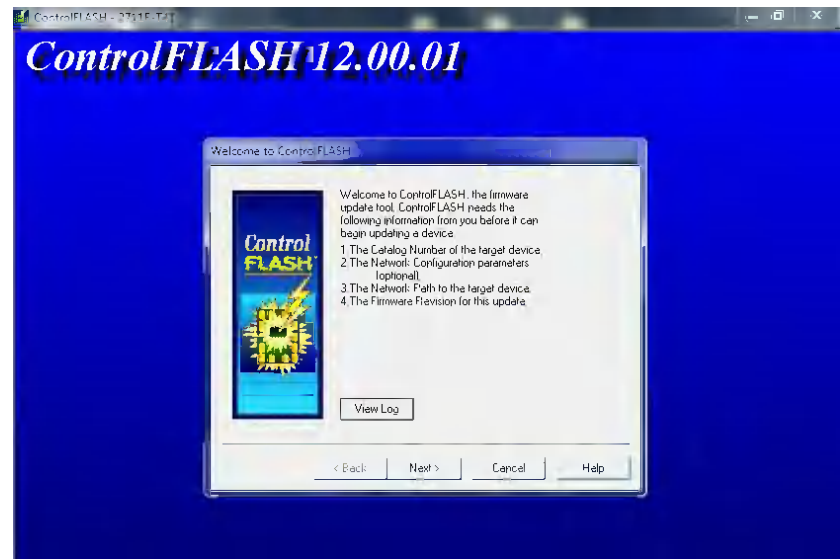

**3.** Select the catalog number for the terminal that you are updating and click Next.

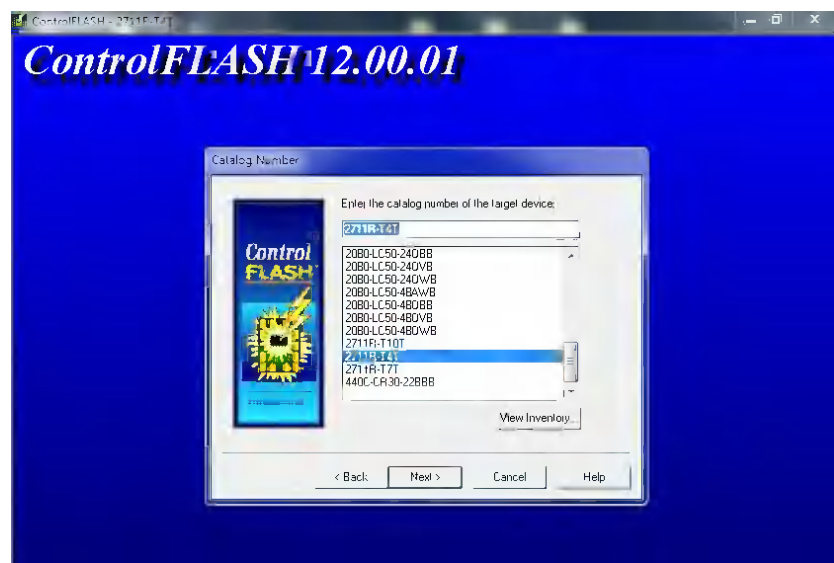

**4.** Select the terminal in the connection browser window and click OK.

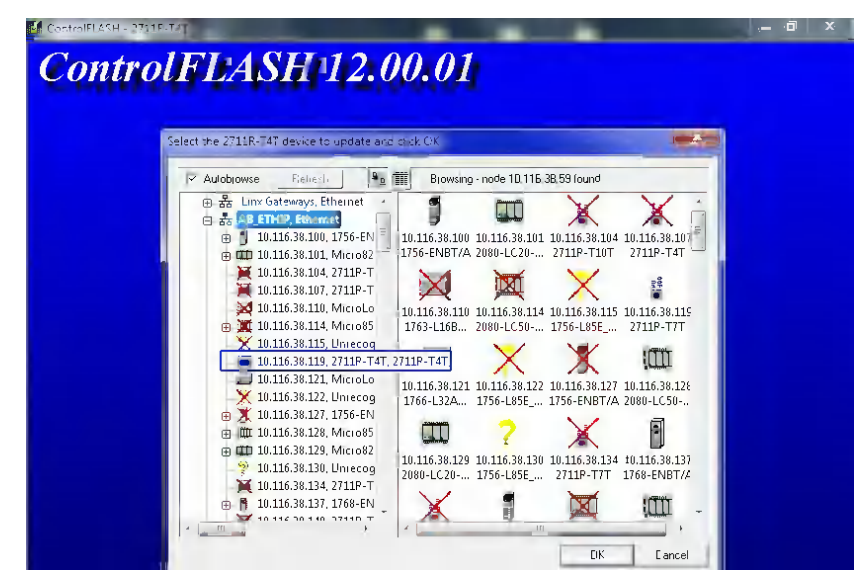

**5.** Select the firmware revision to flash and click Next.

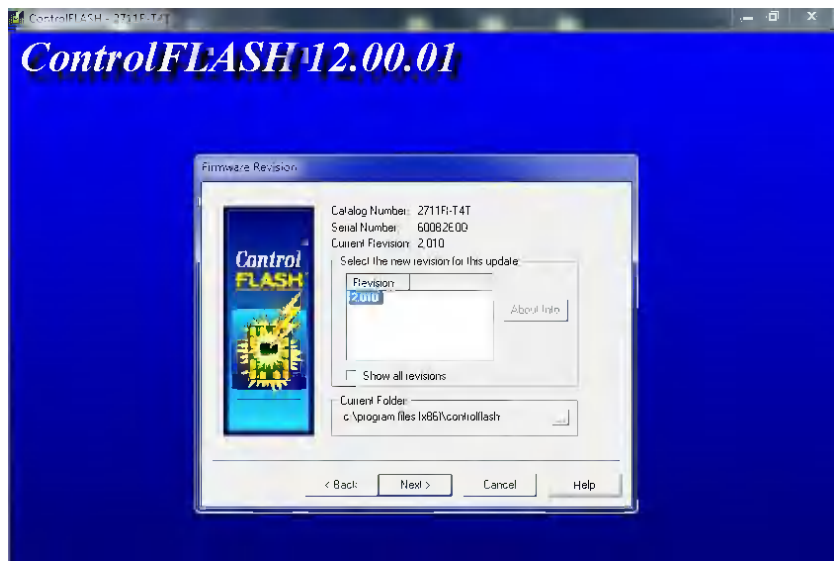

**6.** Verify your selections and click Finish.

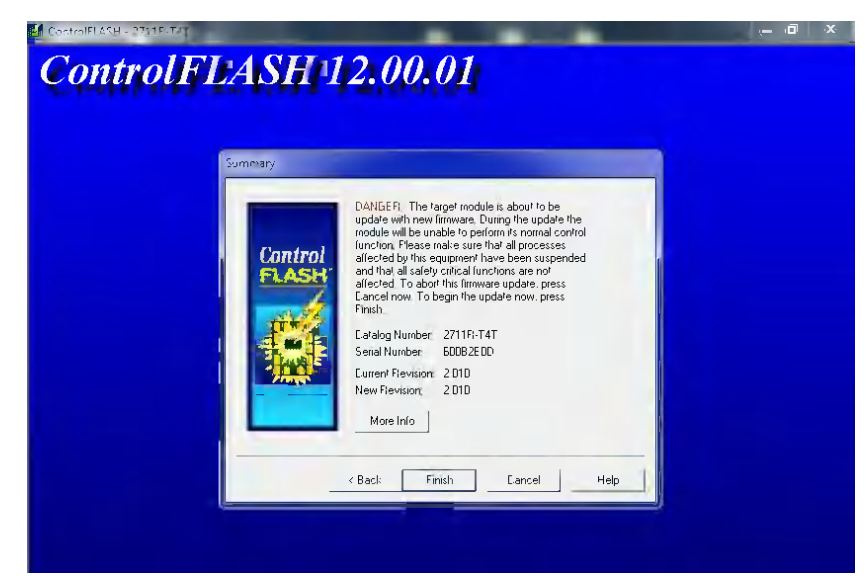

**7.** Click Yes to start the updating process.

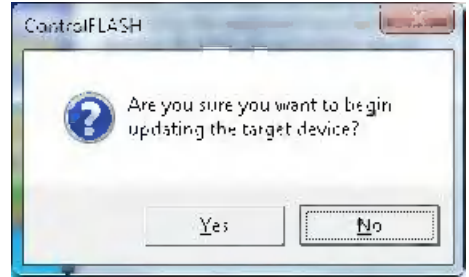

A screen showing the progress appears.

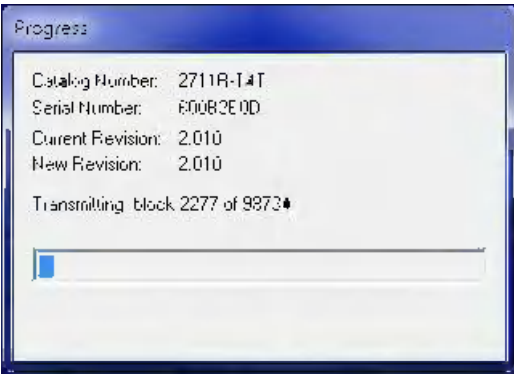

**8.** When the update process is complete, the terminal will automatically restart.

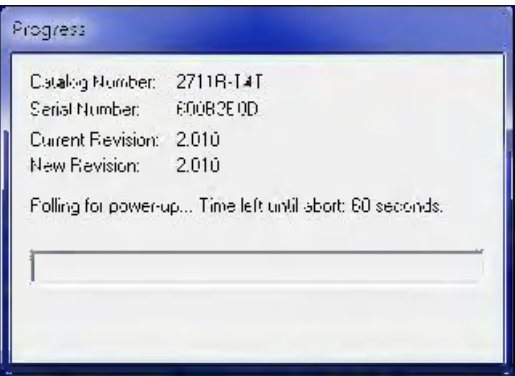

**9.** After the terminal has restarted, a screen showing the update status appears. Click OK to continue.

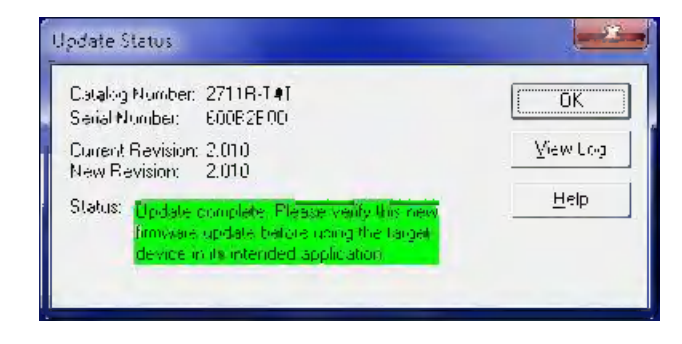

**10.** Open the system information screen on the terminal to verify that the new firmware version is correct.

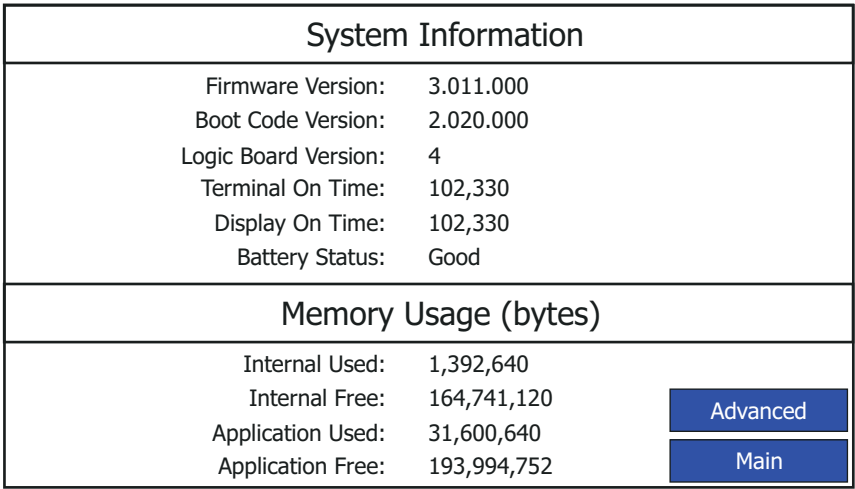

See <u>[View System Information on page 56](#page-55-0)</u> for instructions on how to view the current firmware version.

## **Firmware Installation Using Removable Storage Device**

The terminal can install firmware from a removable storage device; either a USB flash drive or a micro-SD storage card. The firmware consists of an Autorun executable and firmware image that is downloaded from the PanelView 800 technical support website.

http://ab.rockwellautomation.com/Graphic-Terminals/2711R-PanelView-800- Graphic-Terminals/.

The firmware installation starts when the storage device is inserted either while the terminal is running, or when the terminal is powered on. During the firmware installation, you can upgrade or downgrade the firmware. The firmware image consists of the following components:

- Windows CE Operating System
- Application
- Communication
- Asian font (Simsun Simplified Chinese)

The terminal has a firmware partition that accommodates one user-installable Asian font. A Simsun Chinese font is factory-installed.

**TIP** The currently installed Asian font firmware image is visible in the list of Configuration Languages on the Main Screen.

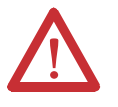

**ATTENTION:** Removing the USB flash drive or micro-SD card, from the PanelView 800 terminal, while a firmware upgrade is in process, could corrupt the firmware and make the terminal unusable. Take precautions to prevent the USB flash drive or micro-SD card from being accidentally disconnected. Also, do not power off the terminal while a firmware upgrade is in progress, or during the subsequent boot-up process that follows the firmware upgrade.

**ATTENTION:** USB hubs can produce unexpected behaviors and as a result are not recommended.

**TIP** The firmware version consists of a major revision number, a minor revision three-digit number, and a build revision three-digit number, separated by a period (for example, 01.234.567 where 01 is the major, 234 is the minor, and 567 is the build). The build revision number is for internal use only. The firmware version for the terminal is displayed on the System Information screen.

**TIP** After upgrading your firmware, you should clear your browser cache.

> To clear cache in the Firefox browser, select Tools > Clear Private Data. Verify the Cache checkbox is checked and click the Clear Private data button.

> To clear cache in the Internet Explorer browser, select Tools > Internet Options. On the General tab, click the Delete button under Temporary Internet Files to delete all temporary Internet files, including offline content.

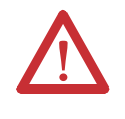

**ATTENTION:** Changing the firmware will likely change the behavior of the terminal. Be aware of the firmware versions for the terminal versus the new firmware that is on the computer, and be informed of the expected behavior after the new firmware is installed on the terminal.

## **Prepare the Storage Device**

Follow these steps to prepare the storage device to transfer firmware files.

- **1.** Insert the storage device into a USB host port or micro- SD card slot on your computer.
- **2.** Open a web browser and access the PanelView 800 technical support website.
- **3.** Locate the new firmware file.
- **4.** Observe the firmware version information that is in the name of the firmware file and confirm that this is the new, desired firmware.
- **5.** Download the firmware file to a folder on your computer, then open the file and unpack the contents of the firmware file to a micro-SD card or USB flash drive root directory.

## **Install the Firmware from the Storage Device**

Follow these steps to transfer firmware files from a storage device.

**1.** Open the system information screen on the terminal to verify that the new firmware version is correct.

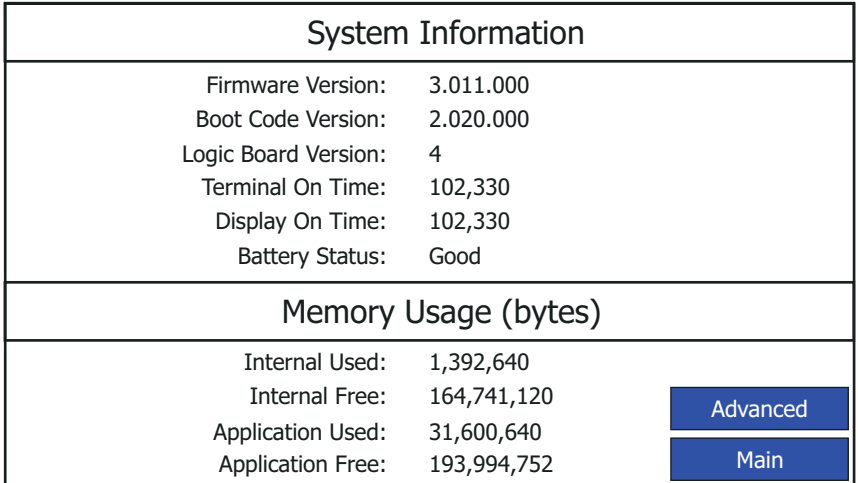

See <u>[View System Information on page 56](#page-55-0)</u> for instructions on how to view the current firmware version.

- **2.** Insert the storage device into the USB host port or micro-SD card slot on your terminal.
- **3.** When prompted to run the Autorun, press Yes or the F1 key.

The splash screen appears and the progress bar indicates a firmware installation is in process.

**IMPORTANT** Do not remove the micro-SD card or USB flash drive until upgrade - OK is displayed.

When the firmware installation is complete and successful, the progress bar stops with the success code OK.

**4.** The terminal will automatically restart to complete the process.

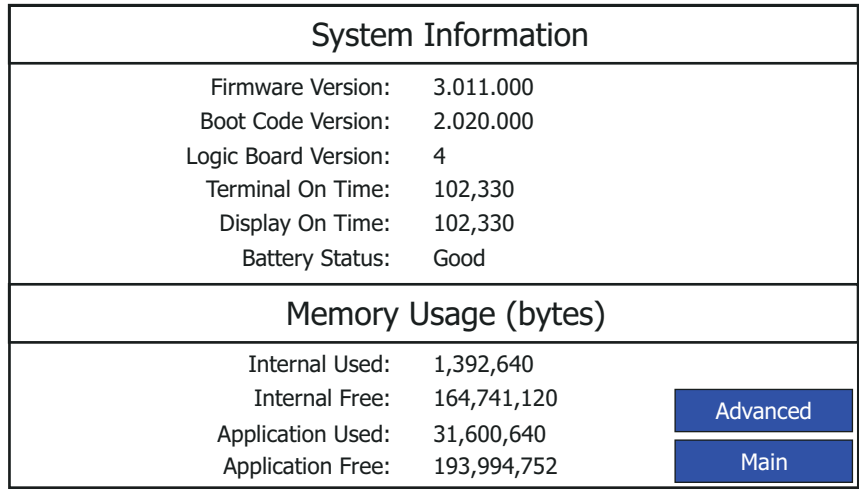

**5.** Open the system information screen to see the firmware version that is expected after the installation.

See <u>[View System Information on page 56](#page-55-0)</u> for instructions on how to view the current firmware version.

## **Notes:**

# **Virtual Network Computing**

## **Virtual Network Computing (VNC)**

Virtual Network Computing (VNC) allows you to remotely connect to a PanelView 800 terminal, either over the local network or the Internet. With VNC you can interact with the terminal without having to be physically at the terminal location. It transmits keyboard and mouse actions from your computer to the terminal.

## **Guidelines for Using VNC**

- It is recommended to enable only the view-only access to the terminal. Enabling control access increases the security risk if the password is compromised.
- Only one active VNC connection is supported and the terminal will reject additional connection requests.
- For better performance when using VNC, it is recommended to use a 100 Mbps connection. Using a 10 Mbps connection may result in lower performance, such as a slower refresh rate.
- If you are using a VNC Viewer application that supports configurable refresh rate, set the minimum refresh rate to 500 milliseconds.
- Terminate the VNC connection before performing a firmware update as it may interfere with the process.
- You cannot calibrate the touchscreen using VNC. If you have triggered the calibration process, you can press the "ESC" key on the keyboard to cancel the procedure.
- The mouse action "Press and hold" is not supported over VNC.

## **Recommended VNC Clients and Settings**

There are many VNC viewer applications you can use to connect with the terminal. These are the recommended VNC client for use with PanelView 800 terminals.

### **Recommended VNC Clients and Settings**

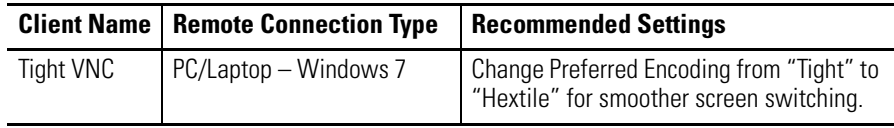

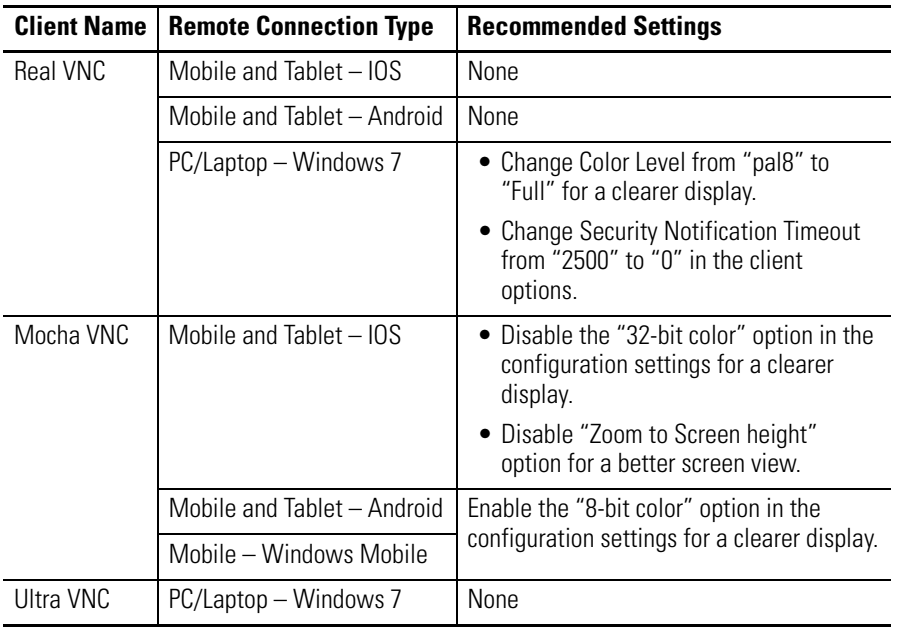

#### **Recommended VNC Clients and Settings**

**Configure VNC Settings** Follow these steps to configure the VNC settings for your terminal.

**1.** Go to the main configuration screen.

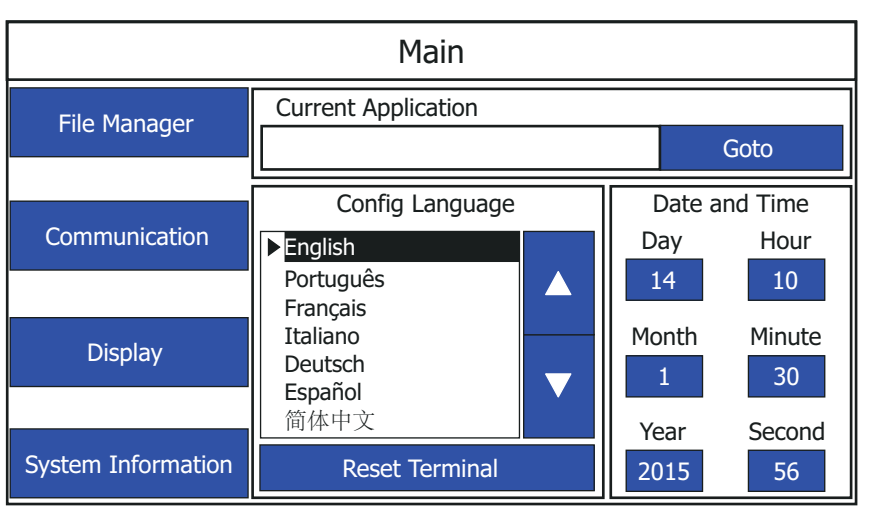

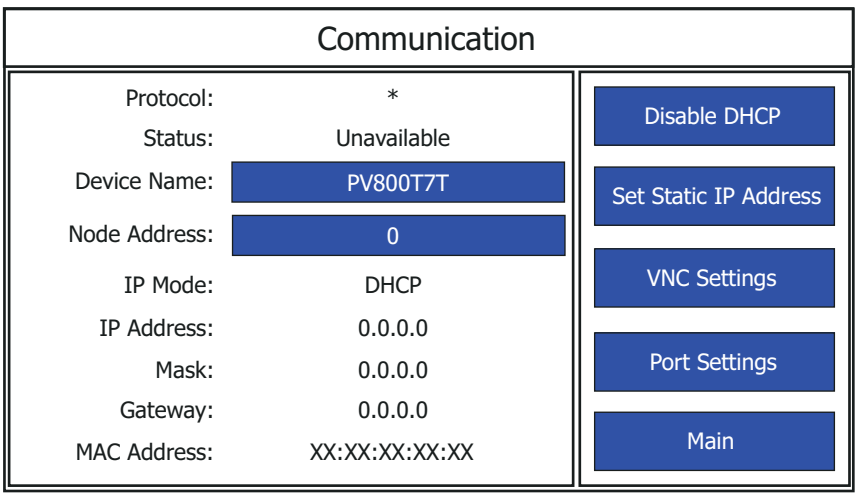

**2.** Press Communication.

### **3.** Press VNC Settings.

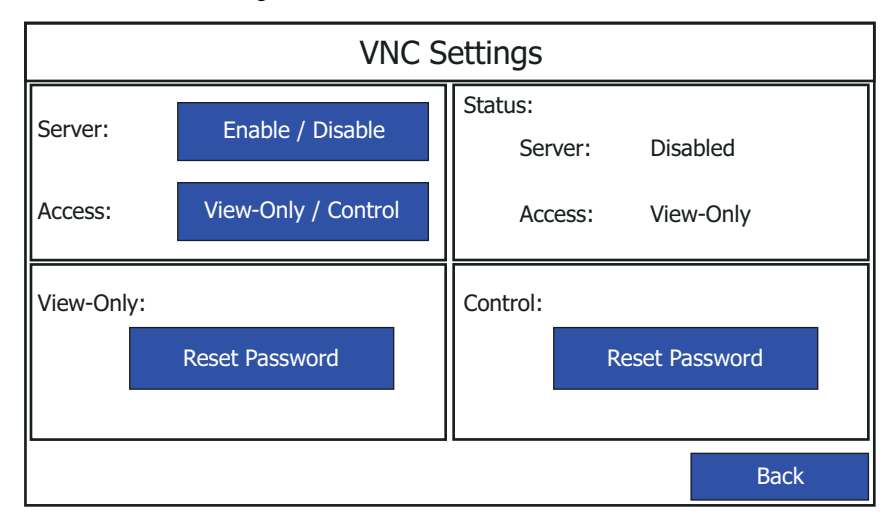

### **VNC Settings**

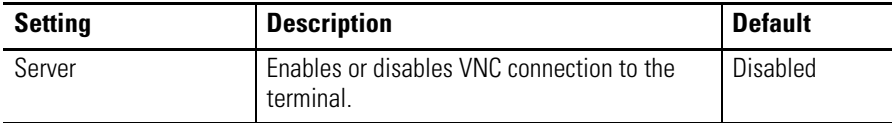

#### **VNC Settings**

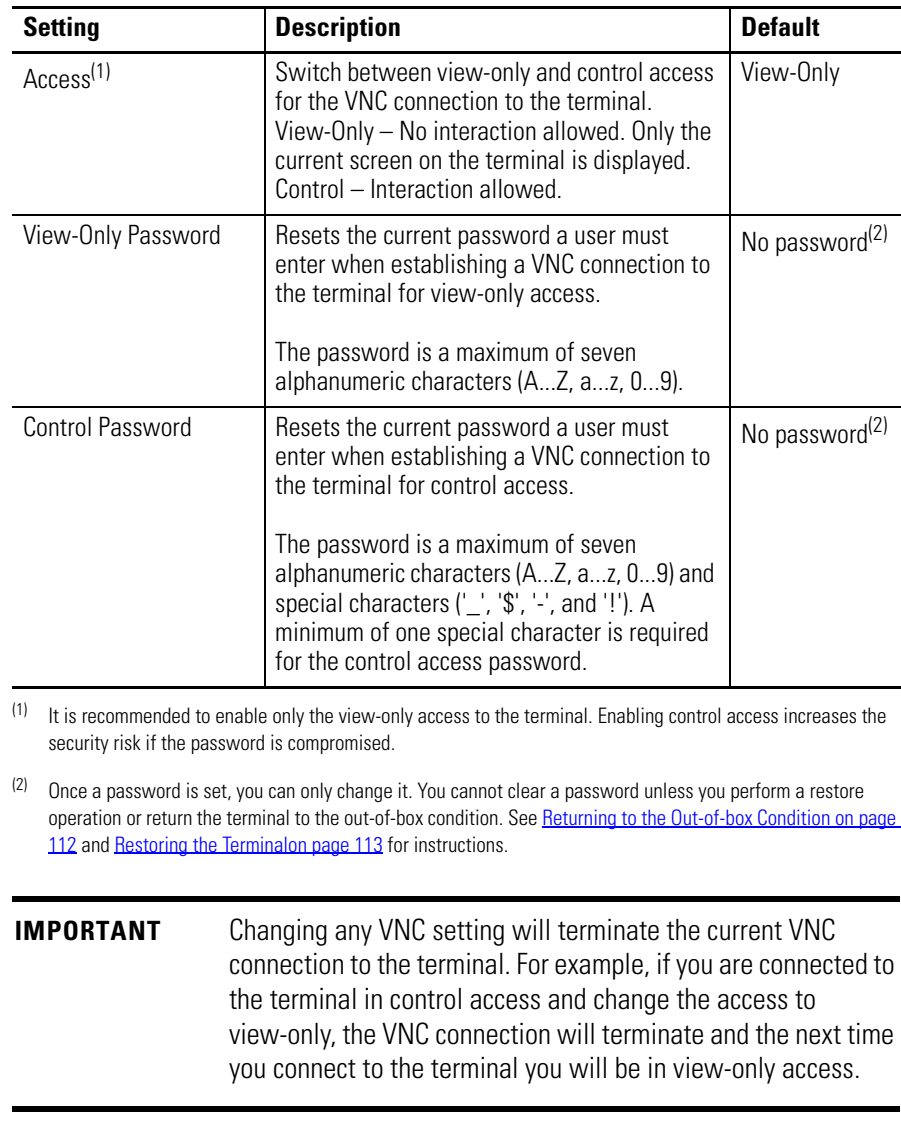

**IMPORTANT** When you update the terminal firmware, the VNC password and settings will be cleared and reset to their default configuration.

## **Set the Password for VNC Connection**

The default VNC settings (no password) prevents you from establishing a VNC connection to the terminal. You must set a view-only or control access password before you can connect to the terminal with the respective access rights.

Follow these steps to set a password for VNC connection to the terminal.

**1.** Press Enable/Disable to enable the VNC server.

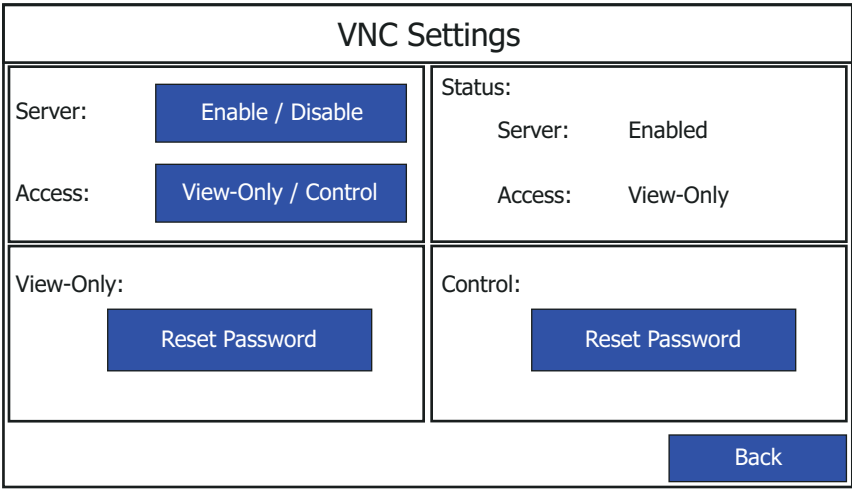

**2.** Press Reset Password for either View-Only or Control access.

**3.** Type in the desired password using the on-screen keypad, then press Enter.

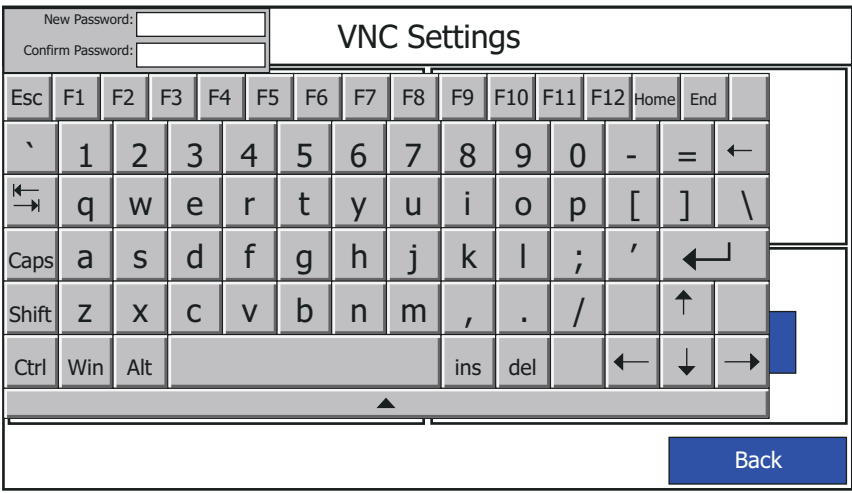

**IMPORTANT** If you forget the VNC password there is no way to recover it. You can perform the restore terminal operation, or return the terminal to the out-of-box configuration. Doing so will clear the password and also remove all applications, logs, recipes, user-installed font files, objects and graphics. See **Returning to** [the Out-of-box Conditionon page 112](#page-111-0) and Restoring the [Terminalon page 113](#page-112-0) for more information.

> Alternatively you can update the terminal firmware to clear the VNC settings and reset to their default configuration.

## **Establish VNC Connection to the Terminal**

Follow these steps to establish a VNC connection to the terminal. TightVNC Viewer is used for the following examples. Your VNC viewer application may have some differences.

- **1.** Launch the VNC Viewer application.
- **2.** Enter the IP address of your terminal and click Connect.

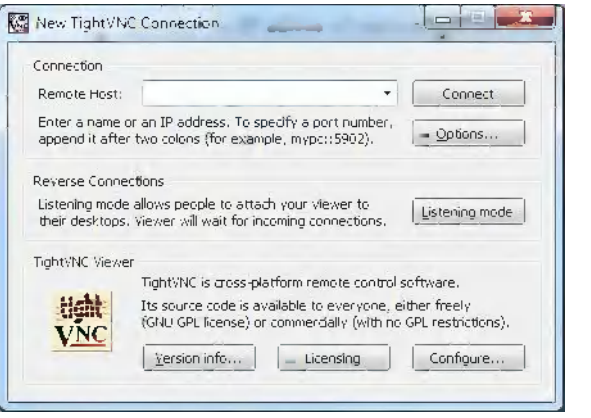

**3.** Depending on the type of access enabled on the terminal (view-only or control), enter the corresponding password for that access type and click OK.

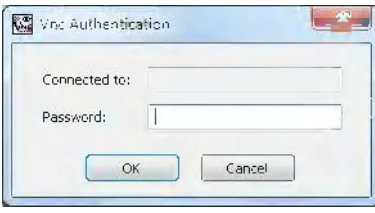

A window opens on your desktop showing the current screen on the terminal.

**4.** To terminate the VNC connection to the terminal, simply close the VNC Viewer application.

# **Recipes**

**Create Recipes** Recipes are created using Connected Components Workbench software and each PanelView 800 terminal application supports up to 50 recipes. Each recipe contains a list of ingredients (up to 50), each with its own tag, and one data set. A data set pairs values with each ingredient.

> Follow these steps to create a recipe in Connected Components Workbench software.

**1.** In the Project Organizer, double-click Recipe to open the Recipe tab.

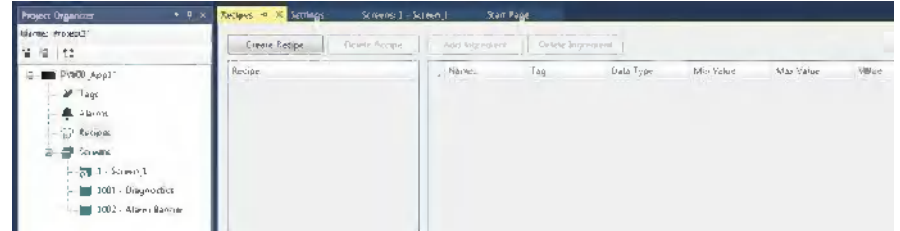

- **2.** Click Create Recipe to add a recipe to the recipe list. A recipe is added to the list. The default name is RECIPE\_01.
- **3.** You can change the Recipe Name and Recipe Filename by clicking the Recipe Details button next to the Recipe.

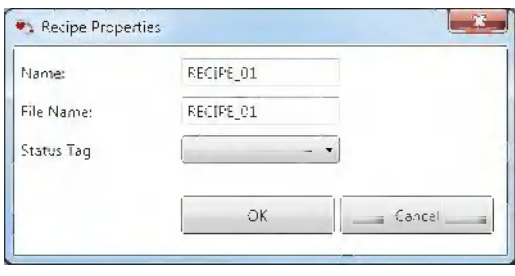

**IMPORTANT** From firmware revision 4.011 onwards, recipe names and recipe filenames are restricted to only English characters (alphanumeric and certain special characters). If you use non-English characters, you will not be able to save the recipe. This does not affect the usability of the recipe, it can still be downloaded to the terminal.

> This limitation is due to the new feature that allows you to edit the recipe name in the terminal, which supports only English characters on the terminal keyboard.

If non-English characters are used, the field is outlined in red and the OK button is grayed out.

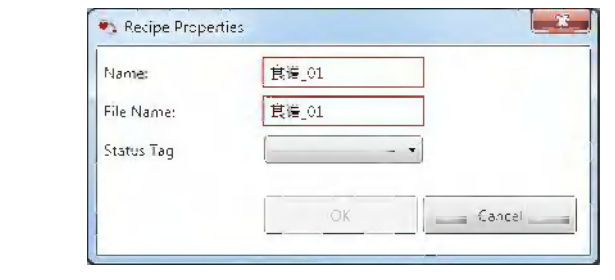

**4.** You can optionally assign a Status Tag to monitor the status of the recipe downloads and uploads.

You can now add ingredients to the recipe.

Add Ingredients to a Recipe A recipe can hold up to 50 ingredients. Each ingredient is created as a separate row in the recipe table. When you create a recipe, a row is automatically added for the first ingredient. Each recipe must have at least one ingredient.

Follow these steps to add ingredients to a recipe.

**1.** Select a recipe in the Recipe List.

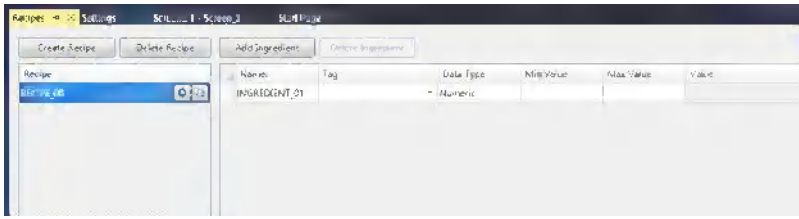

- **2.** Click the Add Ingredient button for each ingredient you want to add to the recipe.
- **3.** For each ingredient:
	- a. change the name of the ingredient if required.
	- b. select the tag to store the value of the ingredient.
- c. select a numeric or string data type for the ingredient.
- d. enter a minimum and maximum value for the ingredient if the data type is numeric.
- e. enter a value for each ingredient.

## **Delete Ingredients from a Recipe**

Follow these steps to delete ingredients from a Recipe.

**1.** Click the space on the left of the ingredient to select the entire row.

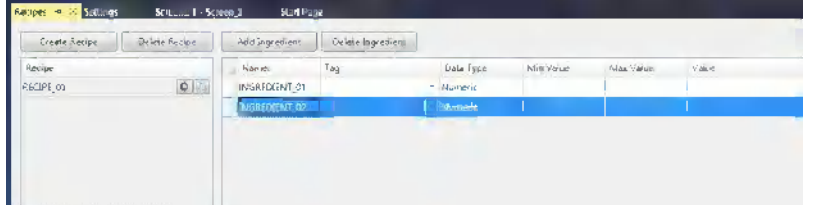

- **2.** Click Delete Ingredient.
- **3.** Click Yes to confirm.

**Download Recipes** Recipes are downloaded together with the application into the PanelView 800 terminal. See [Downloading Applicationson page 59](#page-58-0) for information on how to download applications to the terminal.

## **Notes:**

# **Troubleshoot the System**

**Chapter Objectives** This chapter provides information on how to isolate and correct common operating problems with system components.

- View system information
- Alerts
- Troubleshooting

**View System Information** You can view current system information for the connected terminal. You should provide this information when contacting technical support.

- Operating system version
- Firmware version
- Hardware version number
- Status of the battery
- Total power on time
- Memory used in KBytes

Follow these steps to view the system information on your terminal.

- **1.** Go to the PanelView Explorer Startup window.
- **2.** Click the Terminal Settings link.
- **3.** Click the System Information tab.
- **4.** View the information.
- **5.** Click Apply.

**Alerts** The terminal displays alerts at times during operation. The alert consists of an ID number and a description. Follow the corrective action to resolve the alert.

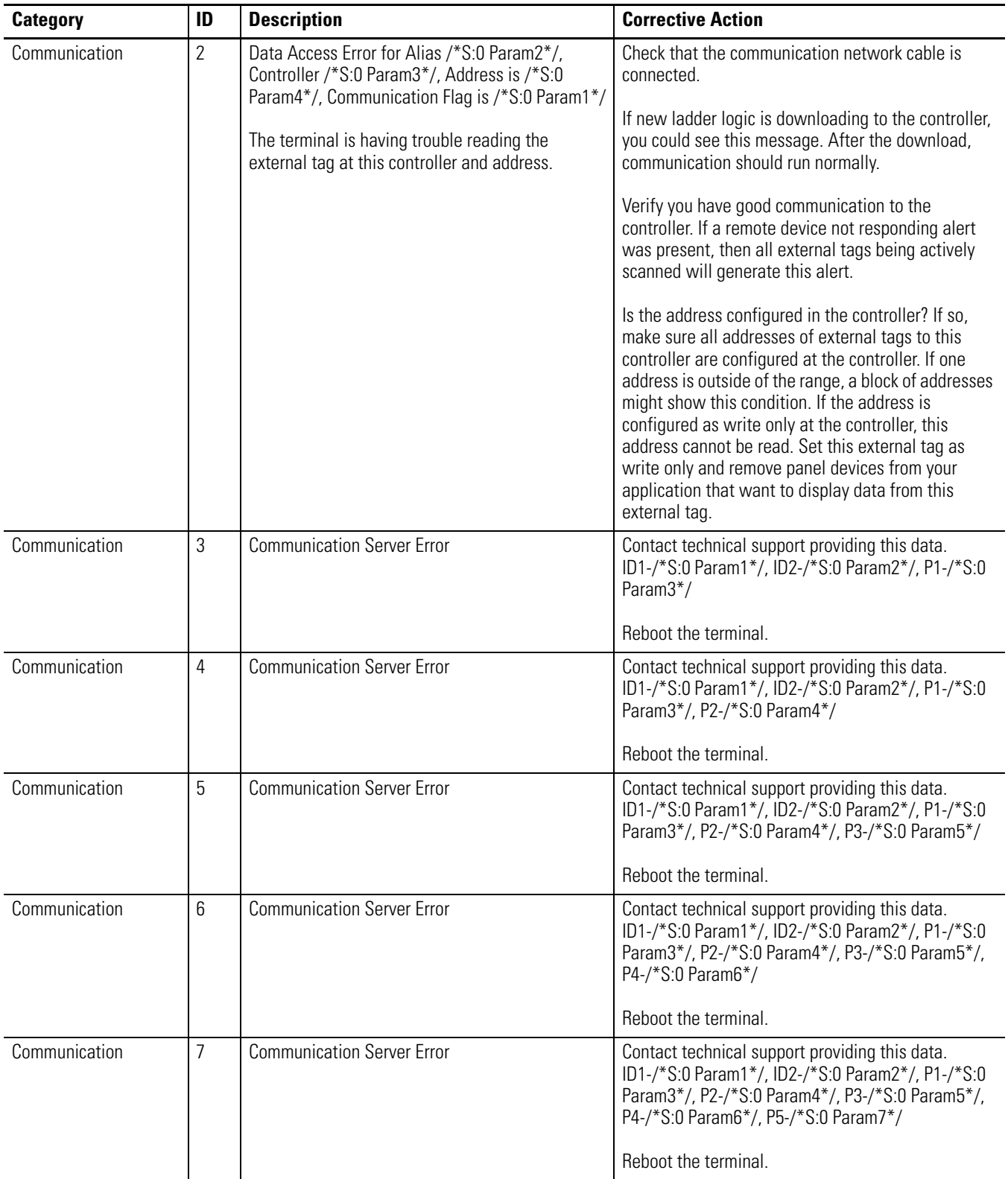

#### Communication 8 Communication Server Error Contact technical support providing this data. ID1-/\*S:0 Param1\*/, ID2-/\*S:0 Param2\*/, P1-/\*S:0 Param3\*/, P2-/\*S:0 Param4\*/, P3-/\*S:0 Param5\*/, P4-/\*S:0 Param6\*/, P5-/\*S:0 Param7\*/, P6-/\*S:0 Param8\*/ Reboot the terminal. Communication 9 Communication Server Error Contact technical support providing this data. ID1-/\*S:0 Param1\*/, ID2-/\*S:0 Param2\*/ Reboot the terminal. Communication 10 | Write Error for Alias /\*S:0 Param2\*/, Controller /\*S:0 Param3\*/, Address is /\*S:0 Param4\*/, Communication Flag is /\*S:0 Param1\*/ The terminal is having trouble writing the external tag at this controller and address. Verify you have good communication to the controller. Verify that the communication network cable is connected. If new ladder logic is downloading to the controller, you could see this message. After the download, communication should run normally. If a remote device not responding alert is present, then all external tags being written to will generate this alert. Is the address configured in the controller? If the address is configured as read only at the controller, this address can not be written to. Set this external tag as read and remove panel devices from your application that can write data to this external tag. Communication 11 Read Error for Alias /\*S:0 Param2\*/, Controller /\*S:0 Param3\*/, Address is /\*S:0 Param4\*/, Communication Flag is /\*S:0 Param1\*/ The terminal is having trouble reading the external tag at this controller and address. Verify you have good communication to the controller. Verify that the communication network cable is connected. If new ladder logic is downloading to the controller, you could see this message. After the download, communication should run normally. If a remote device not responding alert was present, then all external tags being read from will generate this alert. Is the address configured in the controller? If the address is configured as write only at the controller, this address can not be read from. Set this external tag as write and remove panel devices from your application that can read data from this external tag. **Category ID** Description **Category Corrective Action**

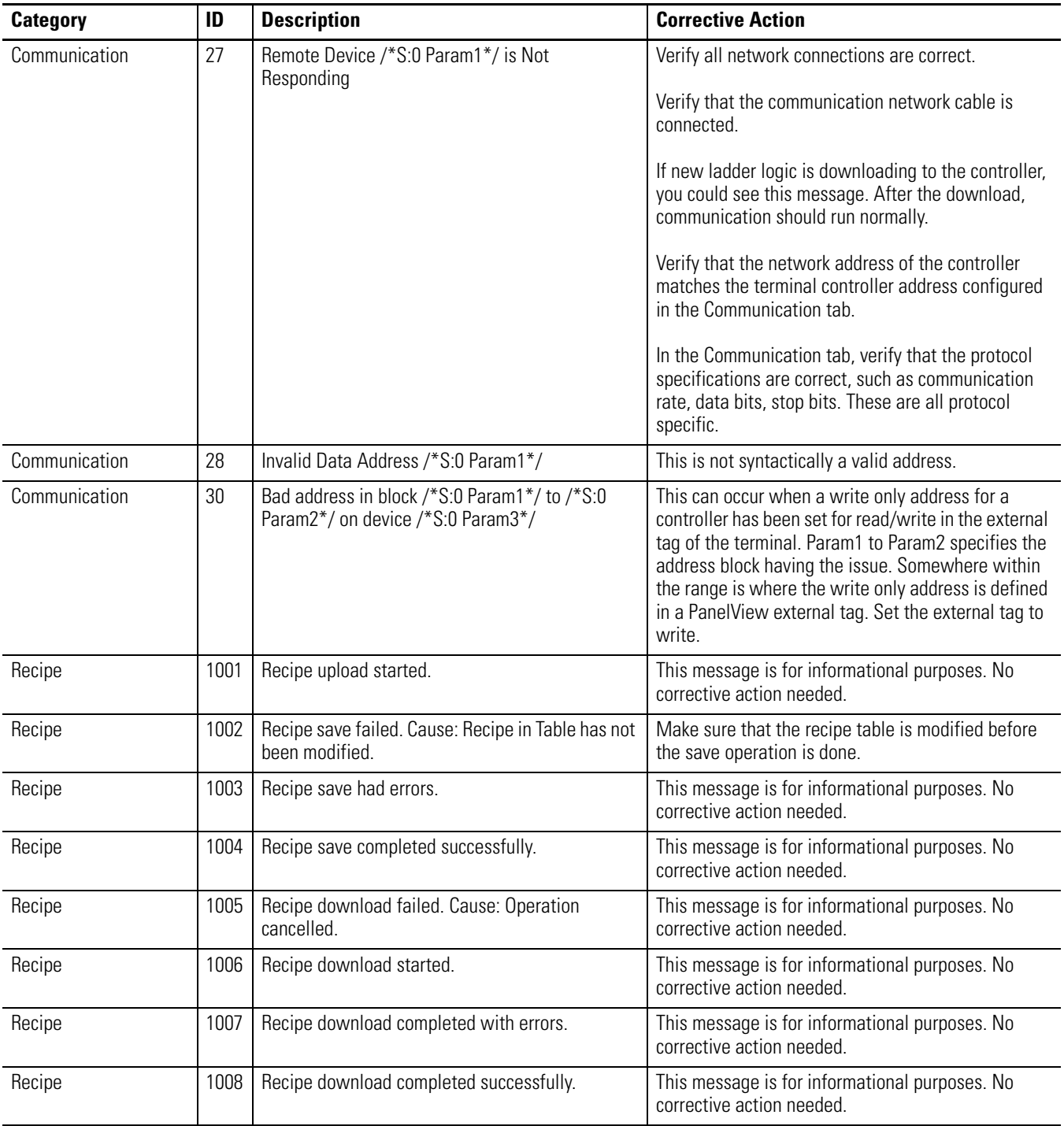

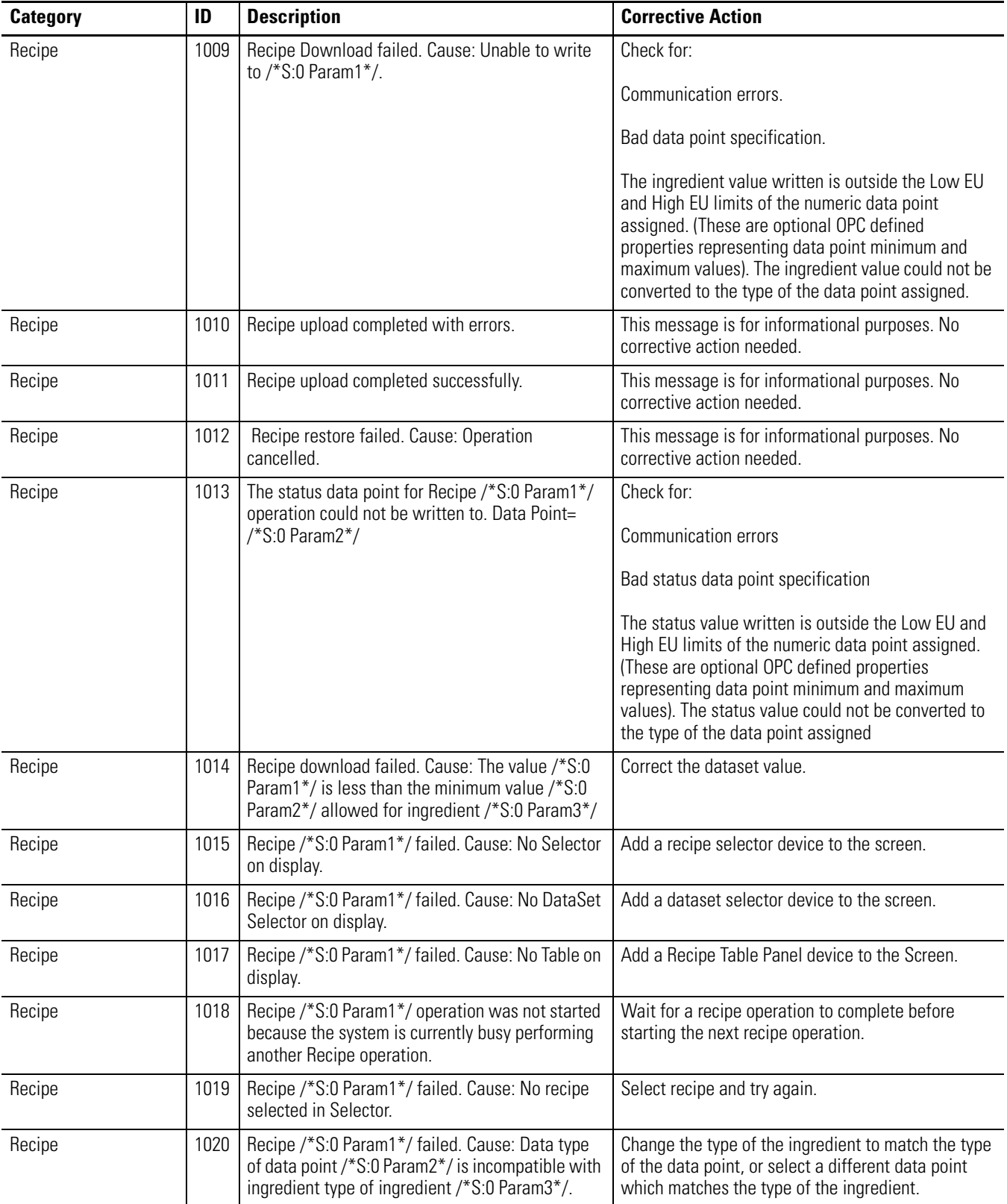

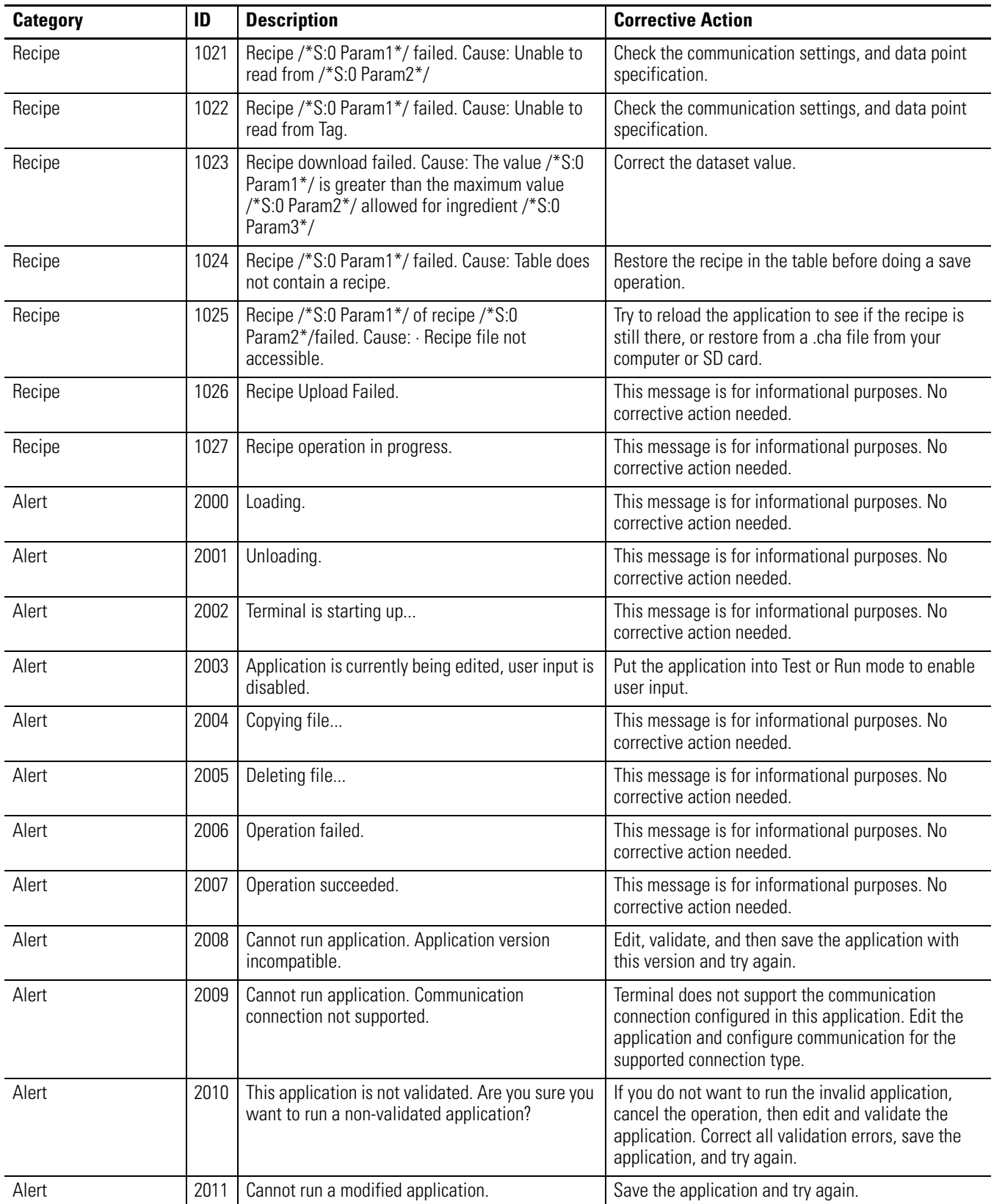

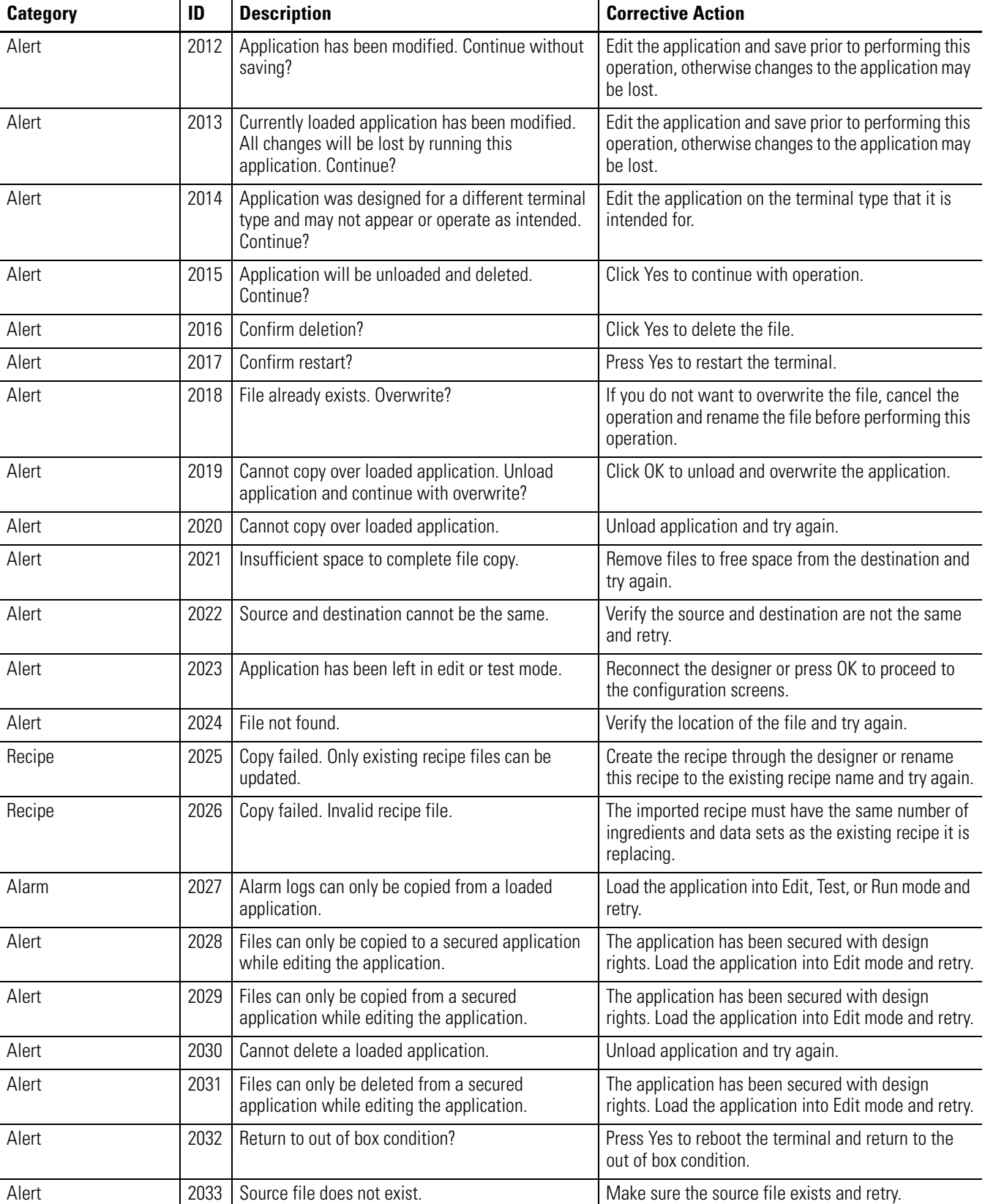

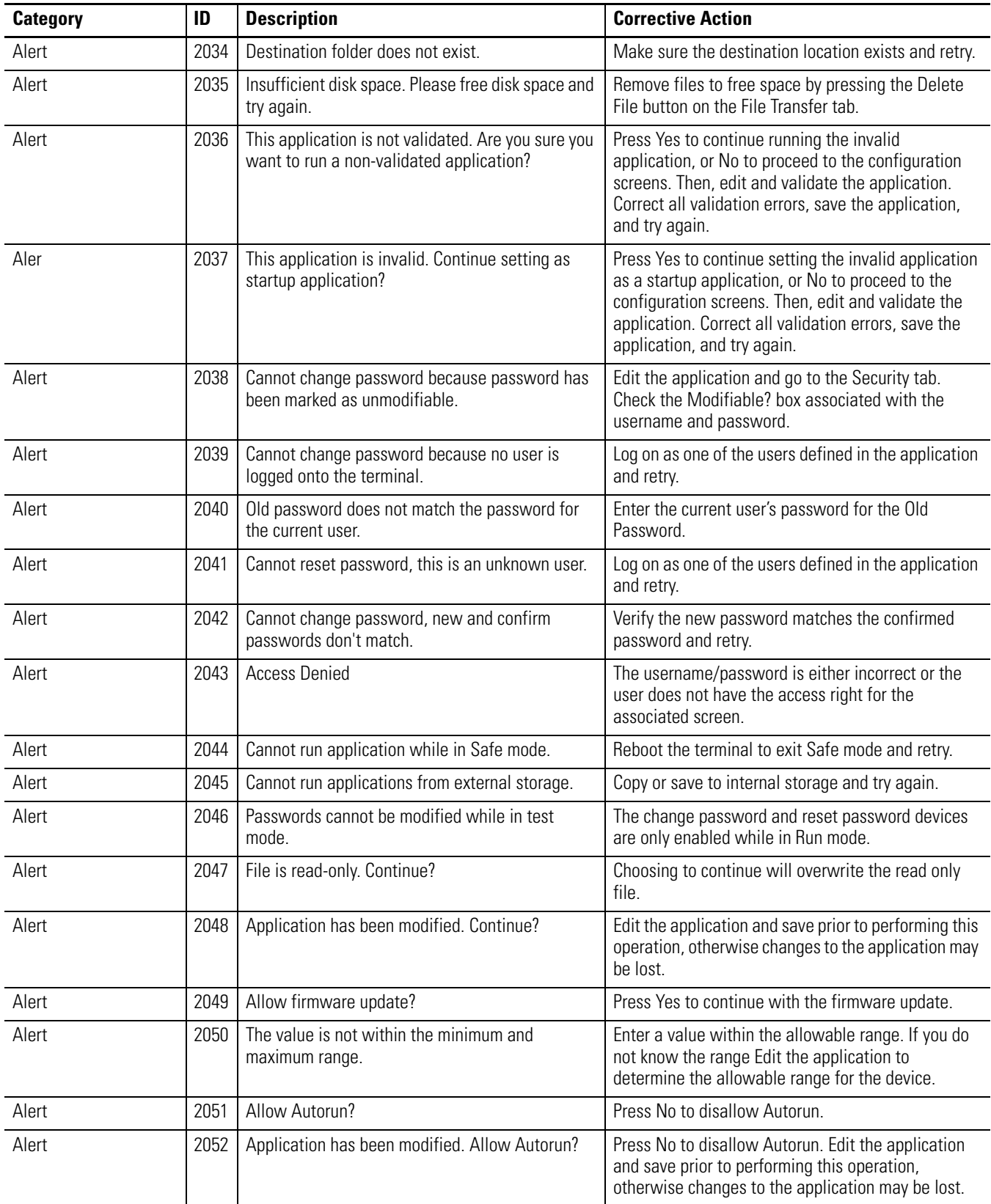

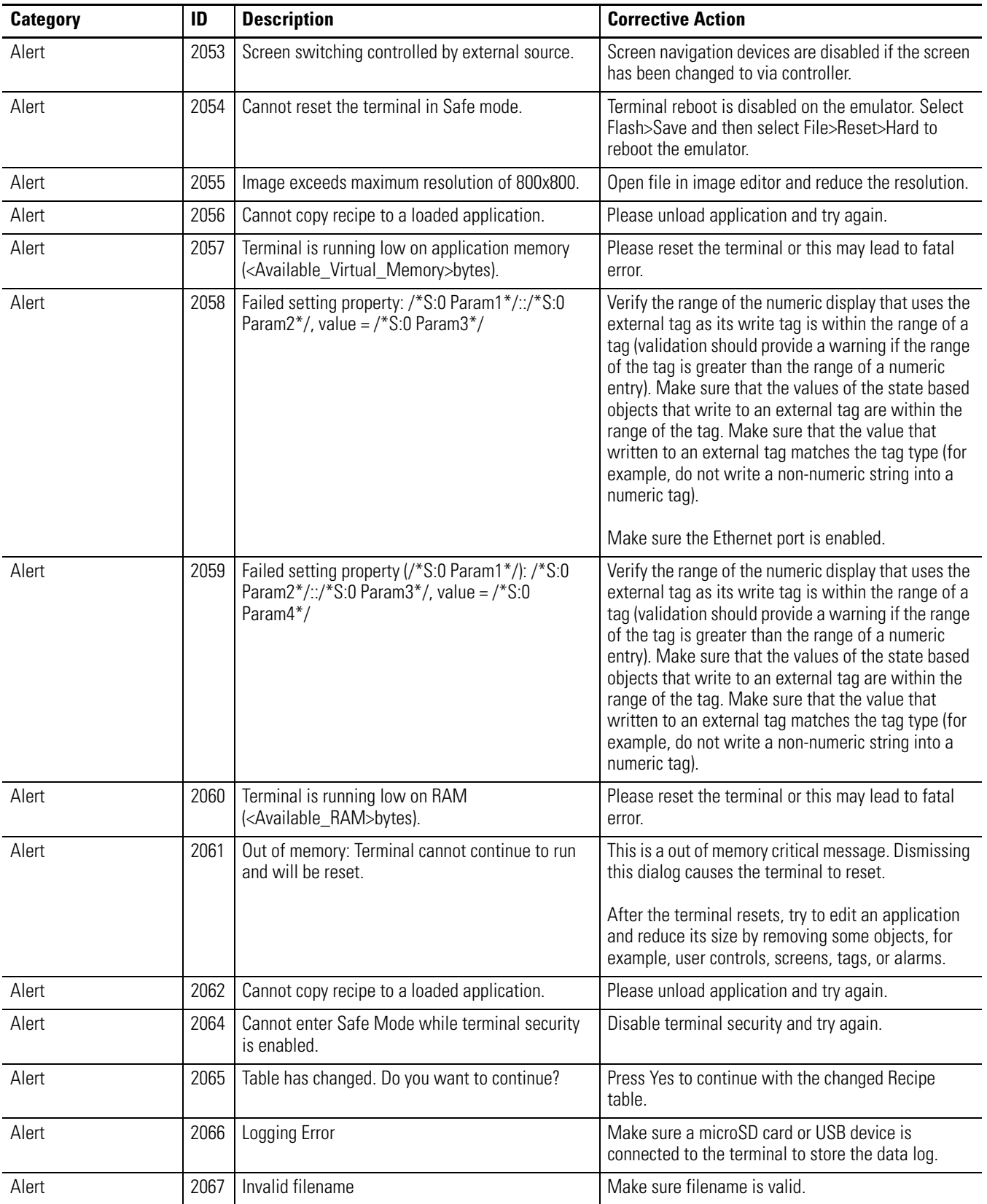

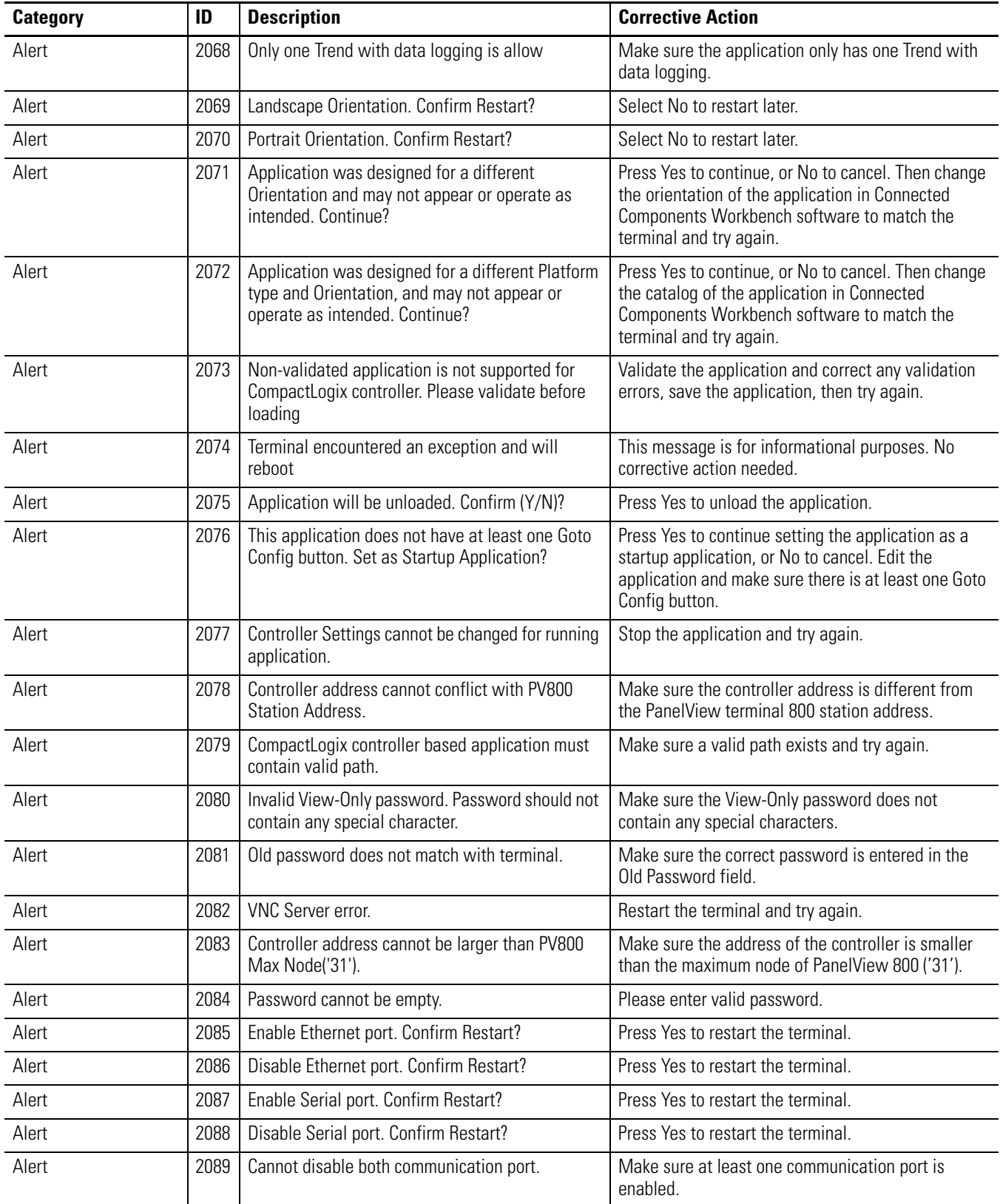
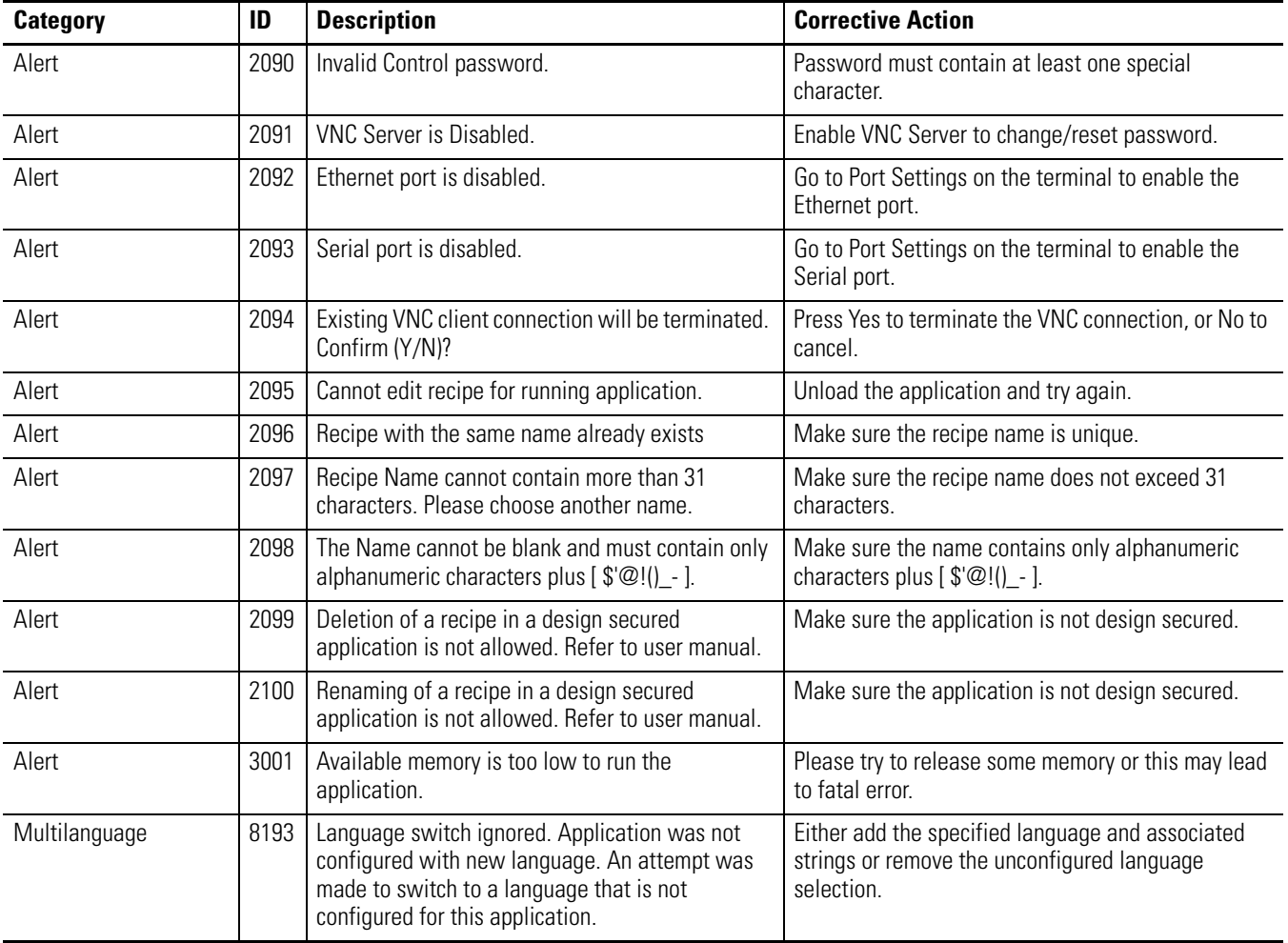

### **PanelView 800 Terminal Alerts**

**Troubleshooting** If your terminal does not start up correctly, check for adequate power, observe the splash screen state message and status code, indicator states, or an application that is not running during powerup.

> Determine what changed since the last time the terminal ran normally and decide if the change can be reversed.

### **Check for Adequate Power**

A terminal that does not receive adequate power could cause unpredictable behavior. Verify the power requirements in the Specifications table.

### **Observe Splash Screen**

Various actions and status conditions of the terminal are reported on the splash screen, including version information about the hardware and firmware.

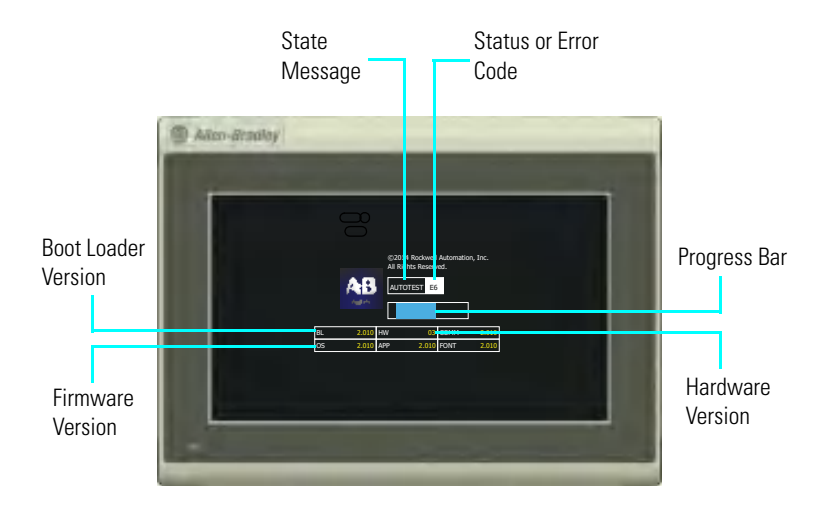

These tables describe the state messages and the status or error codes that appear on the splash screen.

#### **Power-on Self-test (POST) Failures**

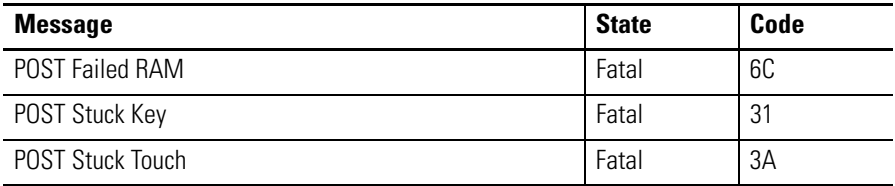

#### **Firmware Installation and Loading**

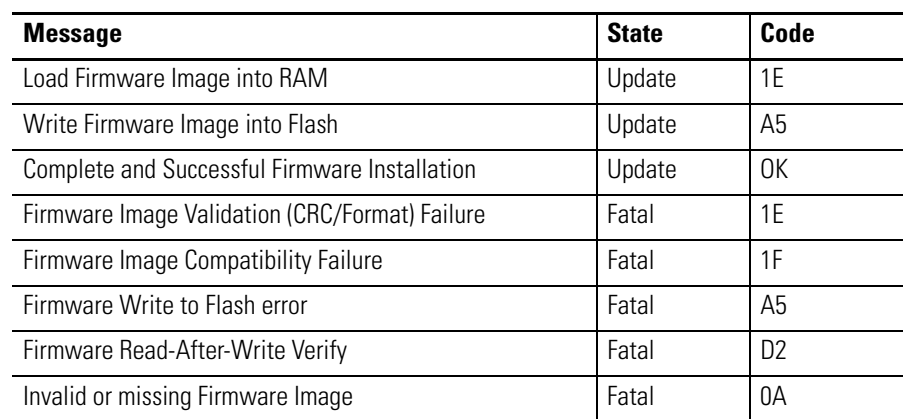

#### **Other Commonly Observed Status Codes**

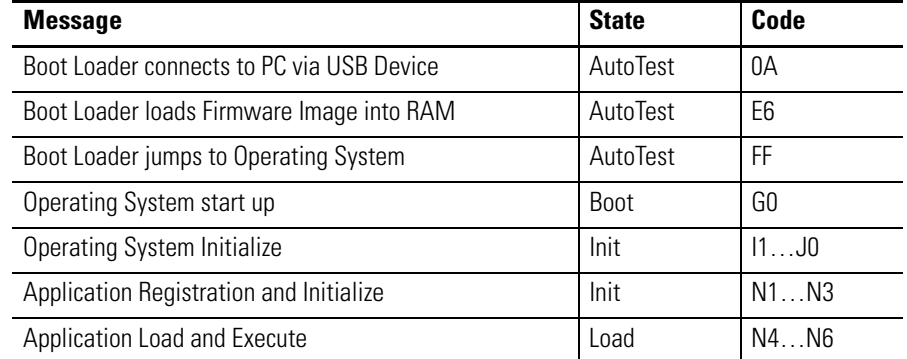

POST errors are fatal and most likely due to failed hardware. A fatal error during firmware installation and loading is most likely recoverable by installing the appropriate firmware.

### **Interpret the LED Indicators at Startup**

The PanelView 800 terminals have indicators to isolate operating problems. They can be seen through the battery cover on the back of the unit.

- Comm indicator for communication
- Fault indicator for hardware faults

At startup, the Fault indicator is off, except for a few brief flashes, and the Comm indicator is on. If the indicators remain off, check the power cable. After a successful startup, both indicators are off and controlled by the application running on the terminal.

The table shows indicator states if the terminal stops during startup.

**Fault Indicator States During Startup**

| <b>Fault (Red)</b><br><b>Indicator</b><br><b>State</b> | <b>Comm (Green)</b><br><b>Indicator</b><br><b>State</b> | <b>Description</b>                                | <b>Recommended Action</b> |
|--------------------------------------------------------|---------------------------------------------------------|---------------------------------------------------|---------------------------|
| Potentially recoverable errors                         |                                                         |                                                   |                           |
| Blinking                                               | 0ff                                                     | Last firmware download<br>failed                  | Reload the firmware.      |
| <b>Blinking</b>                                        | Blinking                                                | EBC boot loader firmware<br>failed or is missing. | Reload the firmware.      |
| Blinking                                               | On                                                      | Windows CE OS firmware<br>failed or is missing.   | Reload the firmware.      |
| Nonrecoverable or fatal errors                         |                                                         |                                                   |                           |
| On                                                     | 0ff                                                     | Fatal hardware error.                             | Replace the terminal.     |

## <span id="page-111-0"></span>**Returning to the Out-of-box Condition**

You may want to return a terminal to the out-of-box condition to refresh the terminal or to recover from severe application misbehavior. There is a special maintenance action that permits you to perform a complete reset and return to the out-of-box condition for the terminal.

Returning a terminal to an out-of-box condition does not affect the terminal firmware version or the installed font image.

Follow these steps to return your terminal to the out-of-box condition.

**1.** Connect an external USB keyboard to the terminal and hold the Ctrl and Shift keys simultaneously, while starting up the terminal.

A dialog box appears with the prompt: Return to Out of Box Condition?

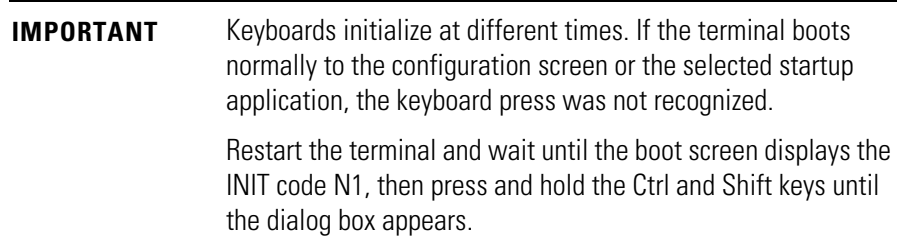

**2.** Press Yes or F1 to return to the out-of-box condition, or press No or F2 to cancel.

If you choose to return to the out-of-box condition, the terminal resets. On the subsequent boot, the file system is formatted and removes the contents including applications, logs, recipes, user-installed fonts, objects, and graphics. Most terminal configuration parameters are returned to their default values.

**IMPORTANT** Returning to the out-of-box condition does not change the current firmware on your terminal. If you upgraded the firmware on your terminal, the upgraded firmware version remains unaffected. See [Firmware Installation Using Removable](#page-83-0)  [Storage Device on page 84](#page-83-0) for details on what is included in a firmware upgrade.

**IMPORTANT** If you have forgotten your terminal or VNC password, you can use this procedure to restore your terminal. Remember, it will remove all applications, logs, recipes, user-installed font files, objects, and graphics.

<span id="page-112-0"></span>**Restoring the Terminal** This function enables you to clear all the contents of the terminal and reset certain settings to their default value using the Restore button. This function is similar to returning the terminal to the out-of-box configuration.

> **IMPORTANT** If you have forgotten your terminal or VNC password, you can use this procedure to restore your terminal. Remember, it will remove all applications, logs, recipes, user-installed font files, objects, and graphics.

#### **Settings Cleared or Reset to Default When Using Restore or Out-of-Box Condition**

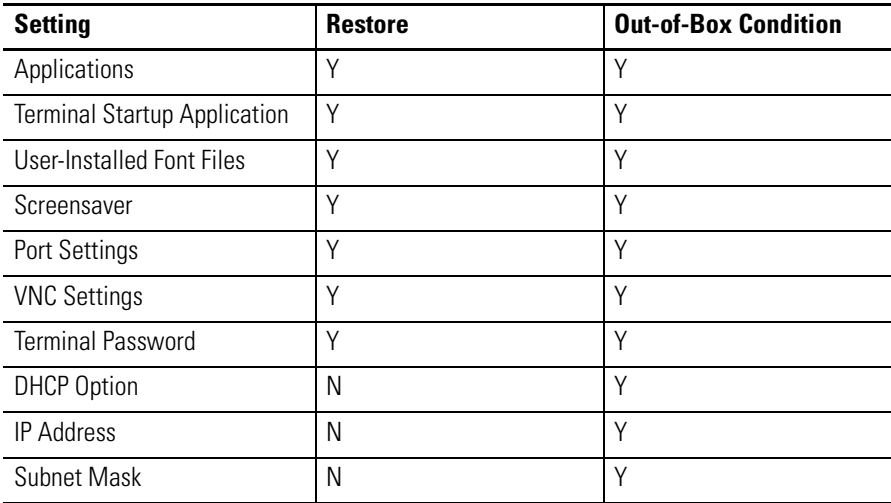

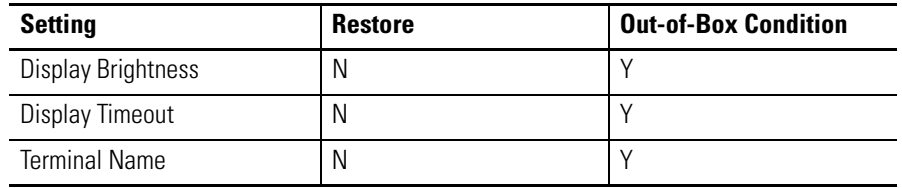

#### **Settings Cleared or Reset to Default When Using Restore or Out-of-Box Condition**

Follow these steps to restore the terminal.

**1.** While the terminal is not powered, use a small pointed object to press and hold the Restore button located underneath the battery cover.

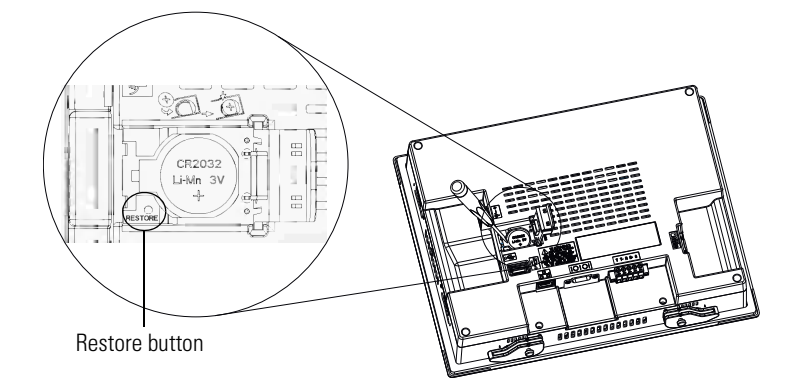

- **2.** Power up the terminal.
- **3.** Wait until the fault indicator lights up solid red, or the text "GO" is displayed on the screen before releasing the Restore button.

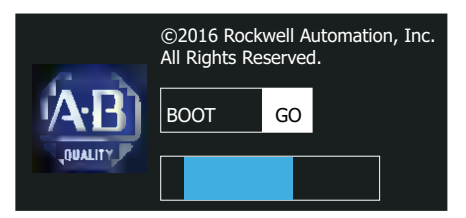

- **4.** Wait for a few minutes until the process is completed.
- **5.** When the restore process is completed, the terminal will boot into the main configuration screen.

# **Specifications**

# **General Specifications**

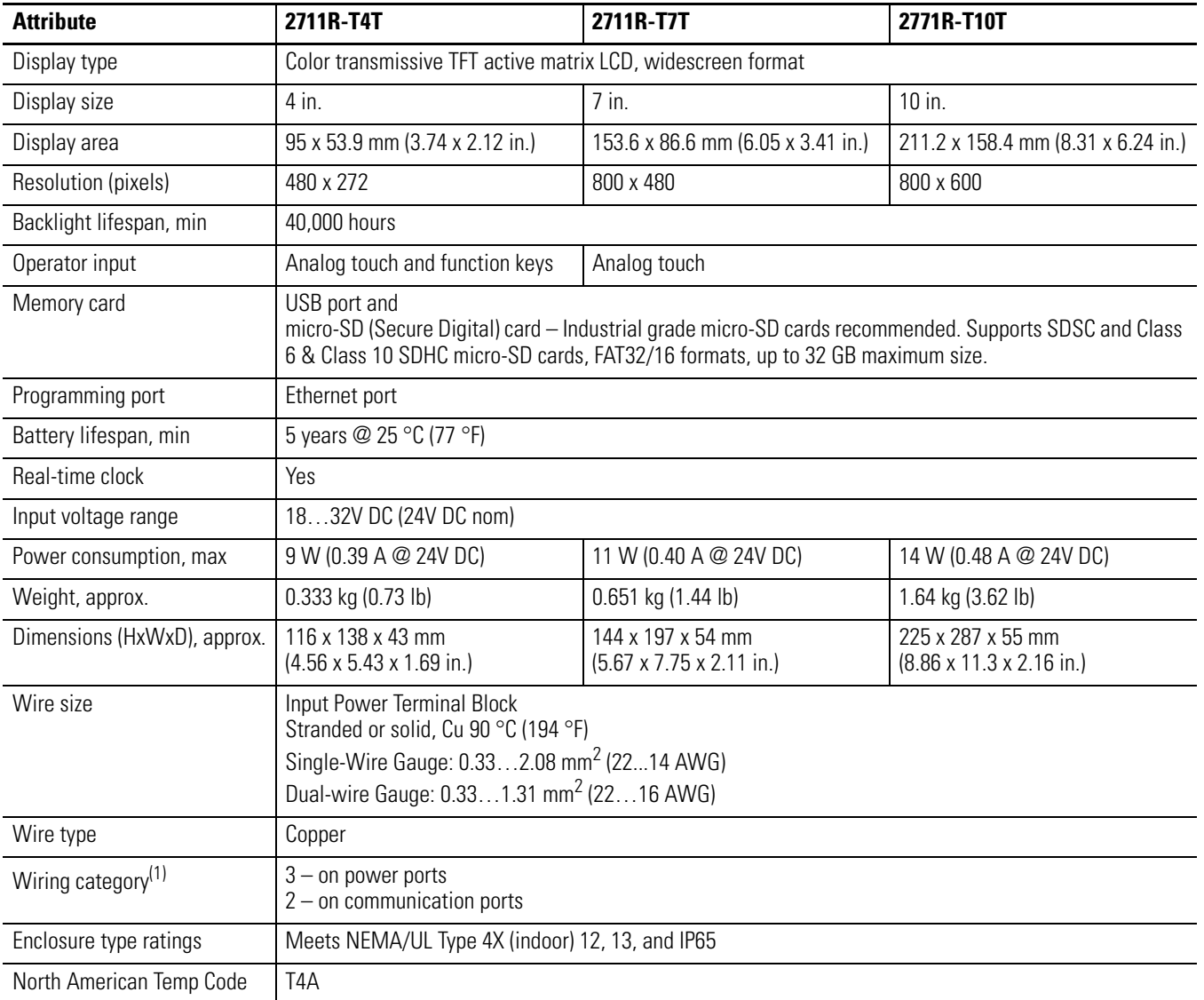

<sup>(1)</sup> Use this Conductor Category information for planning conductor routing. Refer to Industrial Automation Wiring and Grounding Guidelines, publication 1770-4.1.

## **Environmental**

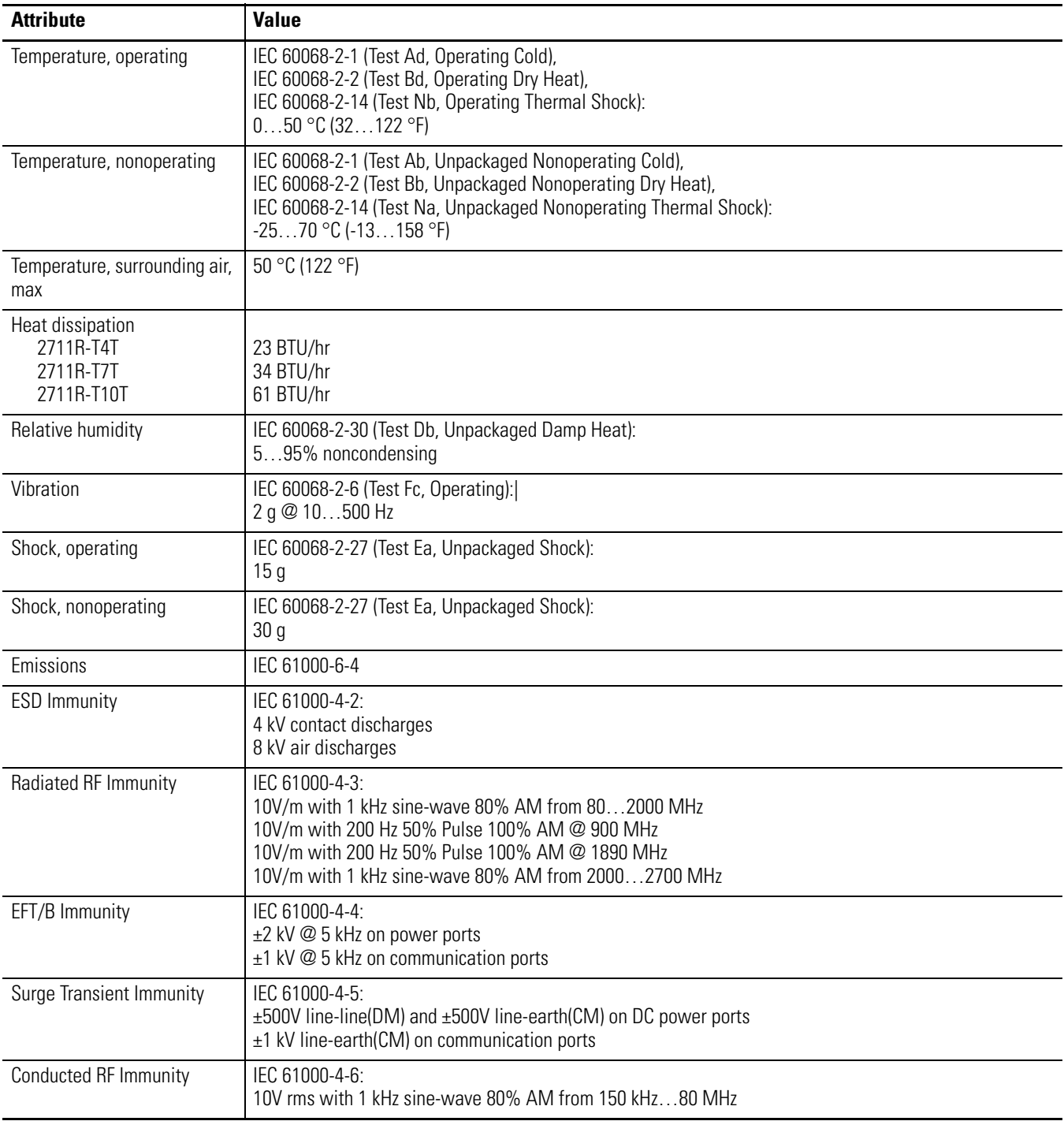

# **Certifications**

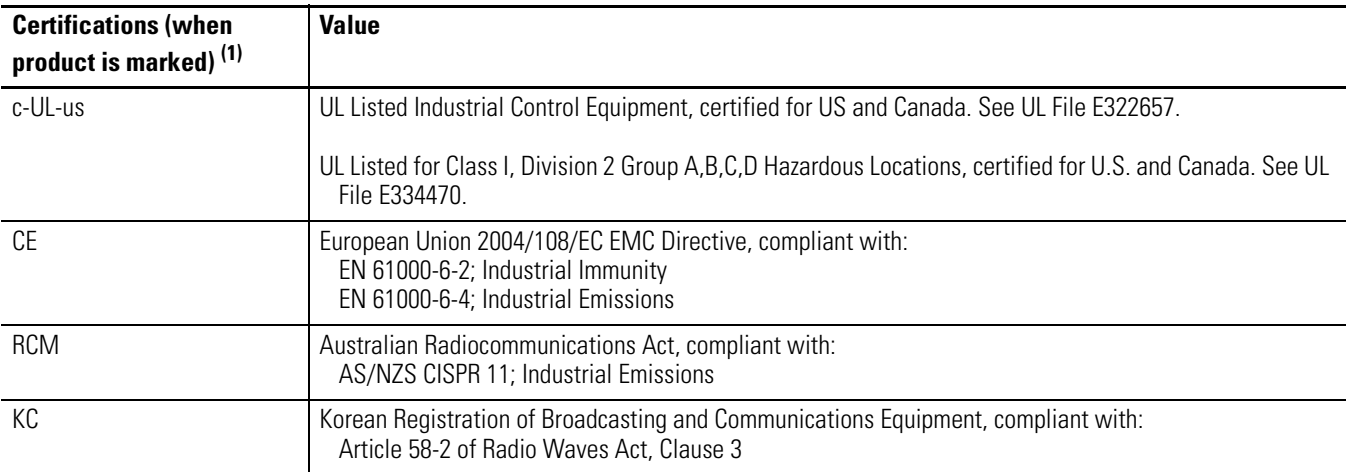

(1) See the Product Certification link at  $\frac{http://ab.com}{b}$  for Declarations of Conformity, Certificates, and other certification details.

## **Notes:**

# **Adding Font Files**

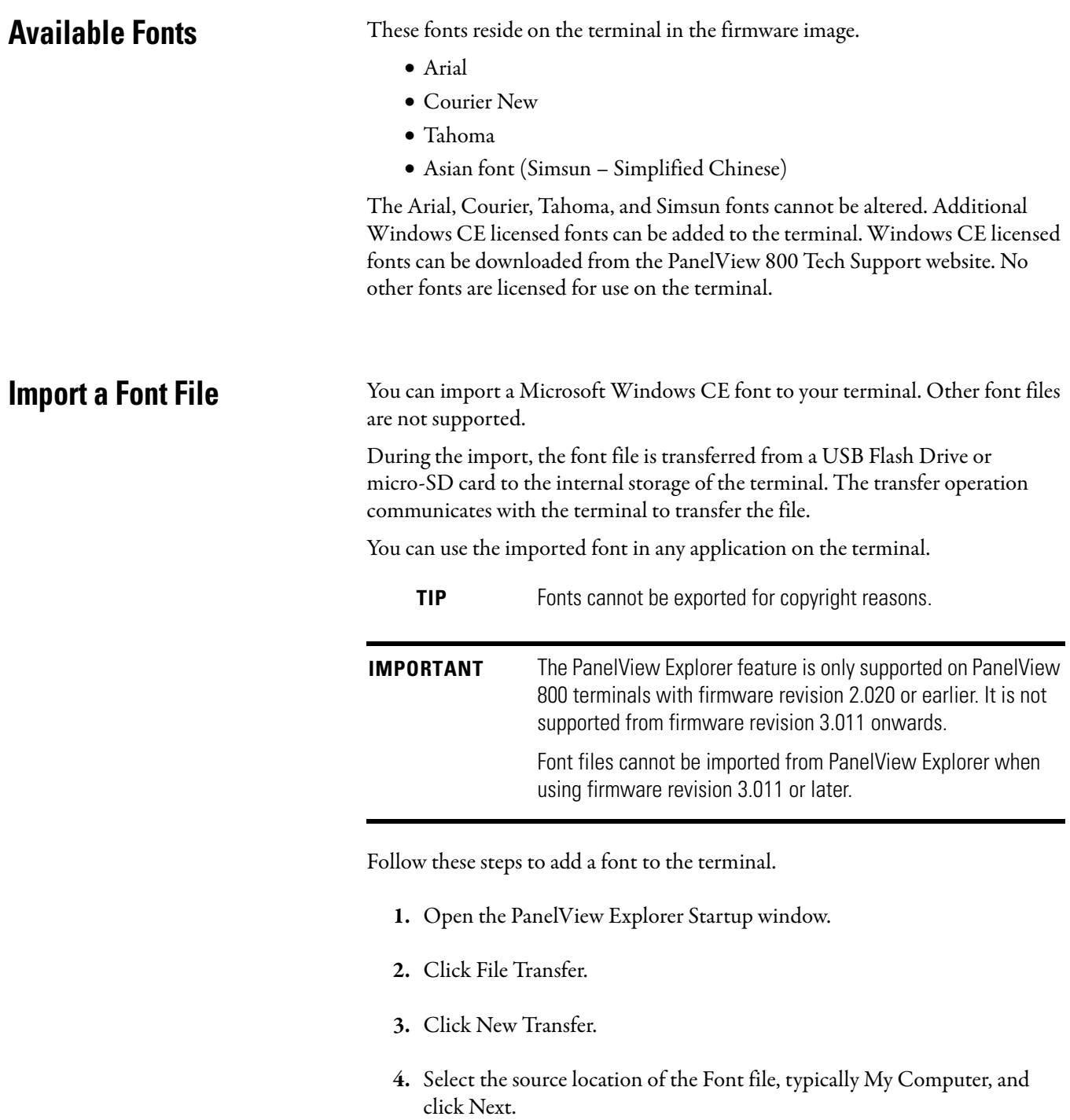

**5.** Select Font as the file type and click Next.

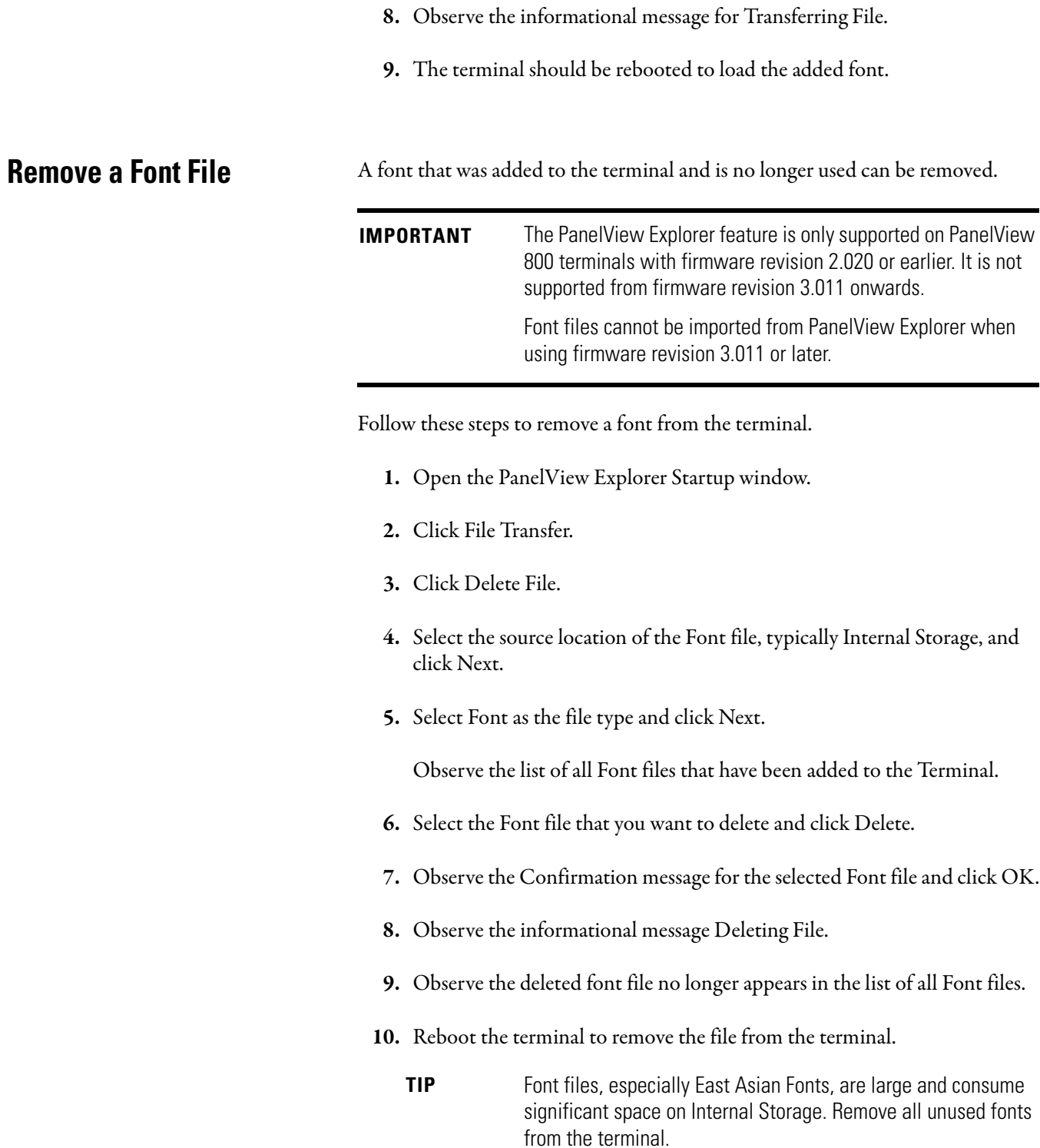

**6.** Click Browse … to locate and select the Font file, then click Open.

**7.** Select Internal Storage as the destination for the font file and click

-

Transfer.

# **PVc DesignStation in Connected Components Workbench**

**About PVc DesignStation** PVc DesignStation is a component within the Connected Components Workbench software that allows you to create applications for PanelView 800 terminals. You can create applications in Connected Components Workbench without being connected to a terminal but you can only run the application on a physical terminal. Applications created with Connected Components Workbench can be downloaded to the terminal through Ethernet, or transferred using a USB flash drive or micro-SD storage card.

#### **Connected Components Workbench**

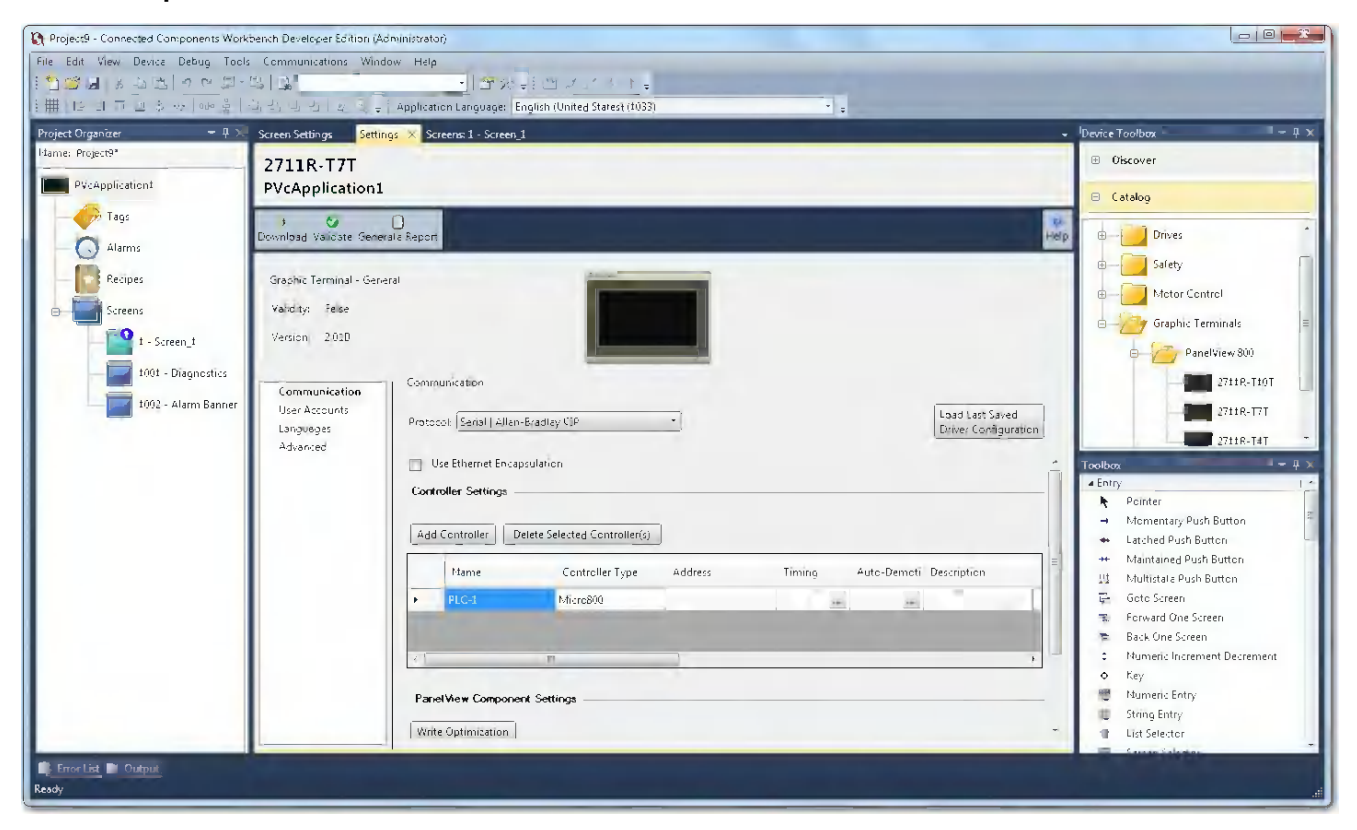

We strongly recommend that you validate the transferred application using the terminal software before running the application. Non-validated applications, when started on the terminal, display a reminder pop-up message that the application is not validated. Applications designed for the CompactLogix 5370 controllers must be validated before running on the terminal.

You can download the latest version of Connected Components Workbench at the URL below.

http://www.rockwellautomation.com/products-technologies/connected-compo nents/tools/workbench.page.

**Install the Software** To use the Connected Components Workbench software effectively your computer should meet the following hardware requirements:

#### **Minimum System Requirements**

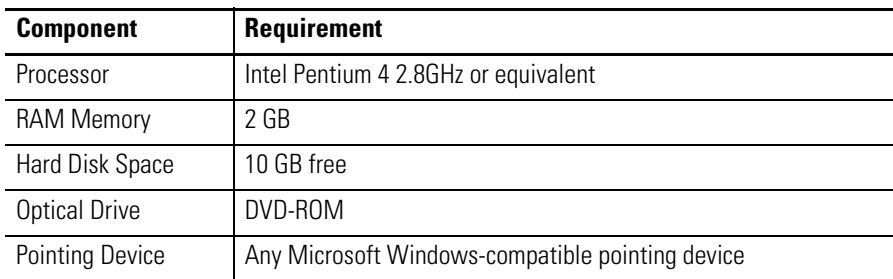

#### **Recommended System Requirements**

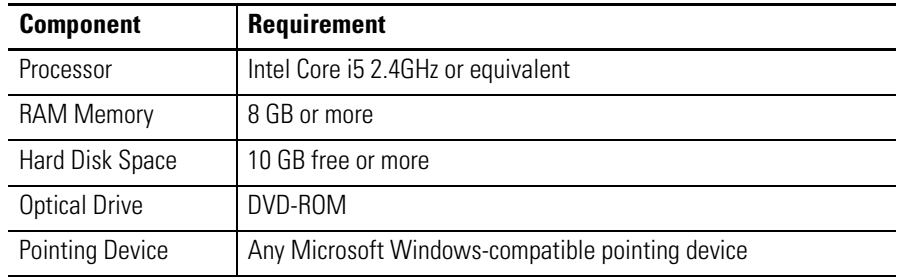

PVc DesignStation in Connected Components Workbench is supported on the following operating systems:

• Windows 7 (32-bit or 64-bit)

Your computer information can be found by right-clicking My Computer and then selecting Properties.

Follow these steps to install Connected Components Workbench.

- **1.** Run the executable file.
- **2.** The initial splash screen announces that the installer is running. It identifies the product being installed.

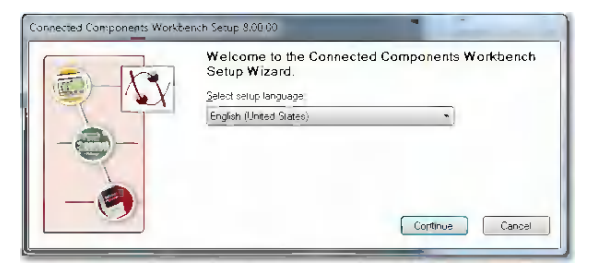

**3.** Click Next to continue the installation or Cancel to cancel installation.

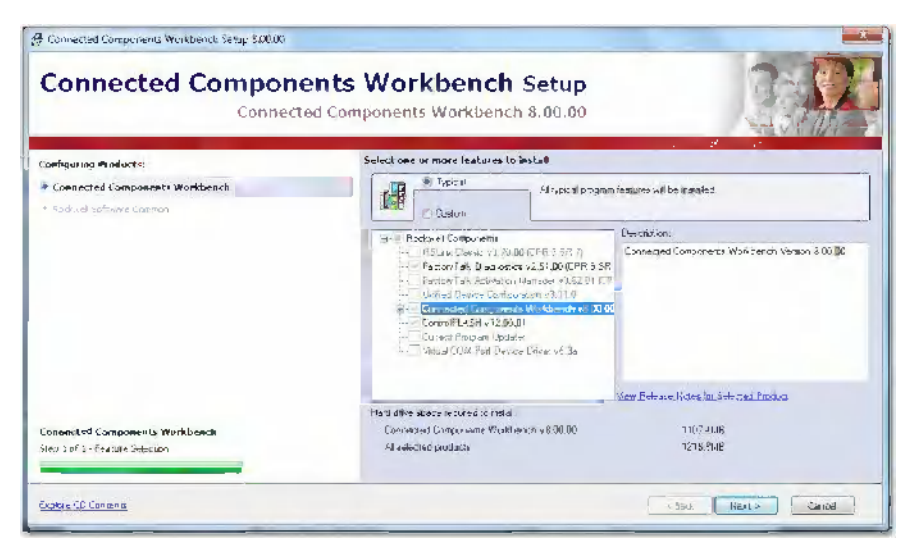

**4.** Accept the license agreement and click Next to continue with the installation.

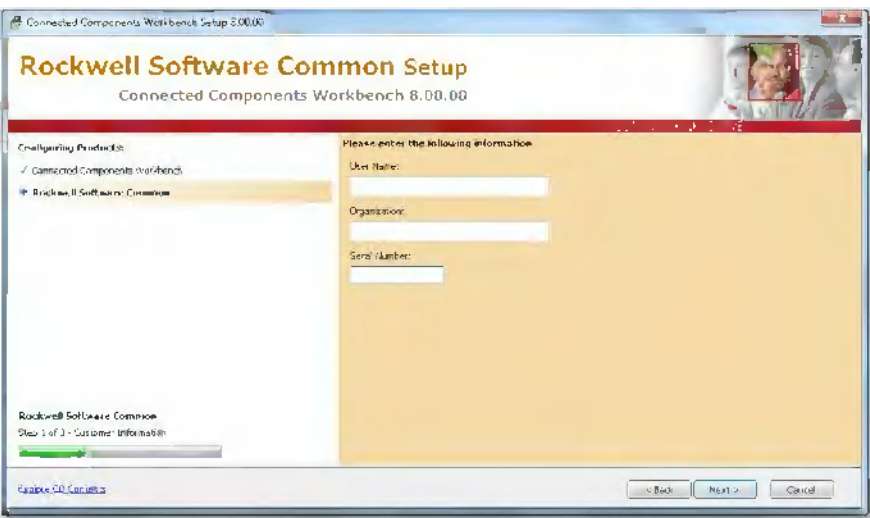

**5.** Click Install to continue with the installation, Cancel to cancel the installation, or Back to go back to the previous dialog.

The verification screen gives you a chance to cancel the installation process before any permanent changes occur.

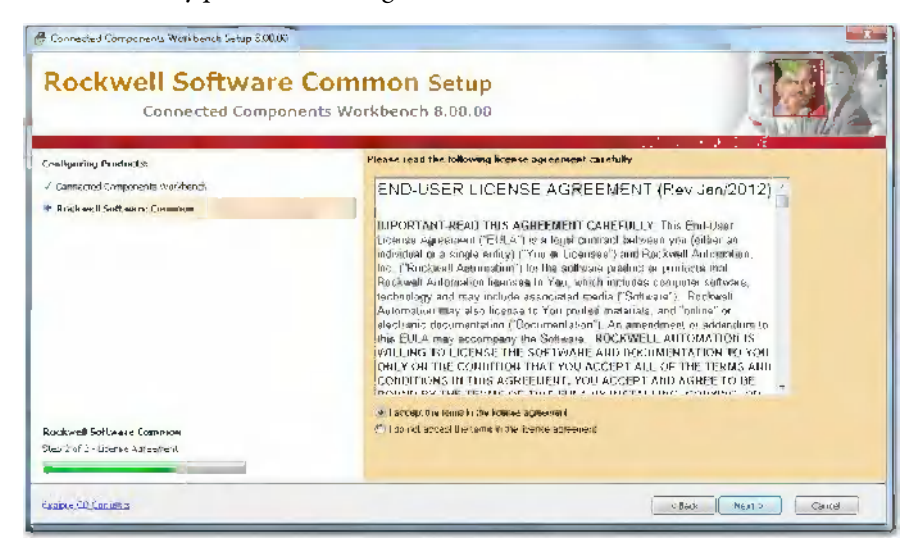

The progress screen gives you a visual indication of the installation progress.

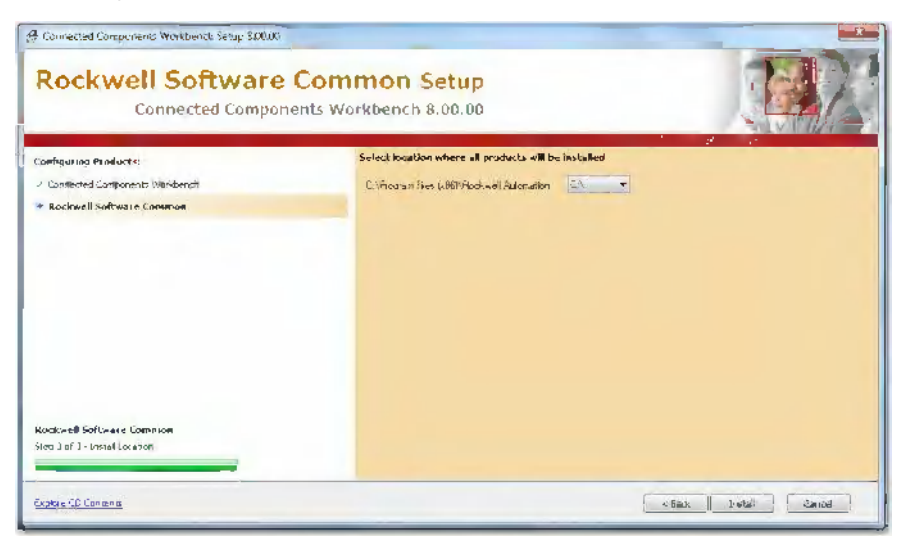

**6.** Click Finish to complete the installation.

The install complete screen is the final confirmation that the install has completed successfully.

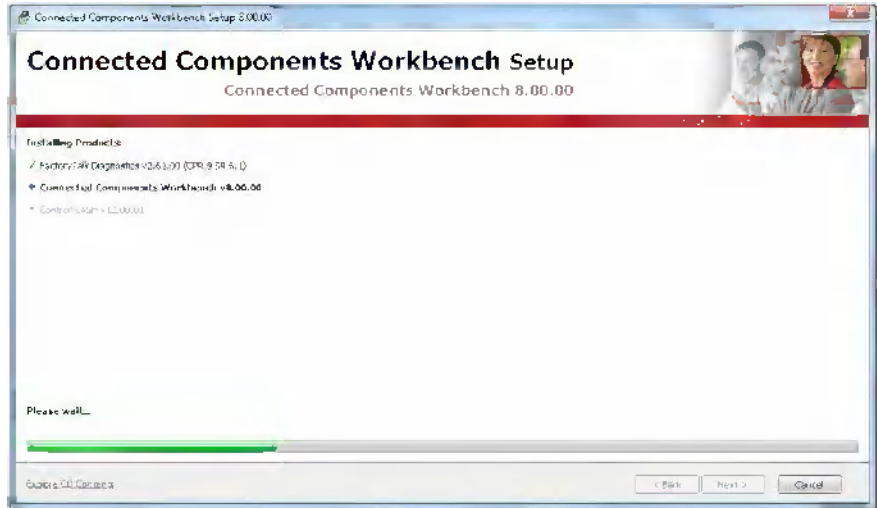

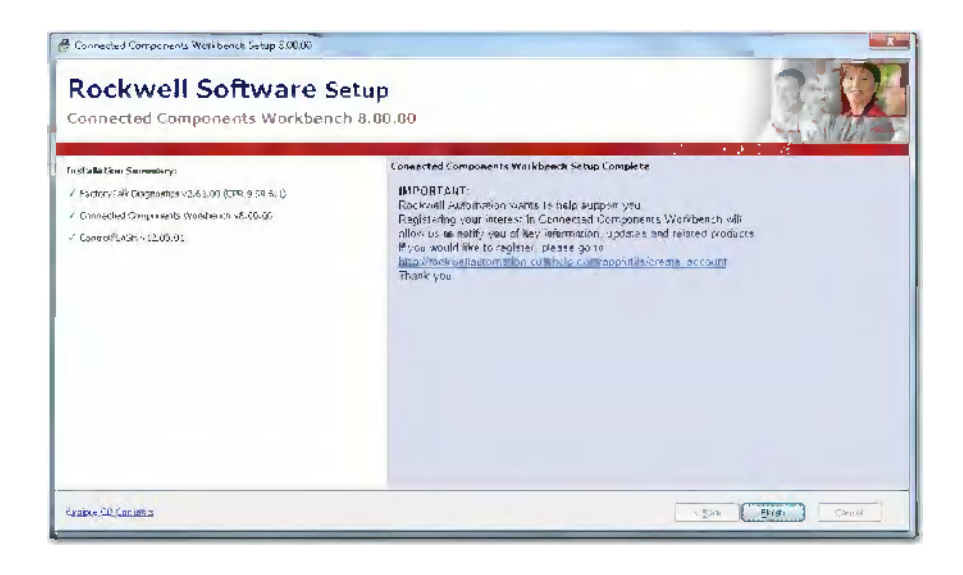

**Uninstall the Software** Uninstalling Connected Components Workbench removes all registry settings, files, directories, and Windows Start menu items that were originally installed with this software.

Follow these steps to uninstall Connected Components Workbench.

- **1.** Go to the Control Panel under the Windows Start Menu.
- **2.** Select Add or Remove Programs and highlight Connected Components Workbench.

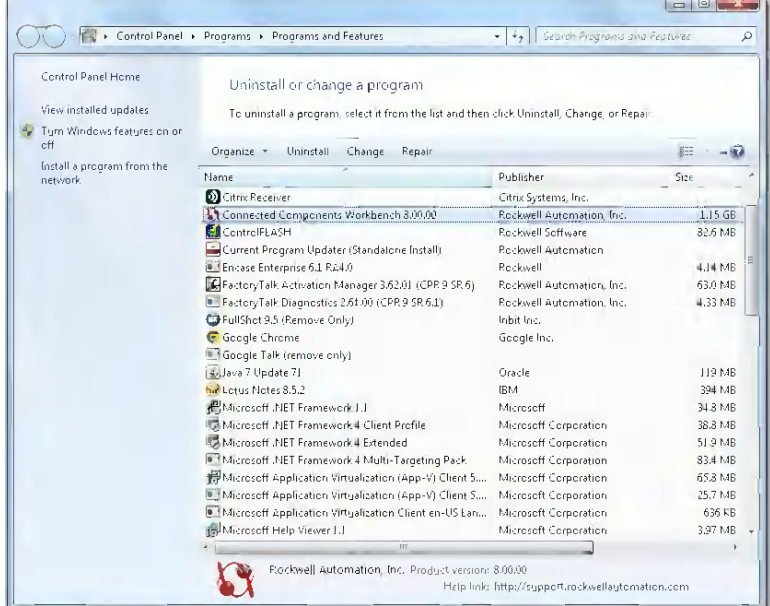

- **3.** Click Remove.
- **4.** Click Yes to confirm that you want to remove the software

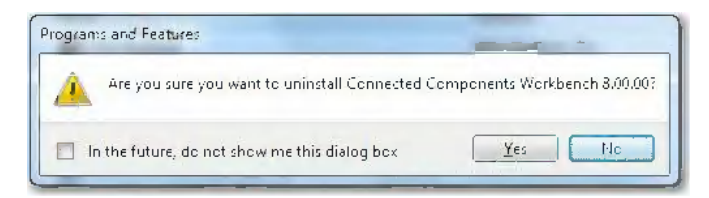

The computer goes through the removal process and shows a progress screen.

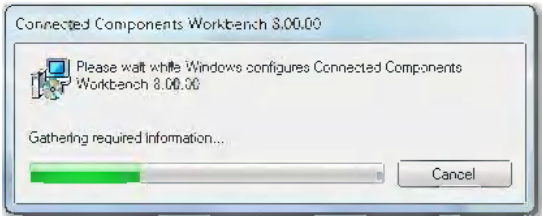

**Launch Mechanism** Launch Connected Components Workbench from the entry in your Windows Start Menu, or by double-clicking the Connected Components Workbench shortcut on your desktop.

### **Windows Start Menu**

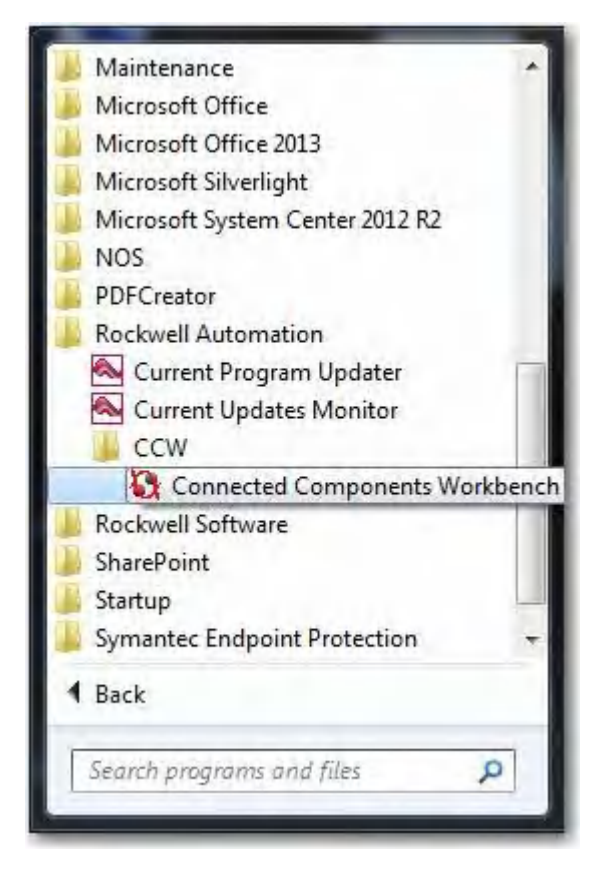

## **Notes:**

# **Configure Security**

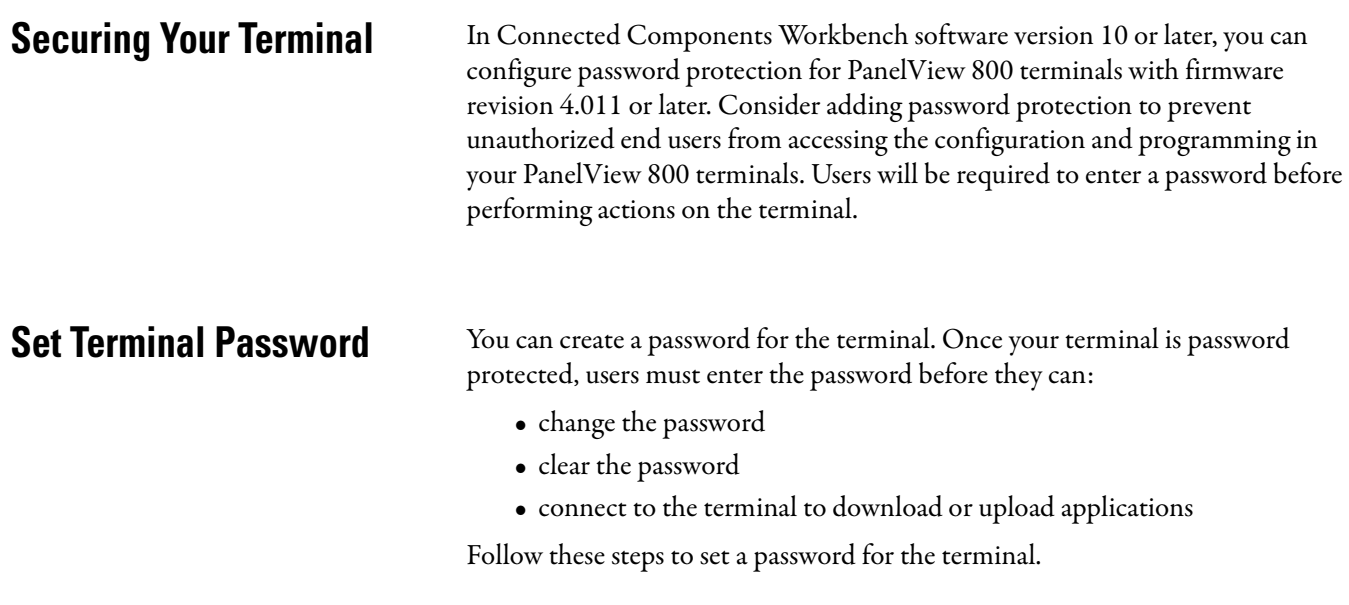

**1.** From the terminal toolbar, click Secure, then click Set Password.

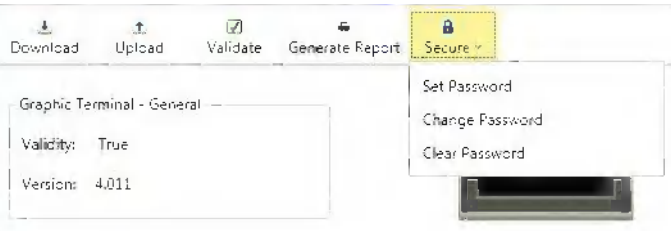

**2.** Enter the new password in the Password and Confirm Password fields.

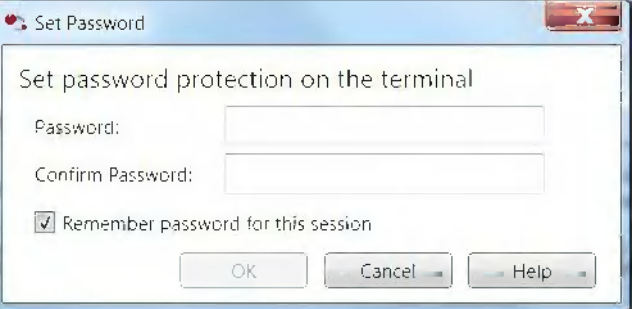

- **TIP** Use the following guidelines when creating a password:
	- passwords must be 8 to 32 characters in length
	- valid characters are uppercase and lowercase letters, numbers, symbols found on the keyboard and spaces

### **3.** Click OK.

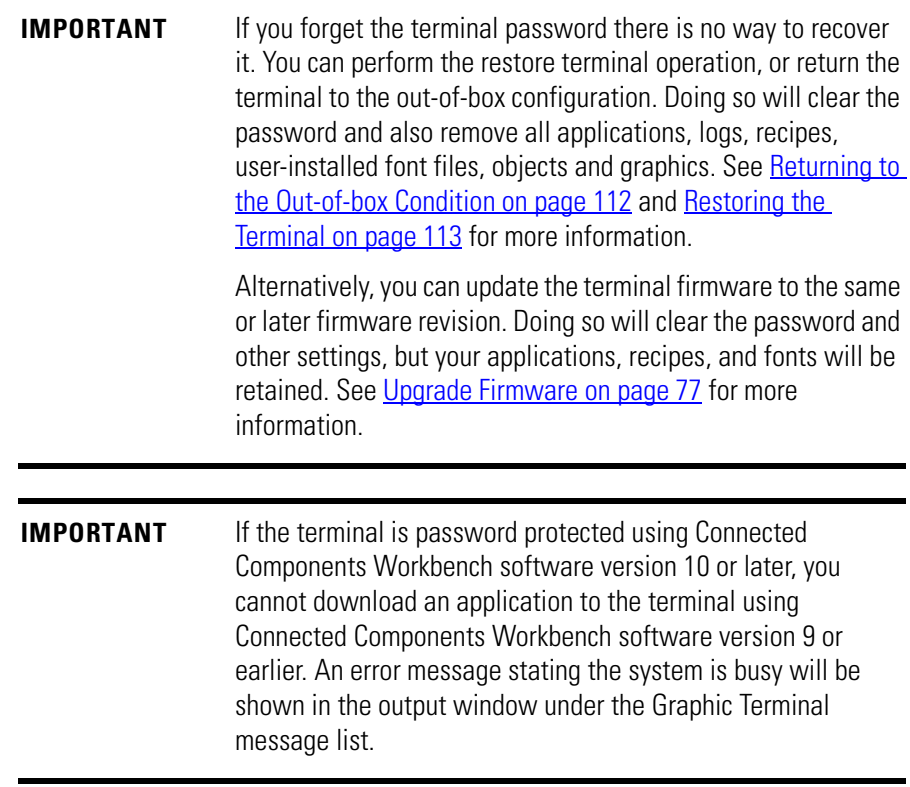

**Change Terminal Password** You must know the current password of the terminal to set a new one. Follow these steps to change the password of the terminal.

**1.** From the terminal toolbar, click Secure, then click Change Password.

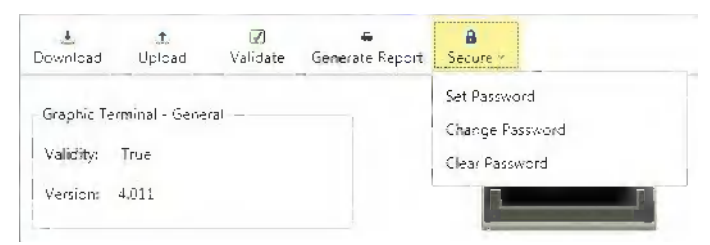

**2.** Enter the current password in the Old Password field.

**3.** Enter the new password in the New Password and Confirm Password fields.

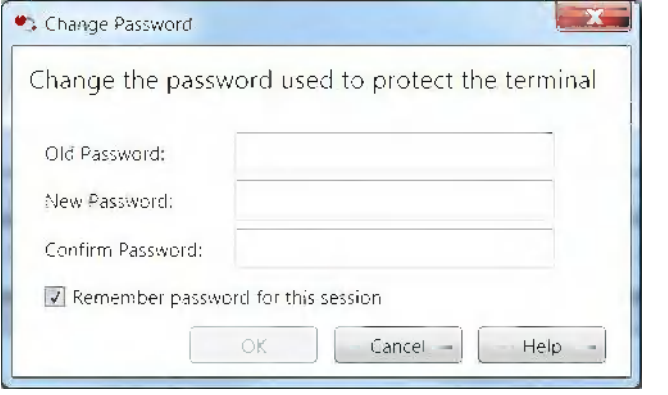

- **TIP** Use the following guidelines when creating a password:
	- passwords must be 8 to 32 characters in length
	- valid characters are uppercase and lowercase letters, numbers, symbols found on the keyboard and spaces

### **4.** Click OK.

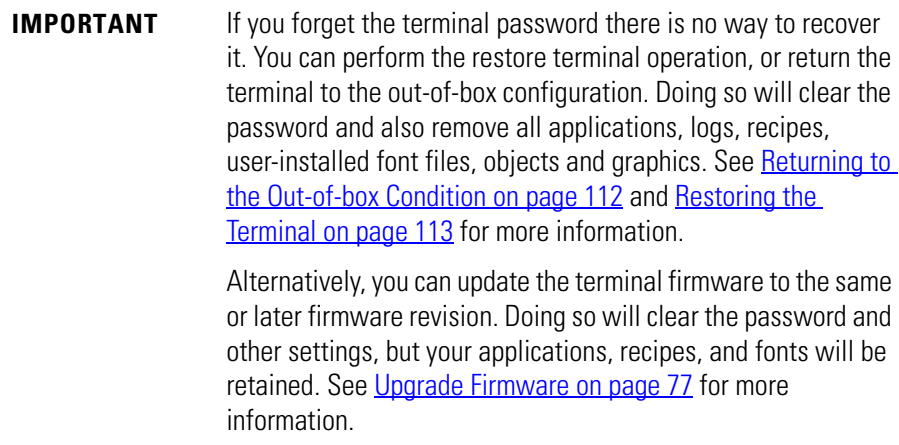

**Clear Terminal Password** You must know the current password of the terminal to clear it. Follow these steps to clear the password from the terminal.

**1.** From the terminal toolbar, click Secure, then click Clear Password.

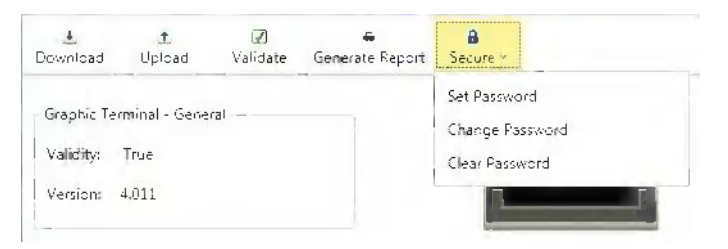

**2.** Enter the current password in the Password field.

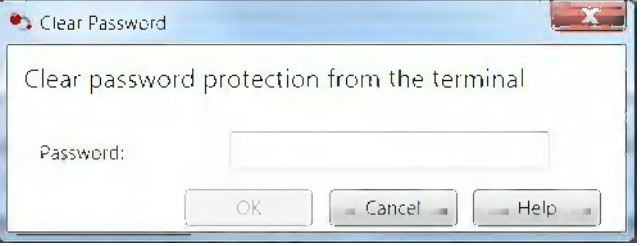

**3.** Click OK.

**Secure Design Environment** The secure design environment lets you restrict user access to screens in an application and protect the application from unauthorized updates. By default, all users have unrestricted access to the application. This means any user can access and make changes to the application. They can also access any application screens on the terminal at runtime.

Use the secure design environment to:

- Limit users who have access to the system by setting up user accounts and passwords. The default users (All Users\*) do not require a password.
- Create access rights for screens in the application.
- Assign these access rights to users on a need basis. Only users with a need to access a screen should hold access rights to the screen.
- Protect the application from updates by restricting user access to design mode. Only users with design rights are allowed to access and update an application. Initially, all users have design rights to an application.
- Create security buttons that are used at runtime by operators to login or logout, change passwords, reset passwords, or disable security.
- Change the idle timeout that automatically logs the user out from a secured screen to the Startup screen after idle timeout period elapses.

**IMPORTANT** At least one user must have the design right if you want to allow updates to the application. If no user is assigned this right, no one will be able to edit the application. Initially, all users have design rights to an application. This means anyone can edit the application without logging in.

Read the rest of this chapter to learn how to make use of the secure design environment.

### **Manage User Accounts Settings**

Follow these steps to access the User Accounts screen.

- **1.** In the main screen of Connected Components Workbench, click the Settings tab for your PanelView 800 terminal.
- **2.** Click User Accounts in the options list.

### **User Accounts Screen**

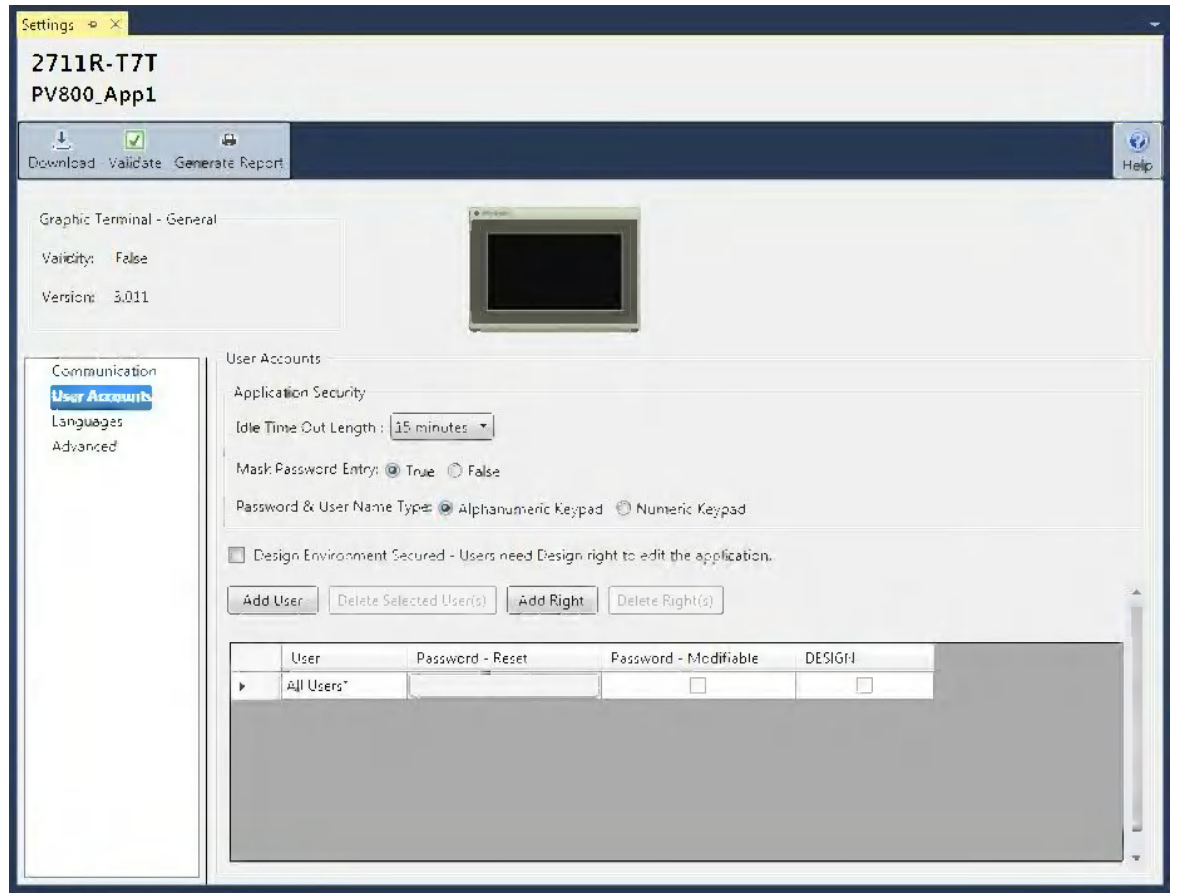

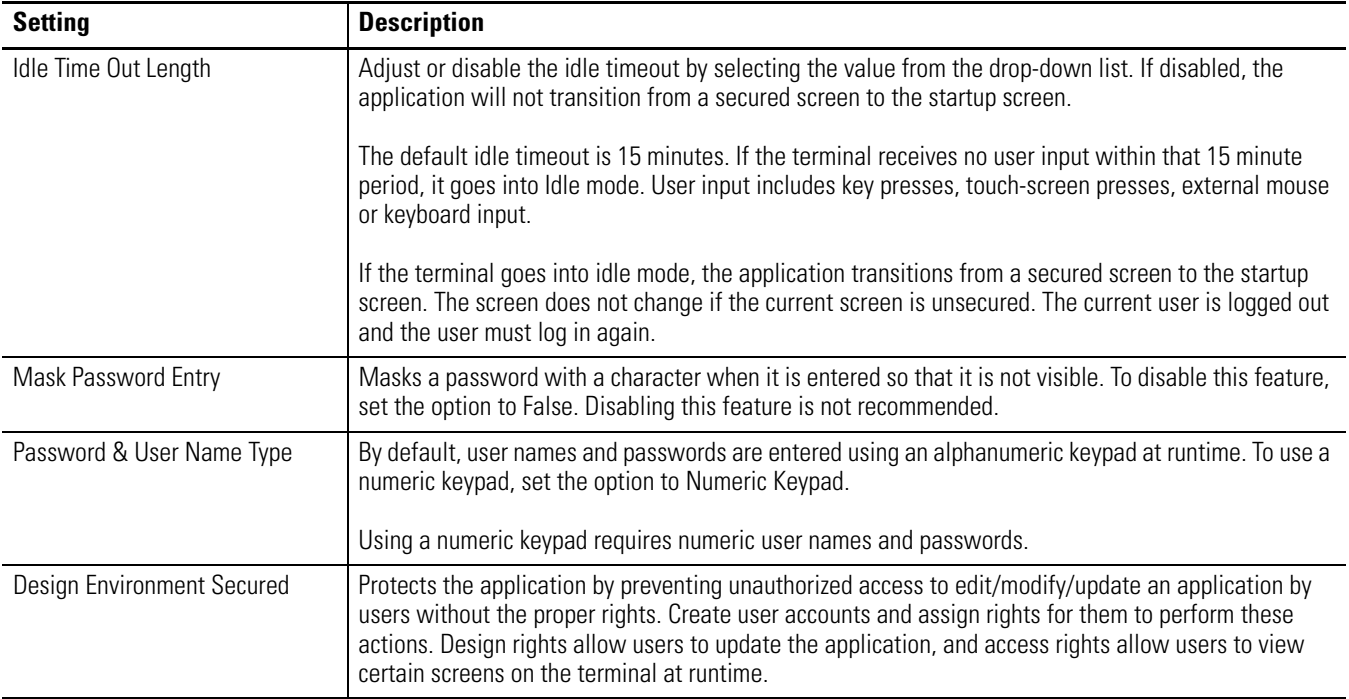

Add Users You can add up to 16 user accounts to access the application at runtime. Each account has a user name and password. The account can be an individual user or a group of users, such as maintenance or operators, who share the same user name and password.

Follow these steps to add user accounts to the application.

**1.** Select the Design Environment Secured checkbox.

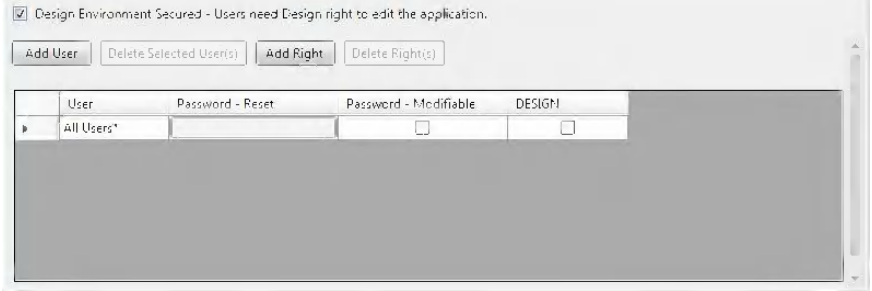

**2.** Click Add User to create a new account. The Security - Add User dialog appears.

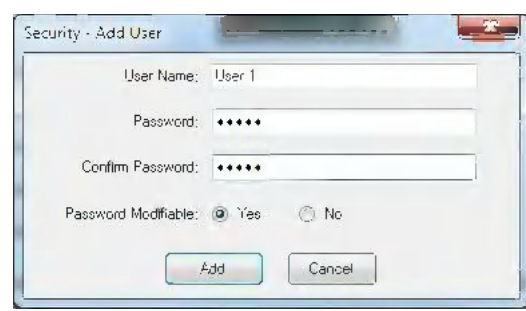

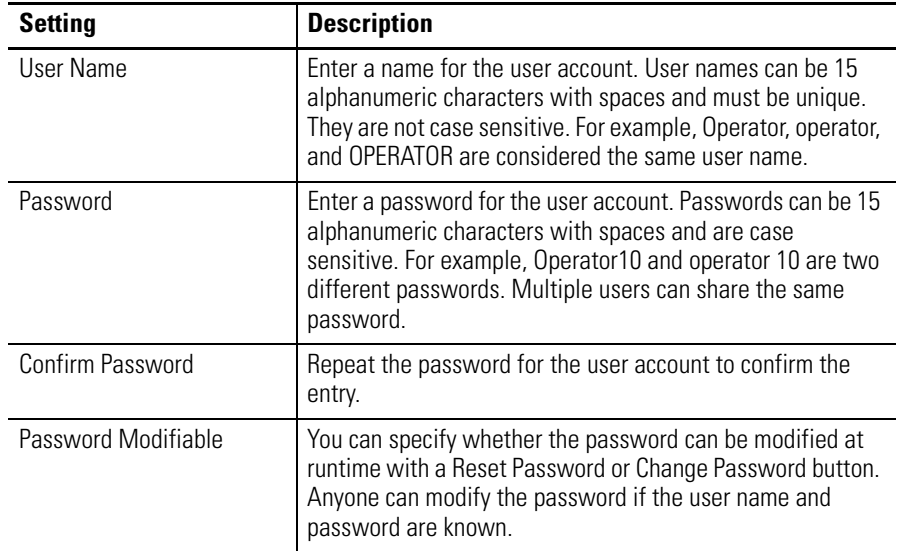

**3.** Enter the fields in the dialog box, then click Add to close the dialog and add the new account to the list.

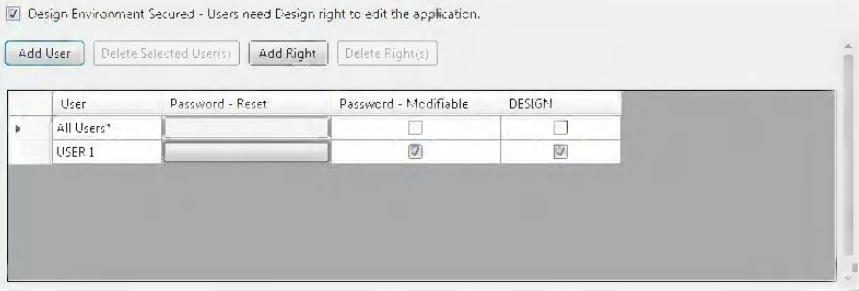

### **Managing Users**

To delete users, click a row to select it and click the Delete Selected User(s) button. To select multiple rows, hold down the CTRL or SHIFT key and click the desired rows. If you delete all users, then you are left with All Users\* which gives any user unrestricted access to the application.

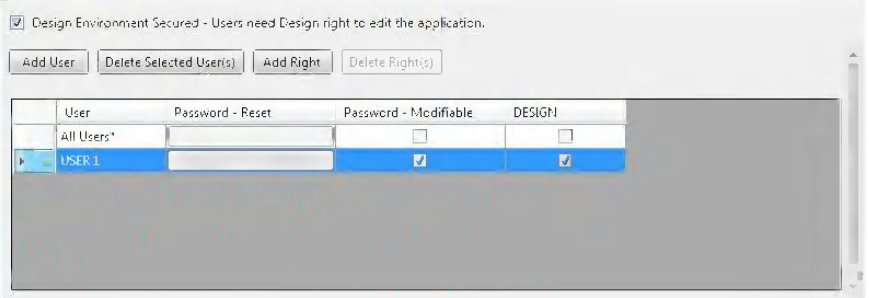

To reset a password for any user, click the Password - Reset cell and the Security - Reset Password dialog appears. You can enter a new password without knowing the old password.

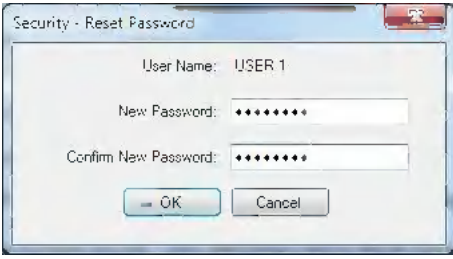

To rename a user, click the User cell to select it, and click again on the user name, then type a new user name.

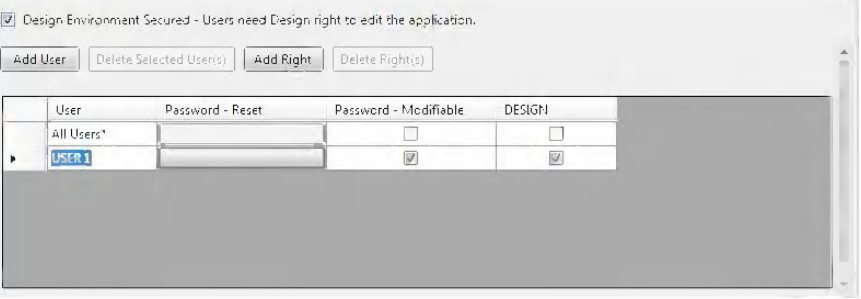

Assign Design Rights Design rights allows a user account to edit the application. To assign design rights to a user account, select the checkbox under the DESIGN column for that account.

> When design rights are assigned, the next time the application is opened in Connected Components Workbench, a Security - Authentication dialog appears to prompt the user to enter a user name and password.

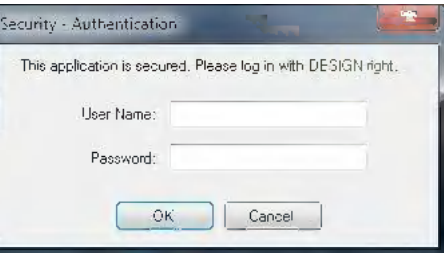

**Create Access Rights** You can create up to 16 rights for an application. Rights are used to determine the application screens that users can access at runtime.

> Users can only access screens that have an access right if they have the same right assigned to them.

> You can create a right for each screen in the application and assign these rights to users based on the screens you want them to access at runtime, or you can create rights by job function. For example, you can assign maintenance rights to users that need to access the maintenance screens at runtime.

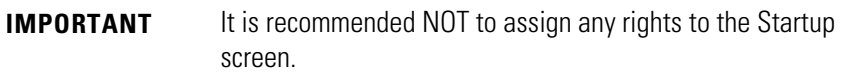

After creating an access right, you need to assign the right to users by clicking the appropriate checkbox, and assign the right to one or more screens.

Follow these steps to add rights to the application and assign them to users.

**1.** Click the Add Right button and enter a name for the right.

 $|\overline{\omega}|$  Design Environment Secured - Users need Design right to edit the application.

| User              | Password - Reset | Password - Modifiable. | DESIGN.                  | <b>RIGHT1</b> | less) |
|-------------------|------------------|------------------------|--------------------------|---------------|-------|
| All Users"        |                  |                        |                          |               |       |
| USER <sub>1</sub> |                  | IV                     | $\overline{\mathcal{A}}$ | 广             |       |

**2.** Select the checkbox to assign the right to a user account.

[2] Design Environment Secured - Users need Design right to edit the application.

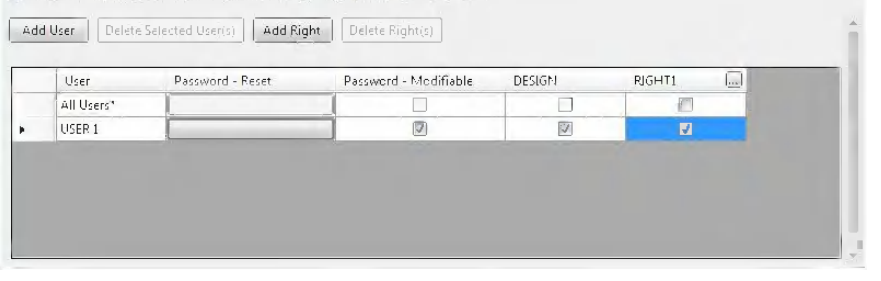

### **Managing Rights**

To delete a right, click the column header to select it and click the Delete Right(s) button. Any assignments of that right to users are also deleted.

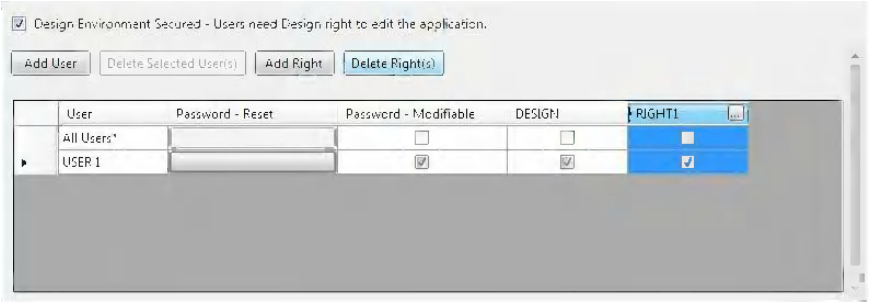

To rename a right, click the column header ellipses button and type a new name.

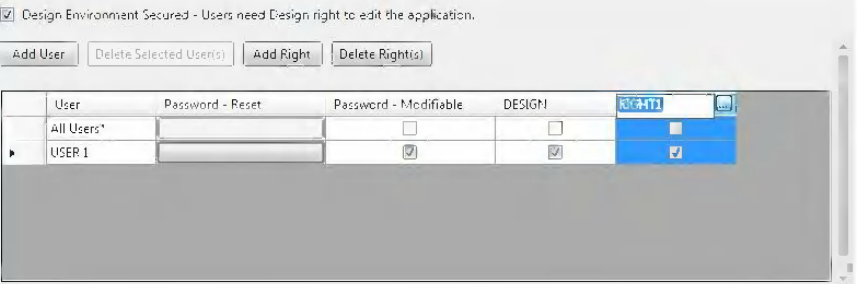

Assign Rights to a Screen You can secure any screen in an application. To secure a screen, you assign an access right to the screen. Any user or group who holds this access right can access the screen at runtime by entering a user name and password. All other users are denied access to the screen.

Each screen is limited to one access right.

Follow these steps to assign a right to a screen of your application.

**1.** In the Properties panel of the screen, locate the Access Rights setting under the Screen category.

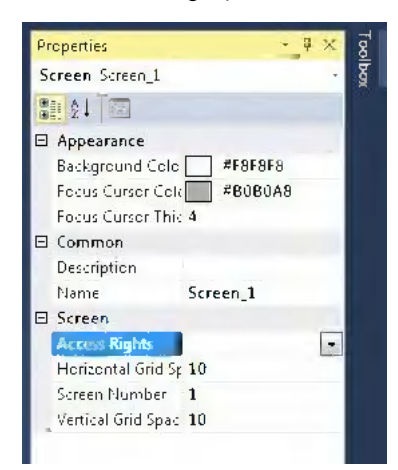

**2.** Click the drop-down arrow and select the right you want to assign from the list.

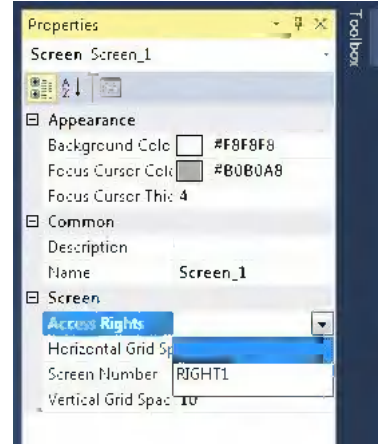

**IMPORTANT** You cannot secure a screen unless rights are defined and assigned to users on the User Accounts screen in the Settings tab.

### **Changing Terminal Settings**

To prevent unauthorized changing of terminal settings at runtime, such as network configuration or the startup application, assign an access right to screens that contain the Goto Config button.

**Security at Runtime** The user is prompted to enter a user name and password when logging into the terminal, either by using the login button or when accessing a secured screen.

> If the login is successful, the user has access to the application. The application writes the access right and user name of the logged in user to the current access right and current user name tags.

> If the user name and password are invalid, the operation is aborted and an error message is generated.

When the user presses the logout button, the application clears the current access right tag and current user name tag.

After logging in, the user can move between secured and unsecured screens for which the user account has access rights. The user is not prompted to re-enter the password.

If the user moves to a secured screen that he is not authorized to access, he is prompted to enter a user name and password. If the correct user name and password are entered, the user is granted access. Otherwise, access is denied and a warning message is displayed.

### **Idle Mode Timeout**

If the application does not receive user input within the specified idle timeout, the terminal goes into Idle mode. User input includes key presses, touch-screen presses, external mouse or keyboard input.

If the active screen is unsecured, the screen remains active.

If the active screen is a secured screen:

- the current user is logged off.
- the current access right tag is cleared.
- the application changes to the startup screen.

### **Resetting the Terminal**

After a terminal is reset, the application:

- displays the startup screen whether the last displayed screen was secured or unsecured.
- enables security if it was previously disabled.
- retains changed passwords.
- The current user tag and current user rights tag is cleared when the terminal resets.

### **Starting the Terminal in Safe Mode**

If the terminal is started in safe mode, security is disabled. When the terminal is restarted, security is enabled for the application.

## **Notes:**

# **Protected Mode**

**Overview** Protected mode is a feature that enhances the security of a PanelView 800 terminal, and is available from firmware revision 3.011 onwards.

> Protected mode restricts certain operations from being performed on the terminal while it is running. This reduces the risk that the terminal may be accessed by unauthorized persons, and disrupt the normal operations of the terminal and other associated devices or processes.

When the terminal is in Protected mode, the following operations are blocked:

- ControlFLASH Users cannot update the firmware of the terminal.
- Remote configuration change Users cannot change the network configuration of the terminal remotely.
- Remote reset Users cannot reset the terminal remotely.

Protected mode is automatically disabled when an application is unloaded successfully. When Protected mode is disabled, the operations listed above can be then performed as normal.

**IMPORTANT** When a ControlFLASH operation is in progress, issuing a reset command will not reset the terminal until after the firmware update has completed.

The terminal automatically enters and exits Protected mode when certain operations are performed, users do not need to configure any settings.

#### **Terminal Operations and Protected Mode State**

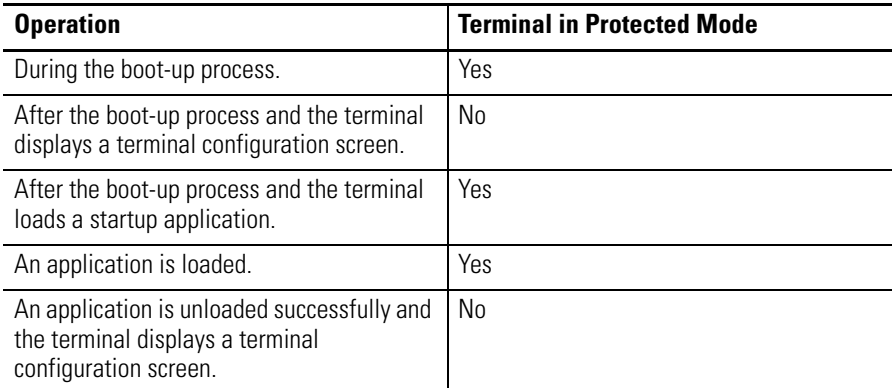

To exit Protected mode, the running application has to be stopped and unloaded successfully. To unload an application, go to the File Manager configuration screen on the terminal and press the Stop Application button.

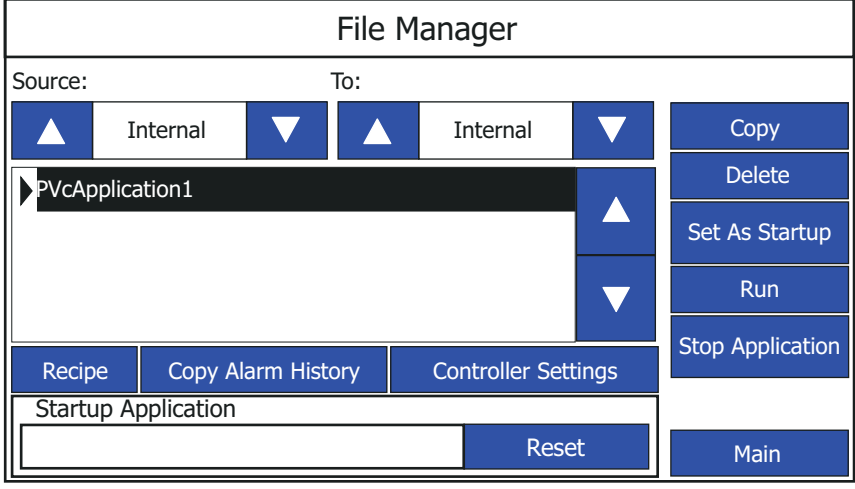

### **IMPORTANT** The Stop Application button is only available in firmware revision 3.011 onwards.
# <span id="page-144-0"></span>**Using PanelView 800 Terminals with CompactLogix 5370 Controllers**

This chapter provides an example of how to use a CompactLogix 5370 controller in your PanelView 800 application. It includes information on how to address the different data types between PanelView 800 terminals and CompactLogix 5370 controllers. Examples of how to map them to tags are also provided.

To use a CompactLogix 5370 controller in your PanelView 800 application, there are four simple steps to do as follows:

- **1.** Add the CompactLogix 5370 controller to the application.
- **2.** Map the PanelView 800 terminal tags with the CompactLogix 5370 controller tags.
- **3.** Validate the application in PVc DesignStation in Connected Components Workbench software.
- **4.** Download the application to a PanelView 800 terminal.

# **Add a CompactLogix 5370 Controller**

To add a CompactLogix 5370 controller to your application, do the following:

- Screens: 1 Screen **Tag Ed** ettings  $\Rightarrow$ 2711R-T7T PV800\_App1  $\overline{\mathscr{L}}$ A  $\frac{dy}{1 + 1}$ .f.<br>Upload Download Validate Generate Report Secure Graphic Terminal - General Validity: Felse  $Version = 4,011$ Communication **Communication** User Accounts Laad Last Saved<br>Driver Contiguration Protocol Ethernet | Allen-Bradley CompactLogix Languages Advanced **Controller Settings** () CompactLogix controller-based application can support only one controller and a maximum of 25 Screens, 200 Tags and 150 Alarms Add Controller | Delete Selected Controller(s) | Controller Type Timing Auto-Demoti Description Mame Address Communicat Options ō CompactLogix 5370 t0, tt6.36.36, t, 0 PLC-t 同  $\boxed{\underline{\ldots}}$  $\Box$ **PanelView Component Settings** Write Optimization No configurable properties at protocol level
	- **2.** Click the Communication item in the menu list.
	- **3.** Click on the Protocol drop-down list and select "Ethernet | Allen-Bradley CompactLogix".
	- **4.** Under Controller Settings, enter the IP address of the controller into the Address field.

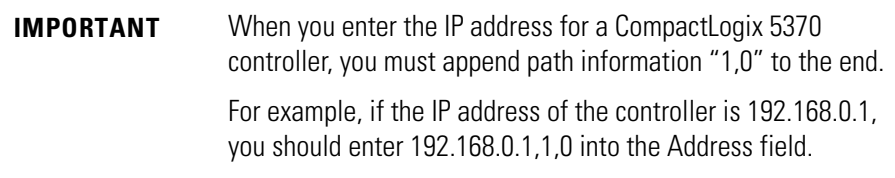

**1.** Click on the Settings tab for your PanelView 800 terminal in Connected Components Workbench.

# <span id="page-146-0"></span>**Map the Terminal and Controller Tags**

Here is an example of the terminal screen which we will use to map the PanelView 800 terminal tags to the CompactLogix 5370 controller tags.

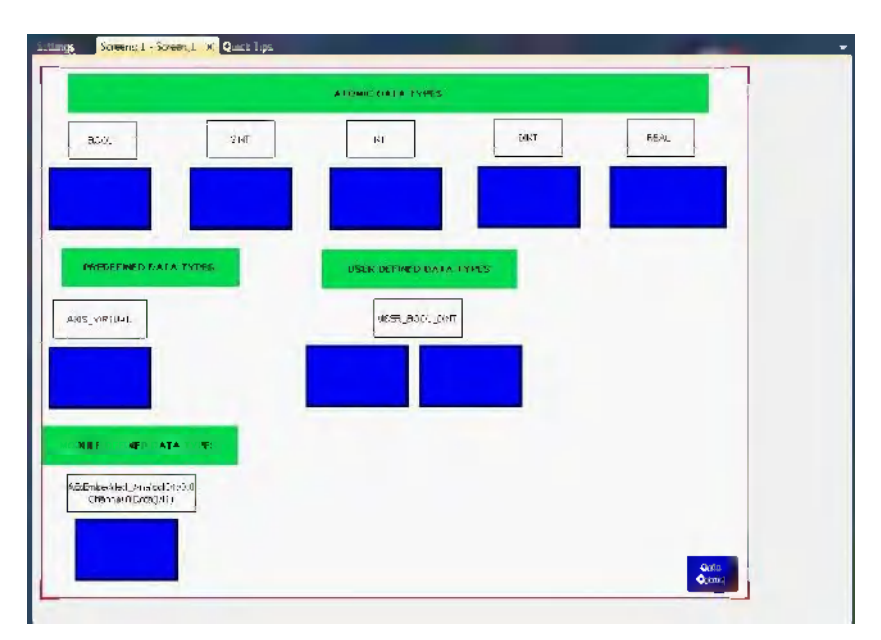

Here is an example of the tags used in the terminal screen shown above.

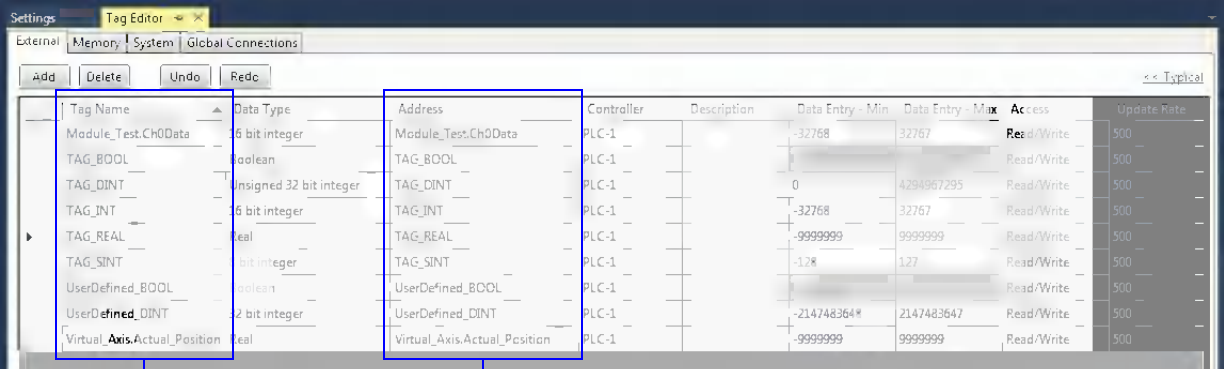

PanelView 800 HMI Tags

#### Controller Tag Address

(Keep the same Tag Name and Addressing format as used in CompactLogix 5370 controllers.)

To add tags, do the following:

- **1.** Double-click Tags in the Project Organizer to open the Tag Editor tab.
- **2.** Click the Add button to create a new tag entry.
- **3.** Modify the values of the tag to match the values shown in the example above.
- **4.** Repeat step 1 to step 3 for the rest of the tags shown in the example above.

For more information on how to address a CompactLogix 5370 controller tag in PanelView 800, see [Addressing Formats from PanelView 800 Terminals to](#page-149-0)  [CompactLogix 5370 Controllers on page 150.](#page-149-0)

**Validate the Application** Before you can download the application to the terminal, you must validate it.

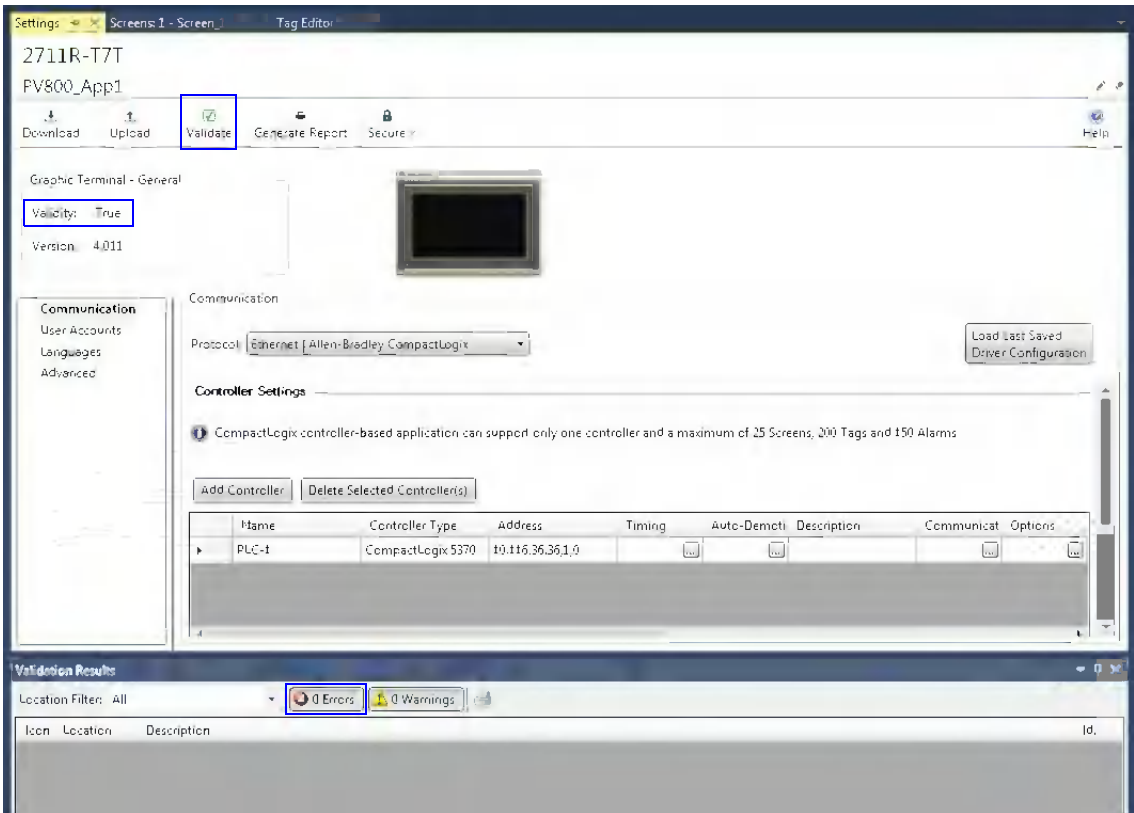

To validate the application, do the following:

- **1.** Click the Validate icon on the Settings tab of the terminal.
- **2.** Make sure that there are no validation errors in the application. If the validation passes, the Validity will be set to True. If the validation fails, you will not be able to run the application on the terminal

<span id="page-147-0"></span>**IMPORTANT** PanelView 800 applications that are configured to communicate with a CompactLogix 5370 controller must meet the following restrictions: • Maximum number of CompactLogix 5370 controllers: 1 • Maximum number of Screens: 25 • Maximum number of External Tags: 200 • Maximum number of Alarms: 150 If any one of the above restrictions are not met, the validation will always fail. You will not be able to download and run the application on a PanelView 800 terminal.

**Download the Application** To download the application to the terminal, do the following:

**1.** Click the Download icon in the Settings tab of the terminal.

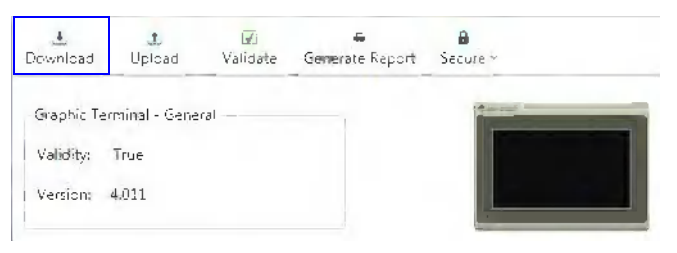

#### The Connection Browser dialog box appears.

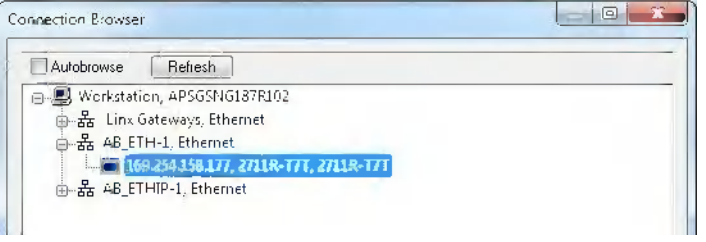

**2.** Select the terminal that you want to download the application to, then click OK.

**Upload the Application** To upload the application to the terminal, do the following.

**1.** Click the Upload icon in the Settings tab of the terminal.

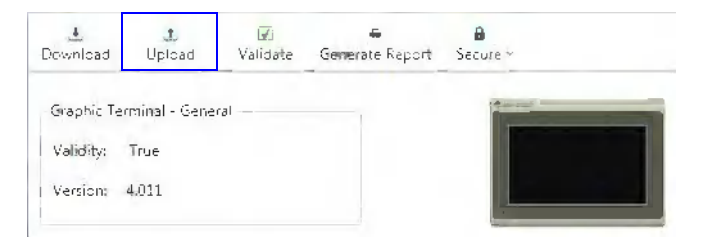

The Connection Browser dialog box appears.

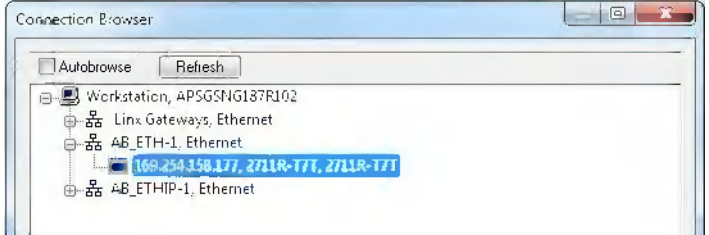

**2.** Select the terminal that you want to upload the application from, then click OK.

# <span id="page-149-1"></span>**CompactLogix 5370 Controller Addressing**

The atomic data types supported in CompactLogix 5370 controllers by PanelView 800 terminals are shown in the table below.

#### **Supported Data Types**

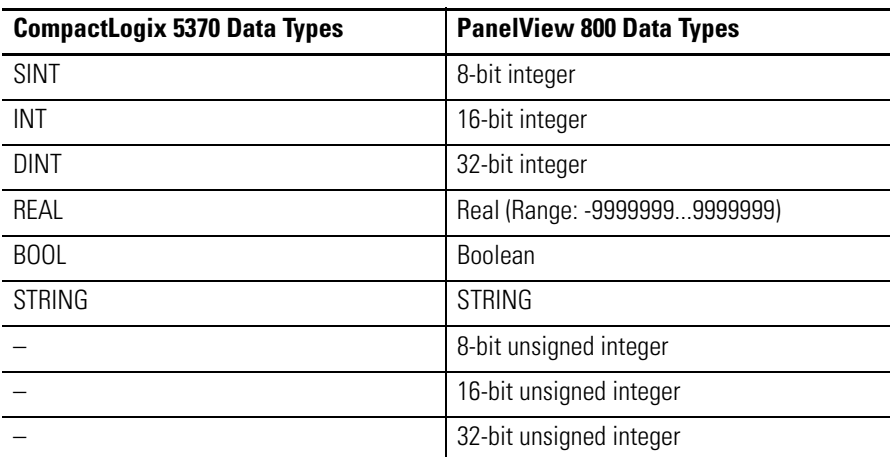

Although some of the predefined types are structures, they are ultimately based on these atomic data types. Thus, all non-structure (atomic) members of a structure are accessible.

For example, a TIMER cannot be assigned as a PanelView 800 tag but an atomic member of the TIMER can be assigned to the tag (for example, TIMER.EN, TIMER.ACC, and so forth).

If a structure member is a structure itself, both structures would have to be expanded to access an atomic member of the substructure. This is more common with user-defined and module-defined types and is not found in any of the predefined types.

In summary, predefined, module-defined and user-defined data types of the CompactLogix 5370 controller can be accessed from PanelView 800 terminals from their respective members, which are based on the above atomic data types

The LINT data type is not supported in CompactLogix 5370 controllers.

## <span id="page-149-0"></span>**Addressing Formats from PanelView 800 Terminals to CompactLogix 5370 Controllers**

When mapping a PanelView 800 terminal tag to a CompactLogix 5370 controller tag, make sure you copy the exact name and format of the controller tag into the address field of the terminal tag in the Tag Editor.

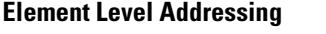

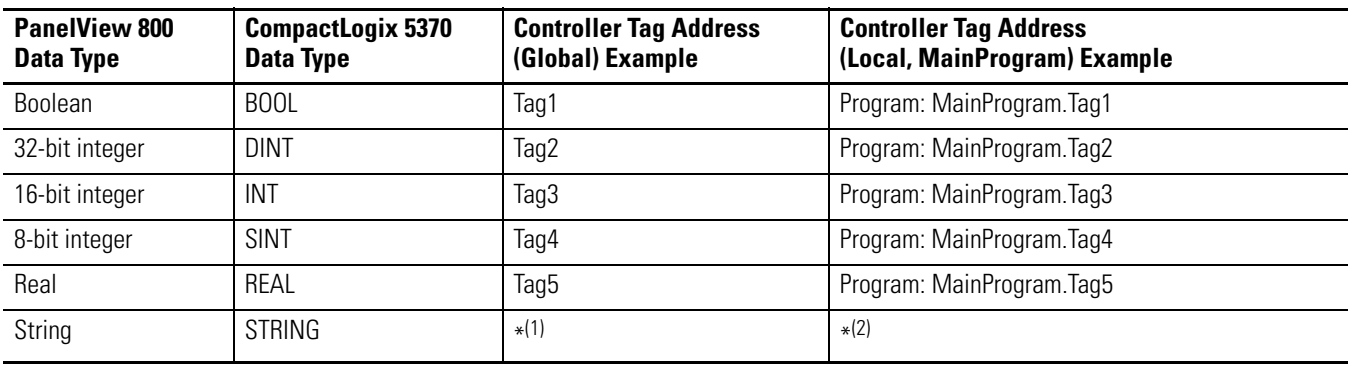

(1) Tag6.Data/ $N - N$  is the length of String.

(2) Program: MainProgram.Tag6.Data/N

Note the following:

• Tag address of Tag6.Len can be read/written for the length of String.

• Tag address of Tag6.Data[characterNo] is to read/write individual character of string by ASCII. For example, Tag6.Data[1] refers to the element 1.

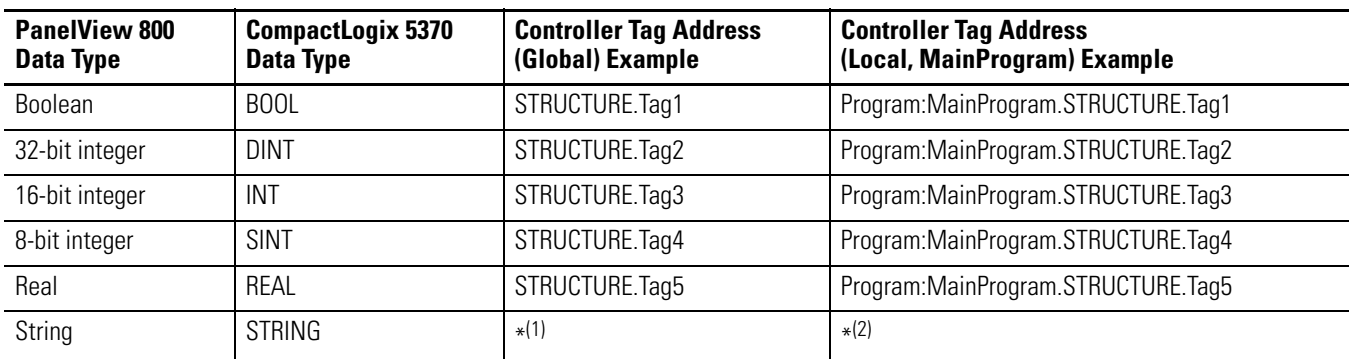

#### **Accessing a Member of a Structure (predefined, module-defined, user-defined data types)**

(1) STRUCTURE.Tag6.Data/N – N is the length of String.

(2) Program:MainProgram.STRUCTURE.Tag6.Data/N

#### **Boolean Addressing**

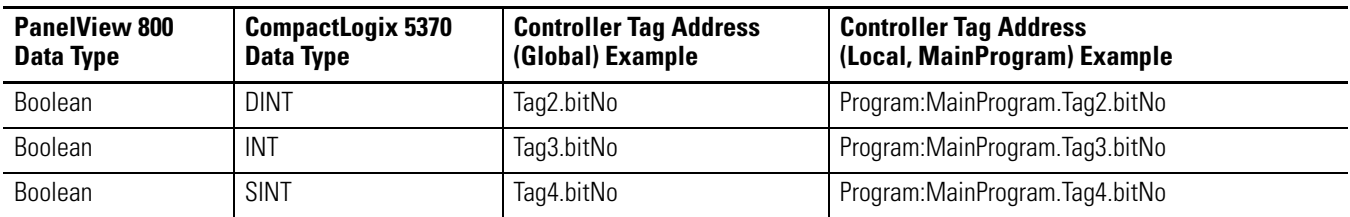

bitNo can be any value – 0...31 for DINT, 0...15 for INT and 0...7 for SINT data type tags in CompactLogix 5370 controller.

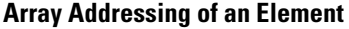

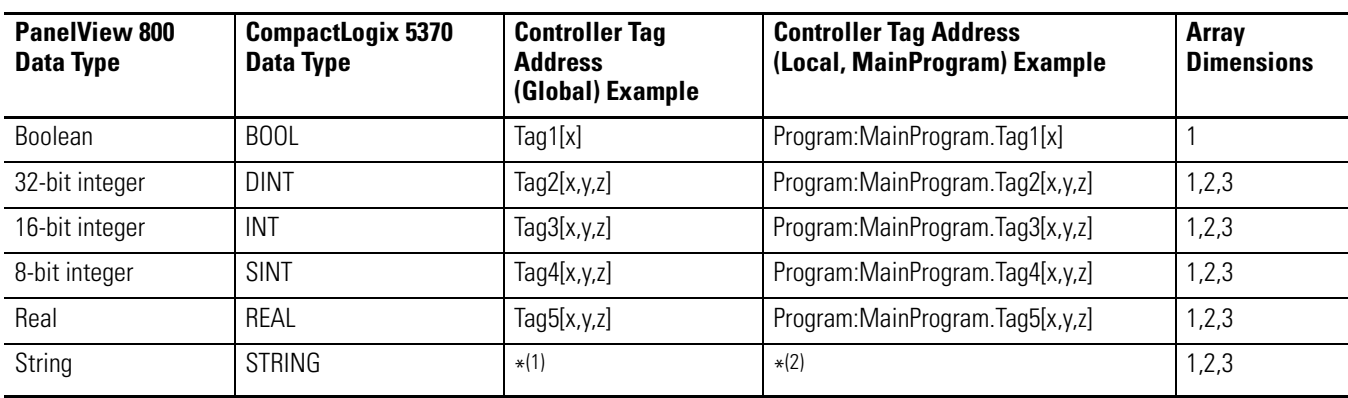

(1) Tag6[x,y,z].Data/N – N is the length of String.

(2) Program:MainProgram.Tag6[x,y,z].Data/N

#### **Boolean Access from an Array Element**

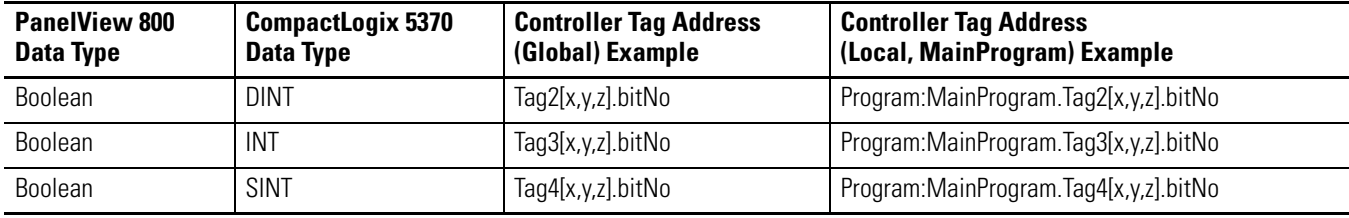

bitNo can be any value – 0...31 for DINT, 0...15 for INT, and 0...7 for SINT data type tags in CompactLogix 5370 controller.

# <span id="page-151-0"></span>**Limitations with CompactLogix 5370 Controller Support**

There are some limitations when using a CompactLogix 5370 controller in your PanelView 800 application, as described below:

- PanelView 800 terminals use Connected Components Workbench software for configuration and screen design, while CompactLogix 5370 controllers use Studio 5000 software. PanelView 800 terminals do not support the online Tag browsing feature with CompactLogix 5370 controllers.
- Programming and configuration of CompactLogix 5370 controllers are not supported in Connected Components Workbench software.
- Only a single CompactLogix 5370 controller is supported.
- PV800 applications can only have a maximum of 25 screens, 200 tags and 150 alarms.
- CompactLogix 5370 L1 controller is supported only in PanelView 800 terminals with firmware revision 3.011 or later. CompactLogix 5370 L2 and L3 controllers are supported only in PanelView 800 terminals with firmware revision 4.012 or later. Connected Components Workbench Release 9 or later software is also required.

## **A**

**About PanelView Component DesignStation** [121](#page-120-0) **about the terminals** [11](#page-10-0) **access rights** [133](#page-132-0) assigning [139](#page-138-0) creating [137](#page-136-0) **adding fonts** [119](#page-118-0) **additional resources** [9](#page-8-0) **alerts** [99](#page-98-0) **applications** download [59](#page-58-0) export [61](#page-60-0) import [62](#page-61-0) stop application button [144](#page-143-0) transfer [60](#page-59-0) unloading [144](#page-143-1) upload [60](#page-59-1) **applications and files** [58](#page-57-0) **available fonts** [119](#page-118-1)

# **B**

**battery replacement** [67](#page-66-0) **brightness** on terminal [25](#page-24-0), [26](#page-25-0) PanelView Explorer window [24](#page-23-0)

# **C**

**cables** charts [70](#page-69-0), [71](#page-70-0) connections [69](#page-68-0) Ethernet [72](#page-71-0) **calibrate touch screen** [33](#page-32-0) PanelVie[w explorer window](#page-33-0) [33](#page-32-1) terminal 34 **catalog number configuration** [16](#page-15-0) **change startup application** [37](#page-36-0) PanelVie[w explorer window](#page-37-0) [37](#page-36-1) terminal 38 **CompactLogix 5370 controller** addressing data types [150](#page-149-1) cable charts [71](#page-70-1) limitations [152](#page-151-0) mapping tags [147](#page-146-0) validation restrictions [148](#page-147-0) **configuration interfaces** [17](#page-16-0) PanelView explorer startup window [19](#page-18-0) terminal interface main menu [20](#page-19-0) **configuration mode** [17](#page-16-1) **connect a browser** [14](#page-13-0)

Ethernet [14](#page-13-1) **connect devices** [70](#page-69-1) **Connected Components Workbench** installation requirements [122](#page-121-0) launch mechanism [127](#page-126-0) uninstallation [126](#page-125-0) **Connected Components Workbench installation** [122](#page-121-0)

# **D**

**date and time** [39](#page-38-0) PanelVie[w explorer window](#page-39-0) [39](#page-38-1) terminal 40

# **E**

**enable terminal security** [54](#page-53-0) **Ethernet** [14](#page-13-1) cables [72](#page-71-1) change settings [49,](#page-48-0) [51](#page-50-0) connector [72](#page-71-2) port settings [49](#page-48-1) security considerations [73](#page-72-0) settings [52](#page-51-0) **export application** [61](#page-60-1) **export applications** [61](#page-60-0)

# **F**

**firmware** install from storage device [86](#page-85-0) prepare for upgrade [77](#page-76-0) prepare storage device [85](#page-84-0) upgrade [10](#page-9-0), [77](#page-76-1) using removable storage device [84](#page-83-0) **fonts** adding [119](#page-118-2) available [119](#page-118-1) import [119](#page-118-3) remove [120](#page-119-0)

## **H**

**how to** connect a browser [14](#page-13-0)

### **I**

**IGMP Protocol** [73](#page-72-1) **import applications** [62](#page-61-0) **import font** [119](#page-118-3)

**install** battery [67](#page-66-0) SD memory card [65](#page-64-0) USB flash drive [66](#page-65-0) **install and replace components** [65](#page-64-1) **intended audience** [9](#page-8-1) **Internet Group Management Protocol (IGMP)** [73](#page-72-1) **IP address of terminal** [14](#page-13-2) Ethernet port [14](#page-13-3), [51](#page-50-1) USB port [51](#page-50-1)

**K**

**key repeat setting** [31](#page-30-0)

## **L**

**Launching Connected Components Workbench** [127](#page-126-0)

## **M**

**managing** applications [58](#page-57-0) files [58](#page-57-0) **Micro800 cable charts** [71](#page-70-0) **MicroLogix cable charts** [70](#page-69-0)

## **O**

**out of box condition** [112](#page-111-0) **overview** [11](#page-10-1)

## **P**

**PanelView explorer window** [19](#page-18-0) brightness [24](#page-23-0) calibrate touch screen [33](#page-32-1) change startup application [37](#page-36-1) date and time [39](#page-38-1) key repeat setting [31](#page-30-0) reboot terminal [36](#page-35-0) screen saver [28](#page-27-0) system information [56](#page-55-0) terminal security [55](#page-54-0) **peripheral connection** [15](#page-14-0) **protected mode** states [143](#page-142-0) **PVc DesignStation in Connected Components Workbench** [121,](#page-120-1) [129,](#page-128-0) [143,](#page-142-1) [145](#page-144-0)

## **R**

**reboot terminal** [36](#page-35-1), [37](#page-36-2) PanelView explorer window [36](#page-35-0) **recipes** copy [42](#page-41-0) creating [95](#page-94-0) edit [44](#page-43-0) ingredients [96](#page-95-0) **remove fonts** [120](#page-119-0) **replace screen saver image** [30](#page-29-0)

## **S**

**screen saver** [27](#page-26-0) PanelView explorer window [28](#page-27-0) replace image [30](#page-29-0) terminal [29](#page-28-0) **SD memory card** [65](#page-64-0) **secure design environment** [133](#page-132-1) access rights [137](#page-136-1) design rights [137](#page-136-2) features [133](#page-132-2) **security** idle mode [141](#page-140-0) protected mode [143](#page-142-2) restting the terminal [141](#page-140-1) runtime [140](#page-139-0) safe mode [141](#page-140-2) terminal password [129](#page-128-1) **serial connections** [73](#page-72-2) port settings [49](#page-48-2) RS422 and RS485 [74](#page-73-0) **Simple Network Management Protocol (SNMP)** [73](#page-72-1) **SNMP Protocol** [73](#page-72-1) **specifications** [115](#page-114-0) certifications [117](#page-116-0) environmental [116](#page-115-0) general [115](#page-114-1) **system information** [56,](#page-55-1) [99](#page-98-1) PanelVie[w explorer window](#page-56-0) [56](#page-55-0) terminal 57

## **T**

**terminal** brightness [25](#page-24-0) calibrate touch screen [34](#page-33-0) change startup application [38](#page-37-0) date and time [40](#page-39-0) Ethernet settings [52](#page-51-0) export application [61](#page-60-1)

language [23](#page-22-0) orientation [26](#page-25-0) reboot terminal [37](#page-36-2) screen saver [29](#page-28-0) security [54](#page-53-0) security PanelView [explorer window](#page-56-0) [55](#page-54-0) system information 57 **terminal interface main menu** [20](#page-19-0) **terminal settings** [20](#page-19-1)

calibrate touch screen [33](#page-32-0) change startup application [37](#page-36-0) date and time [39](#page-38-0) enable t[erminal security](#page-50-2) [54](#page-53-0) Ethernet 51 key repeat [31](#page-30-0) [on PanelView explorer startup window](#page-20-0) 21 on terminal [22](#page-21-0) Port [49](#page-48-3) reboot terminal [36](#page-35-1) screen saver [27](#page-26-0) system information [56](#page-55-1) terminal language [23](#page-22-0) **transfer** applications [60](#page-59-0) **troubleshooting** [99](#page-98-2), [110](#page-109-0) alerts [99](#page-98-0) check for power [110](#page-109-1)

out-of-box condition [112](#page-111-1) restore the terminal [113](#page-112-0) status indicators [111](#page-110-0)

#### **U**

#### **Uninstall Connected Components Workbench** [126](#page-125-0)

#### **USB**

flash drive [66](#page-65-0) host port [75](#page-74-0) ports [14](#page-13-4)

**user accounts** managing [133](#page-132-3) screen [134](#page-133-0)

## **V**

#### **Virtual Network Computing (VNC)**

connecting [94](#page-93-0) guidelines [89](#page-88-0) settings [91](#page-90-0) VNC clients [89](#page-88-1)

### **W**

**wiring and safety guidelines** [69](#page-68-1)

# **Notes:**

# **Rockwell Automation Support**

Rockwell Automation provides technical information on the Web to assist you in using its products. At http://www.rockwellautomation.com/support you can find technical and application notes, sample code, and links to software service packs. You can also visit our Support Center at https://rockwellautomation.custhelp.com/ for software updates, support chats and forums, technical information, FAQs, and to sign up for product notification updates.

In addition, we offer multiple support programs for installation, configuration, and troubleshooting. For more information, contact your local distributor or Rockwell Automation representative, or visit http://www.rockwellautomation.com/services/online-phone.

## **Installation Assistance**

If you experience a problem within the first 24 hours of installation, review the information that is contained in this manual. You can contact Customer Support for initial help in getting your product up and running.

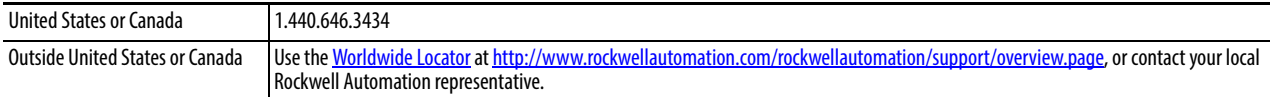

### **New Product Satisfaction Return**

Rockwell Automation tests all of its products to help ensure that they are fully operational when shipped from the manufacturing facility. However, if your product is not functioning and needs to be returned, follow these procedures.

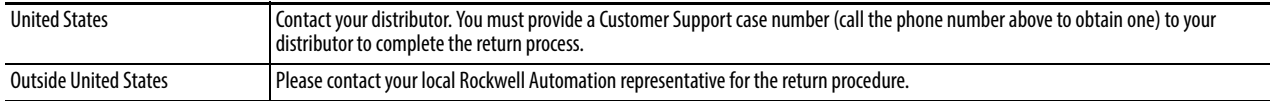

## **Documentation Feedback**

Your comments will help us serve your documentation needs better. If you have any suggestions on how to improve this document, complete this form, publication RA-DU002, available at http://www.rockwellautomation.com/literature/.

Rockwell Automation maintains current product environmental information on its website at http://www.rockwellautomation.com/rockwellautomation/about-us/sustainability-ethics/product-environmental-compliance.page.

Rockwell Otomasyon Ticaret A.Ş., Kar Plaza İş Merkezi E Blok Kat:6 34752 İçerenköy, İstanbul, Tel: +90 (216) 5698400

#### www.rockwellautomation.com

#### Power, Control and Information Solutions Headquarters

Americas: Rockwell Automation, 1201 South Second Street, Milwaukee, WI 53204-2496 USA, Tel: (1) 414.382.2000, Fax: (1) 414.382.4444 Europe/Middle East/Africa: Rockwell Automation NV, Pegasus Park, De Kleetlaan 12a, 1831 Diegem, Belgium, Tel: (32) 2 663 0600, Fax: (32) 2 663 0640 Asia Pacific: Rockwell Automation, Level 14, Core F, Cyberport 3, 100 Cyberport Road, Hong Kong, Tel: (852) 2887 4788, Fax: (852) 2508 1846